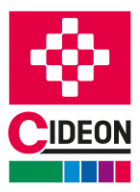

# **User Manual**

### Management of CAD data and documents in SAP

# SAP Engineering Control Center Interface to AutoCAD

SAP Engineering Control Center Interface to AutoCAD manages design data in SAP.

Given by the SAP Engineering Control Center Interface, tight integration of the CAD system to the SAP PLM data available to the company at an early stage in the design process are available. Product lifecycle management thus already begins with the start of design work and not through an interface at the end of it. The coupling between the CAD system and the SAP Engineering Control Center allows you to manage the components designed in the CAD system.

This user manual describes the installation and use of the SAP Engineering Control Center Interface to AutoCAD and describes the functionality provided by this software as well as its operation.

© 2022 CIDEON Software & Services GmbH & Co. KG. Germany. All Rights Reserved.

particular on magnetic storage, computer expressions or visual announcements.

Contents of this document may not be (totally or partly) reproduced, used or published without previous written agreement by the CIDEON Software & Services GmbH & Co. KG. Copyright applies to all forms of storage and reproduction, in those the available information flowed in

| > | PROCESS CONSULTING                |        | ENGINEERING SOFTWARE | >         | IMPLEMENTATION | > | GLOBAL SUPPORT | > |
|---|-----------------------------------|--------|----------------------|-----------|----------------|---|----------------|---|
|   |                                   |        |                      |           |                |   |                |   |
|   | CIDEON Software & Services GmbH & | Co. KG | Page                 | e 1 of 94 |                |   | 2022-09-27     |   |
|   | Peterstrasse 1 : D-02826 Goerlitz |        |                      |           |                |   |                |   |
|   | Web: https://www.cideon.com       |        |                      |           |                |   |                |   |

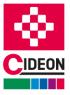

| Introduction             |          |                       | <br>           | <br>5          |
|--------------------------|----------|-----------------------|----------------|----------------|
| System requirements      |          |                       | <br>           | <br>5          |
| Installation             |          |                       | <br>           | <br>           |
| Product scope            |          |                       | <br>           | <br>           |
| Automatic installation   |          |                       |                |                |
| Using user-specific tex  |          |                       |                |                |
| User interface and co    |          | -                     |                |                |
| Main menu                |          |                       |                |                |
| Ribbon                   |          |                       |                |                |
| Additional entries in th |          |                       |                |                |
| Function description     |          |                       |                |                |
| General behavior         |          |                       |                |                |
|                          |          |                       |                |                |
|                          |          |                       |                |                |
| General functions        |          |                       |                |                |
|                          |          |                       |                |                |
| Application Structur     |          |                       |                |                |
| SAP PLM functions        |          |                       |                |                |
|                          |          |                       |                |                |
|                          |          |                       |                |                |
|                          |          | e insertion of a comp |                |                |
|                          |          | tion "DWG Compare     |                |                |
|                          |          |                       |                |                |
|                          |          |                       | <br>           | <br>           |
|                          |          |                       |                |                |
|                          |          |                       |                |                |
|                          |          |                       |                |                |
|                          |          |                       |                |                |
|                          |          |                       |                |                |
|                          |          |                       |                |                |
|                          |          |                       |                |                |
| Refresh Originals        |          |                       | <br>           | <br>49         |
| Refresh Attributes       | 5        |                       | <br>           | <br>           |
| Cancel                   |          |                       | <br>           | <br>49         |
| Import                   |          |                       | <br>           | <br>50         |
| Replace                  |          |                       | <br>           | <br>52         |
| Display Document         |          |                       | <br>           | <br>54         |
| Material                 |          |                       | <br>           | <br>           |
| Display Material         |          |                       | <br>           | <br>55         |
| Assign Material          |          |                       | <br>           | <br>56         |
| Bill of Material         |          |                       | <br>           | <br>58         |
| Display Bill of Mat      | erial    |                       | <br>           | <br>59         |
|                          |          |                       |                |                |
| Derive Bill of Mate      | erial    |                       | <br>           | <br>60         |
| Add to Object List       |          |                       | <br>           | <br>           |
| Ballooning (AutoCAI      | ) Mechar | nical)                | <br>           | <br>62         |
| About                    |          |                       | <br>           | <br>           |
| Extras                   |          |                       | <br>           | <br>           |
| Cancel Edit              |          |                       | <br>           | <br>           |
| Allow Local Modifi       | ication  |                       | <br>           | <br>           |
|                          |          |                       |                |                |
| Settings                 |          |                       |                |                |
| Settings "Miscellaneou   |          |                       |                |                |
| Sectings miscenariou     |          |                       | <br>           | <br>           |
| PROCESS CONSULTING       |          | INGINEERING SOFTWARE  | IMPLEMENTATION | GLOBAL SUPPORT |
|                          |          |                       |                |                |

>

Page 2 of 94

2022-09-27

>

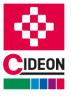

| Settings "Application Structure"                                               |    |
|--------------------------------------------------------------------------------|----|
| Settings "Refresh Attributes"                                                  |    |
| Settings "Open and Insert"                                                     |    |
| Settings "Ballooning" (AutoCAD Mechanical)                                     |    |
| Settings "Save as"                                                             |    |
| Settings "Create and Import"                                                   | 80 |
| Settings "Save"                                                                |    |
| Troubleshooting                                                                | 83 |
| When AutoCAD starts, the error message "Module could not be loaded" appears    | 83 |
| Opening a document from the SAP Engineering Control Center is canceled         |    |
| Error when uploading to the content server                                     | 84 |
| Problems with the ribbon bar "SAP PLM"                                         | 85 |
| The "SAP PLM" ribbon bar is missing                                            | 85 |
| The ribbon bar "SAP PLM" is empty                                              | 88 |
| All texts of the ribbon bar are in English despite the installed language pack | 89 |
| The commands of the ribbon bar "SAP PLM" are unknown                           | 89 |
| Instead of icons, question marks appear in the ribbon bar "SAP PLM"            | 90 |
| Start of AutoCAD from the SAP Engineering Control Center fails                 | 91 |
| Final Remark                                                                   |    |

>

Page 3 of 94

IMPLEMENTATION

2022-09-27

>

>

CIDEON Software & Services GmbH & Co. KG Peterstrasse 1 : D-02826 Goerlitz Web: https://www.cideon.com

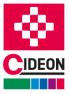

#### PROCESS CONSULTING

>

ENGINEERING SOFTWARE

Page 4 of 94

IMPLEMENTATION

GLOBAL SUPPORT

2022-09-27

>

CIDEON Software & Services GmbH & Co. KG Peterstrasse 1 : D-02826 Goerlitz Web: https://www.cideon.com

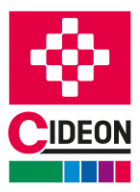

### Introduction

The SAP Engineering Control Center Interface to AutoCAD provides access to the SAP Engineering Control Center directly from AutoCAD. This is made possible by making the necessary functionalities over the Control Elements Main Menu, Command Window and Ribbon available directly from within AutoCAD. Through this close link between AutoCAD and the SAP Engineering Control Center Interface to AutoCAD, the manual transfer of document data and details on the execution of the functionality of the SAP Engineering Control Center is eliminated as this information is automatically read from the document currently open in AutoCAD and in most cases can be simply configured and executed.

For further information, please read the SAP note 2126092 - SAP ECTR Interface to AutoCAD.

# System requirements

The following system pre-conditions are necessary for installation and operation of the SAP Engineering Control Center to AutoCAD (Mechanical).

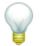

Detailed information regarding the system requirements can be found in the product matrix for this product!

#### **Operating System**

Windows 10 - 64 bit.

The choice of operating system version is also dependent on the system requirements of the AutoCAD / AutoCAD Mechanical version used.

#### Microsoft Visual C++ Redistributable

The necessary version of the Microsoft Visual C++ Redistributable depends on the AutoCAD or AutoCAD Mechanical version used.

The following applies:

AutoCAD 2021 / 2022 / 2023: Microsoft Visual C++ 2019 Redistributable

#### .NET-Framework

The necessary version of the .NET Framework depends on the AutoCAD or AutoCAD Mechanical version used. The following applies:

AutoCAD 2021 / 2022 / 2023: .NET Version 4.8

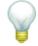

The presence of the necessary version of the .NET framework is checked by the installer during the installation process and, if necessary, a message is issued.

#### AutoCAD / AutoCAD Mechanical

| > | PROCESS CONSULTING                  | >      | ENGINEERING SOFTWARE | >       | IMPLEMENTATION | > | GLOBAL SUPPORT | > |
|---|-------------------------------------|--------|----------------------|---------|----------------|---|----------------|---|
|   | CIDEON Software & Services GmbH & C | Co. KG | Page                 | 5 of 94 |                |   | 2022-09-27     |   |
|   | Peterstrasse 1 : D-02826 Goerlitz   |        |                      |         |                |   |                |   |

#### FRIEDHELM LOH GROUP

Web: https://www.cideon.com

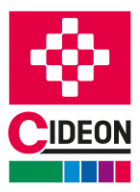

AutoCAD / AutoCAD Mechanical 2021 or later must be installed.

#### **SAP Engineering Control Center**

SAP Engineering Control Center version 5.2.4.x or S/4 1.1.4.x or later must be installed.

#### SAP

The conditions in relation to the SAP environment are based on the requirements of the SAP Engineering Control Center.

| > | PROCESS CONSULTING                  | >      | ENGINEERING SOFTWARE | >       | IMPLEMENTATION | $\geq$ |
|---|-------------------------------------|--------|----------------------|---------|----------------|--------|
|   |                                     |        |                      |         |                |        |
|   | CIDEON Software & Services GmbH & O | Co. KG | Page                 | 6 of 94 |                |        |

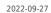

GLOBAL SUPPORT

FRIEDHELM LOH GROUP

Peterstrasse 1 : D-02826 Goerlitz Web: https://www.cideon.com

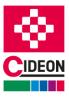

# Installation

The following section describes the installation of SAP Engineering Control Center Interface to AutoCAD.

With automatic installation, the process starts with a provided Setup package, which consists of a file containing all the required files and modules. An installation wizard appears that guides the user step by step through the installation process.

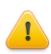

Please note that **administration rights** are required for the installation of SAP Engineering Control Center Interface to AutoCAD! It is strongly recommended being logged in using the **Administrator** account during the

It is strongly recommended being logged in using the Administrator account during the installation.

## **Product scope**

SAP Engineering Control Center Interface to AutoCAD (Mechanical) includes a number of files and modules:

- CdnECTRInterfaceAcX20xx 64.arx
- CdnECTRInterfaceRibbon20xx.dll
- plm\_conn.dll
- CdnECTRInterface messages de.txt
- CdnECTRInterface messages en.txt
- CdnECTRInterface\_messages\_es.txt
- CdnECTRInterface\_messages\_fr.txt
- CdnECTRInterface\_messages\_it.txt
- CdnECTRInterface\_messages\_ja.txt
- CdnECTRInterface messages pt.txt
- CdnECTRInterface\_messages\_ru.txt
- CdnECTRInterface messages zf.txt
- CdnECTRInterface\_messages\_zh.txt
- CdnECTRCloneCoreAcX20xx\_64.crx
- PackageContents.xml
- start\_application\_acX.exe
- renamer3acX.exe
- readme.txt
- start\_dwg\_view.bat
- default.txt
- dtype.xml
- options.xml
- menu.guidef
- menu macros.txt
- plm setenv.bat
- attributes-from-sap.xml
- attributes-to-sap.xml
- CIDEON\_ECTR\_Interface\_to\_AutoCAD\_User\_Manual.pdf
- CIDEON\_ECTR-Interface\_to\_AutoCAD\_Configuration\_Manual.pdf
- AutoCAD model templates in directory "templates-template"
- Templates for customizing files for ECTR in directory "templates-customize"

"20xx" means the AutoCAD version (e.g. "2022"). "acX" means "acd" (AutoCAD) or "acm" (AutoCAD Mechanical).

| > | PROCESS CONSULTING                                                       | >      | ENGINEERING SOFTWARE | >          | IMPLEMENTATION | > | GLOBAL SUPPORT | > |
|---|--------------------------------------------------------------------------|--------|----------------------|------------|----------------|---|----------------|---|
|   | CIDEON Software & Services GmbH & (<br>Peterstrasse 1 : D-02826 Goerlitz | Co. KG | Pag                  | ge 7 of 94 |                |   | 2022-09-27     |   |

Web: https://www.cideon.com
FRIEDHELM LOH GROUP

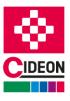

NOTES:

• The texts of the messages, dialogs, menus etc. of the SAP Engineering Control Center Interface to Inventor are stored for different languages in the files

"*CdnECTRInterface\_messages\_*<LANGUAGE>.*txt*" and can be customized. How this is done is described in more detail in the chapter "Using user-specific texts in the integration".

• The version-related files as well as the language files are combined in ZIP archives "*Release20xx.zip*". These ZIP archives are unpacked during installation into the directory "%*ProgramFiles*%\*Autodesk*\*ApplicationPlugins*".

# Automatic installation

For the automatic installation, an installation package is provided. It simply consists of an executable file.

#### **IMPORTANT:**

Please note that administrator rights are required for the installation. It is strongly recommended being logged in as administrator when you install the product!
Please ensure that the SAP Engineering Control Center is already installed on the target machine before running the installation of the SAP Engineering Control Center Interface to

AutoCAD. Apart from that, the installation process failed!

• After successful installation, a **restart** may be necessary!

To start the installation process, the application must be executed. This is a self-extracting ZIP archive. After start, the containing files will be extracted:

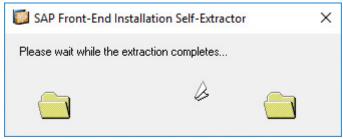

Extracting the installation files

After this process has finished, the start screen of the installation assistant appears.

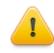

At least now close all running SAP and AutoCAD applications! This is important to prevent failures during the installation process!

Use the "Cancel" button to abort the entire installation process. Navigate with the "Back" button to previous screen, i.e. to correct some choices.

If the installation wizard detects that an essential prerequisite for the installation has not been met, it will inform you and the installation process may be aborted.

| $\rightarrow$ | PROCESS CONSULTING                    |      | ENGINEERING SOFTWARE |         | IMPLEMENTATION | > | GLOBAL SUPPORT | > |
|---------------|---------------------------------------|------|----------------------|---------|----------------|---|----------------|---|
|               |                                       |      |                      |         |                |   |                |   |
|               | CIDEON Software & Services GmbH & Co. | . KG | Page                 | 8 of 94 |                |   | 2022-09-27     |   |
|               | Peterstrasse 1 : D-02826 Goerlitz     |      |                      |         |                |   |                |   |
|               | Web: https://www.cideon.com           |      |                      |         |                |   |                |   |

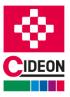

| 🔞 SAP Front End Installer —                                                                                                    |            | × |
|----------------------------------------------------------------------------------------------------|------------|---|
|                                                                                                    |            |   |
| SAP                                                                                                    |            |   |
| FRONT-END INSTALLER                                                                                                    |            |   |
|                                                                                                    |            |   |
| Your quotem doop not fulfill the proroquisites for the chosen components:                                                                                           |            |   |
| Your system does not fulfill the prerequisites for the chosen components:                                                                                           |            |   |
| SAP Engineering Control Center 1.1 (S4) or higher could not be found.<br>SAP Engineering Control Center 5.1 or higher available, SAP Engineering Control Center Int | orfaco foi |   |
| AutoCAD can be installed.                                                                                                    | shace for  |   |
|                                                                                                    |            |   |
|                                                                                                    |            |   |
|                                                                                                    |            |   |
| <u>Next</u>                                                                                                    | Cance      | ł |

Installation assistant - Start screen

The button "Next" browses to the component selection screen. Set a check mark into a checkbox on the left side to choose the right component. If necessary you can browse to the previous screen with the "Back" button.

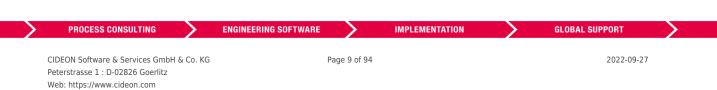

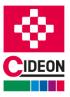

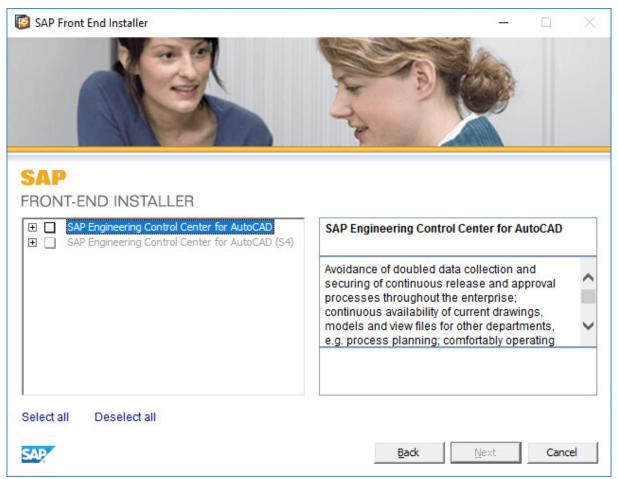

Installation assistant - Component choice

After selection of the component, a click on the "Next" button starts the installation process. Now a screen appears that informs you about the progress of the installation.

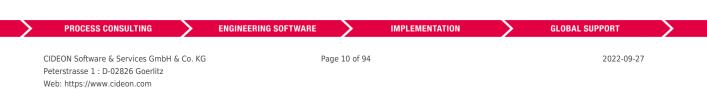

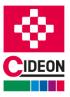

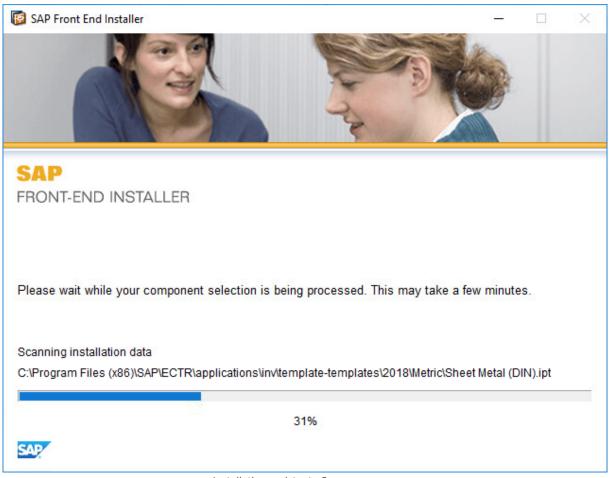

Installation assistant - Progress screen

If the installation process has been finished, the completion screen appears. Complete the installation by clicking the "Close" button here.

| > | PROCESS CONSULTING                |        | ENGINEERING SOFTWARE | >        | IMPLEMENTATION | $\rightarrow$ | GLOBAL SUPPORT | > |
|---|-----------------------------------|--------|----------------------|----------|----------------|---------------|----------------|---|
|   |                                   |        |                      |          |                |               |                |   |
|   | CIDEON Software & Services GmbH & | Co. KG | Page                 | 11 of 94 |                |               | 2022-09-27     |   |
|   | Peterstrasse 1 : D-02826 Goerlitz |        |                      |          |                |               |                |   |
|   | Web: https://www.cideon.com       |        |                      |          |                |               |                |   |

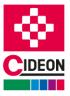

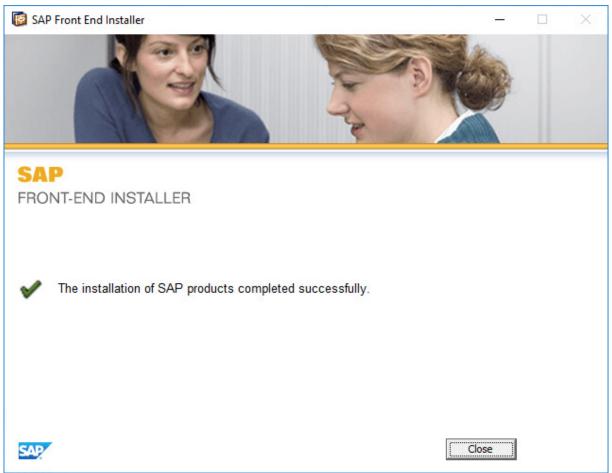

Installation assistant - Installation completion

# Using user-specific texts in the integration

The texts of the messages, dialogs, menus etc. of the SAP Engineering Control Center Interface to AutoCAD (Mechanical) are stored in the files "*CdnECTRInterface\_messages\_<LANGUAGE>.txt*" for the different language versions ("*<LANGUAGE>*" stands for the respective language abbreviation, e.g. "de", "en" etc.).

These texts can also be adapted individually. Language files with the name "CdnECTRInterface messages <LANGUAGE> customize.txt" can be created for this purpose. In these files, the texts to be displayed can be configured in accordance with the structure of the original language files. It is not necessary to use all texts, but only those that are to be overwritten. If these customized files are stored next to the original files in the same directory as the installation, they will be used preferentially by the interface. The customized language files are not overwritten by an update installation, and thus the user keeps his own texts even after an update.

| > | PROCESS CONSULTING                |        | ENGINEERING SOFTWARE | >        | IMPLEMENTATION | > | GLOBAL SUPPORT | > |
|---|-----------------------------------|--------|----------------------|----------|----------------|---|----------------|---|
|   |                                   |        |                      |          |                |   |                |   |
|   | CIDEON Software & Services GmbH & | Co. KG | Page                 | 12 of 94 |                |   | 2022-09-27     |   |
|   | Peterstrasse 1 : D-02826 Goerlitz |        |                      |          |                |   |                |   |
|   | Web: https://www.cideon.com       |        |                      |          |                |   |                |   |

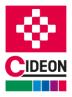

### **User interface and controls**

The SAP Engineering Control Center Interface to AutoCAD offers a ribbon with controls that is fully integrated into the AutoCAD user interface.

The figure shows the user interface of AutoCAD Mechanical, including the individual controls of SAP Engineering Control Center Interface to AutoCAD.

Since these controls are embedded in AutoCAD, they can be configured, similarly to all other controls of AutoCAD, using the "*Customize User Interface*" dialog accessed by selecting the command "User Interface" in the ribbon "*Manage*". The available functions are included in the "*cdnectrinterfaceacad.cuix*" file.

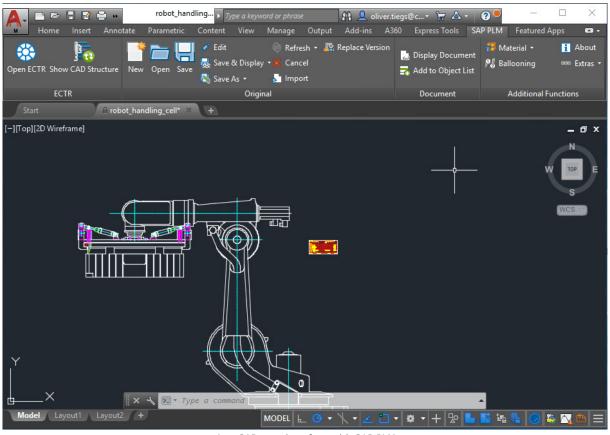

AutoCAD user interface with SAP PLM

By default, the "SAP PLM" ribbon of SAP Engineering Control Center Interface to AutoCAD is immediately available after AutoCAD is launched. The main menu can be shown on demand.

### Main menu

The "SAP PLM" menu is located in the menu bar of AutoCAD and is the main menu of the SAP Engineering Control Center Interface to AutoCAD and contains all executable functions:

| > | PROCESS CONSULTING                |        | ENGINEERING SOFTWARE | >        | IMPLEMENTATION | > | GLOBAL SUPPORT |  |
|---|-----------------------------------|--------|----------------------|----------|----------------|---|----------------|--|
|   |                                   |        |                      |          |                |   |                |  |
|   | CIDEON Software & Services GmbH & | Co. KG | Page 1               | .3 of 94 |                |   | 2022-09-27     |  |
|   | Peterstrasse 1 : D-02826 Goerlitz |        |                      |          |                |   |                |  |
|   | Web: https://www.cideon.com       |        |                      |          |                |   |                |  |

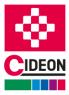

| SAP | PLM -                          | - 67 |  |  |  |  |  |  |  |
|-----|--------------------------------|------|--|--|--|--|--|--|--|
|     | ECTR                           | •    |  |  |  |  |  |  |  |
|     | Original                       | •    |  |  |  |  |  |  |  |
|     | Document                       | •    |  |  |  |  |  |  |  |
|     | Additional Functions           | •    |  |  |  |  |  |  |  |
| Ma  | Main menu "SAP PLM" in AutoCAD |      |  |  |  |  |  |  |  |

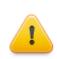

NOTE:

The actual position of the main menu "SAP PLM" of SAP Engineering Control Center Interface to AutoCAD within the AutoCAD menu bar depends on whether, how many and which other add-ins are loaded and used. It can, therefore, differ from the position shown in the figure.

# Ribbon

The SAP Engineering Control Center Interface to AutoCAD provides its functionalities as buttons in a ribbon tab called "*SAP PLM*". This makes it even easier to access functions then using the menu.

Since Ribbon Command Bars in AutoCAD are usually in context with an open document, they only appear when a document is open. Accordingly, the "SAP PLM" ribbon may only be available when a document is open.

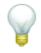

The individual icons from the "SAP PLM" toolbar can be removed or moved to other toolbars. For more information, please refer to the AutoCAD documentation.

It is also possible to choose between a display with underlying group titles of the individual groups and without group titles. For this purpose, you can activate or deactivate the item "*Show Group Titles*" in the context menu of the Ribbon Command Bar:

| 🛕 , 🗈 🖻 🗄 🖻 🖶 🔲                 | robot_handling 🕨 Type a keywo | ord or phrase 🏦 👤 oliver.        | tiegs@c• 😭 📥 • 🛛 😨                              | <u>●</u> – □ ×                                  |  |  |  |  |  |
|---------------------------------|-------------------------------|----------------------------------|-------------------------------------------------|-------------------------------------------------|--|--|--|--|--|
| Home Insert Annotat             | te Parametric Content View    | Manage Output Add-ins A          | 360 Express Tools SAP F                         | PLM Featured Apps 🛛 🕶 🗸                         |  |  |  |  |  |
| Open ECTR Show CAD Structure    | New Open Save & Display       | <ul> <li>◎ Refresh *</li></ul>   | Display Document                                | I Material → 🚹 About<br>g Ballooning 🚥 Extras → |  |  |  |  |  |
| ECTR                            | Origin                        | al                               | Document                                        | Additional Functions                            |  |  |  |  |  |
| Tab "SAP PLM" with group titles |                               |                                  |                                                 |                                                 |  |  |  |  |  |
| Home Insert Annotat             | Drawing1.dwg Fype a keywa     |                                  | tiegs@c• 🔭 🛆 • 🛛 😨<br>360 Express Tools 🛛 SAP F |                                                 |  |  |  |  |  |
| 🔅 🖪                             | Vew Open Save & Save As +     | ତ୍ତି Refresh 🔹 🕵 Replace Version | Display Document                                | Material • 🚹 About                              |  |  |  |  |  |
|                                 | Tab "SAP                      | PLM" without group titles        |                                                 |                                                 |  |  |  |  |  |
|                                 |                               |                                  |                                                 |                                                 |  |  |  |  |  |

If the mouse is hovered over one of these buttons, its function will be displayed as a balloon-style tooltip.

| _ |                                   |        |                      |          |                |   |                |  |
|---|-----------------------------------|--------|----------------------|----------|----------------|---|----------------|--|
| > | PROCESS CONSULTING                | >      | ENGINEERING SOFTWARE | >        | IMPLEMENTATION | > | GLOBAL SUPPORT |  |
|   |                                   |        |                      |          |                |   |                |  |
|   | CIDEON Software & Services GmbH & | Co. KG | Page 1               | 14 of 94 |                |   | 2022-09-27     |  |
|   | Peterstrasse 1 : D-02826 Goerlitz |        |                      |          |                |   |                |  |
|   | Web: https://www.cideon.com       |        |                      |          |                |   |                |  |

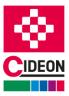

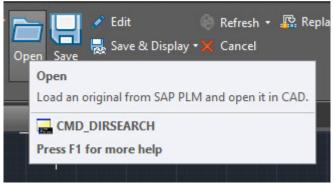

Ribbon with tooltip

## Additional entries in the context menu of ECTR

The SAP Engineering Control Center provides the possibility to implement additional function calls as entries in the context menu. Various CIDEON products use this to provide functions directly in the ECTR (i.e. the CIDEON Conversion Engine). If such CIDEON products are in use, corresponding menu commands may appear in ECTR's context menu (see the red mark in the following figure):

| Gear Motor 1SI50-71S (ECTR)     Additional documents (QM) |                                                       |        |                                |
|-----------------------------------------------------------|-------------------------------------------------------|--------|--------------------------------|
|                                                           | Open Original Read-Only. Open Original for Edit       | 40EA   |                                |
| Sequence Of Sources     Originals                         | Document Operations                                   | ,      |                                |
| ia                                                        | Show in Viewer                                        | Strg+Y | 15                             |
| Assemblies                                                | Change Document Status<br>Create New Document Version |        |                                |
|                                                           | CIDEON Conversion Engine                              | ,      | Start Manual Conversion        |
| Assemblies                                                | CIDEON Output Management                              |        | Show Conversion Control Center |
| 7                                                         | PLM7 Document                                         | ,      |                                |
| 7                                                         | PLM7 Material                                         | •      |                                |
|                                                           | PLM7 ACC                                              | •      |                                |
|                                                           | red damede                                            | •      |                                |
|                                                           |                                                       | ,      |                                |
| Ţ                                                         |                                                       | Strg+C |                                |
| 8                                                         |                                                       | Strg+X |                                |
|                                                           | Remove                                                | Entf   |                                |
| •                                                         | Copy the object URL to the clipboard.                 |        |                                |
|                                                           | Refresh                                               | F5     |                                |

Additional entries in ECTR's context menu

| • | PROCESS CONSULTING                                                        |       | ENGINEERING SOFTWARE | >        | IMPLEMENTATION | > | GLOBAL SUPPORT | > |
|---|---------------------------------------------------------------------------|-------|----------------------|----------|----------------|---|----------------|---|
|   | CIDEON Software & Services GmbH & Co<br>Peterstrasse 1 : D-02826 Goerlitz | o. KG | Page 1               | L5 of 94 |                |   | 2022-09-27     |   |

#### FRIEDHELM LOH GROUP

Web: https://www.cideon.com

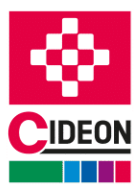

# **Function description**

A variety of functions of the SAP Engineering Control Center can be accessed directly from the user interface of AutoCAD using SAP Engineering Control Center Interface to AutoCAD. These functions are described in the following text.

It should be noted that SAP and the SAP Engineering Control Center offer extensive configuration options, and the actual behavior of the functions may differ on a case-by-case basis from those described here.

The function description in this user's Manual is based on the default configuration of the SAP Engineering Control Center.

# **General behavior**

If a function is triggered using the SAP Engineering Control Center Interface to AutoCAD, a message will be displayed in the center of the working range of AutoCAD, which provides information about the current action which is being implemented by ECTR:

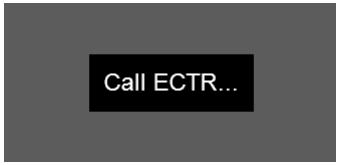

Information about running ECTR processes

The SAP Engineering Control Center indicates activities initiated by AutoCAD with a yellow colored menu bar during an activity:

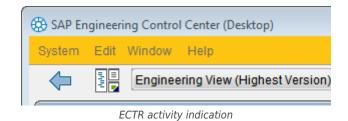

This is the standard behavior of the SAP Engineering Control Center, but it is configurable.

The running SAP Engineering Control Center is represented by the ECTR icon in the notification area (known as "Systray") of the Windows taskbar (see red mark in the figure).

| > | PROCESS CONSULTING                  | >     | ENGINEERING SOFTWARE | >        | IMPLEMENTATION | > | GLOBAL SUPPORT | > |
|---|-------------------------------------|-------|----------------------|----------|----------------|---|----------------|---|
|   |                                     |       |                      |          |                |   |                |   |
|   | CIDEON Software & Services GmbH & C | o. KG | Page                 | 16 of 94 |                |   | 2022-09-27     |   |
|   | Peterstrasse 1 : D-02826 Goerlitz   |       |                      |          |                |   |                |   |
|   | Web: https://www.cideon.com         |       |                      |          |                |   |                |   |

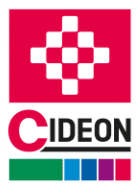

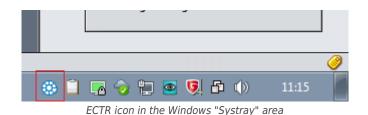

### Logging

The SAP Engineering Control Center Interface to AutoCAD (Mechanical) offers the ability to log it's work and store it in a log file. This is particularly useful for questions regarding CIDEON support.

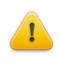

ATTENTION:

In order to use logging with an older ECTR version prior to **5.2** or **5.1.15**, the preference "ECTR-LOG-DIR =  $@PLM\_LOGDIR@"$  must be set in the interface-specific configuration file "*default.txt*"! From ECTR version 5.2 or 5.1.15 this is no longer necessary and the preference is obsolete.

To activate logging, the "Application tracelevel" option under "Common" must be set in the Options menu of the ECTR under "Preferences" of the SAP Engineering Control Center, which is accessible via the gear symbol ("Settings") at the top right:

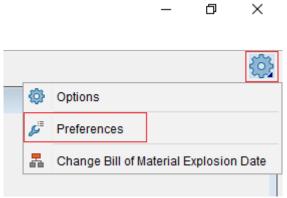

Options menu of the ECTR

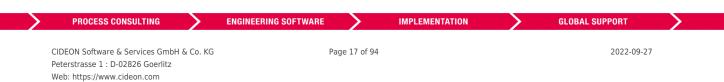

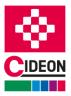

| 🛞 Preferences                  |                                     |                                   | × |  |  |
|--------------------------------|-------------------------------------|-----------------------------------|---|--|--|
| SAP Engineering Control Center | Description<br>API Log File On      | Value<br>true                     | × |  |  |
| 🕀 🖻 Advanced Settings          | Maximum number of documents show    | Maximum number of documents shown |   |  |  |
| ±                              | Tracelevel:                         | No Trace                          | ~ |  |  |
|                                | Application tracelevel              | Trace                             | ~ |  |  |
|                                | Restore files after cancel checkout | Undefined                         |   |  |  |
|                                | FM name for SAT analyzing           | Trace                             |   |  |  |
|                                | Maximum number of search results    | Debug<br>In Detail                |   |  |  |
|                                |                                     |                                   |   |  |  |
|                                |                                     |                                   |   |  |  |
|                                | OK Apply Cancel                     |                                   |   |  |  |

ECTR Option "Application tracelevel"

The different detail levels "Trace", "Debug" and "In Detail" can be selected for the information stored in the log file. The value "Undefined" means the initial state after the installation of the ECTR and is equivalent to "Trace". If the trace level has been changed once, it can no longer be reset to "Undefined".

The log files are stored in the directory path for log files of the ECTR:

For AutoCAD under

<LW>:\SAPPLM\tempdir\logs\applications\acd\

For AutoCAD (Mechanical) under

<LW>:\SAPPLM\tempdir\logs\applications\acm\

The file name of a log file contains a date and time stamp and has the following structure:

plm\_connector\_YYYY.MM.DD-HH\_MM\_SS.log

#### **Performance Trace logging**

It is possible to write the runtimes of various interface functions, known as performance traces, to a log file. This log file is also stored in the directory path for log files of the ECTR. For activation, the parameter "plm.options.Logging.LogPerformanceTrace.ACx" in the configuration file "*default.txt*" must be set to the value "true".

### **General functions**

General functions provide access to the SAP Engineering Control Center and are used for administration.

| > | PROCESS CONSULTING                                                            | ENGINEERING SOFTWARE | >        | IMPLEMENTATION | > | GLOBAL SUPPORT | > |
|---|-------------------------------------------------------------------------------|----------------------|----------|----------------|---|----------------|---|
|   | CIDEON Software & Services GmbH & Co. KG<br>Peterstrasse 1 : D-02826 Goerlitz | Page                 | 18 of 94 |                |   | 2022-09-27     |   |
|   | Web: https://www.cideon.com                                                   |                      |          |                |   |                |   |

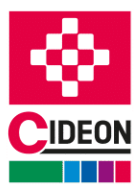

## **Open ECTR**

With the function "Open ECTR 🕮", the SAP Engineering Control Center is activated and put to the foreground.

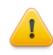

The SAP Engineering Control Center must be running at this time!

Once this is done, AutoCAD is blocked for all actions and inputs, until the control is passed back from ECTR to AutoCAD. To do this, click on the green "back" button in ECTR (see red mark in the figure below). Only then the work in AutoCAD can be continued. In any event, AutoCAD will be back in control when the SAP Engineering Control Center is closed.

| gineer | ing Contro | l Center  |
|--------|------------|-----------|
| Edit   | Window     | Help      |
|        | Enginee    | ering Vie |
| ор     |            |           |
| М      |            |           |
|        | Edit       |           |

#### "Back" button in ECTR

### **Application Structure**

The function "Show CAD Structure is used to bring the SAP PLM Engineering Control Center in the foreground and open the structure view in which the structure of an open and active document will be displayed.

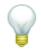

It is configurable which information will be provided in the view "*Applications Structure*" in these settings for the SAP Engineering Control Center Interface to AutoCAD (Mechanical) in the "Application structure" branch.

The "Application Structure" window in the ECTR shows originals and their structures that are loaded in the application. It is possible to refine the view using the filter buttons provided by the dialog.

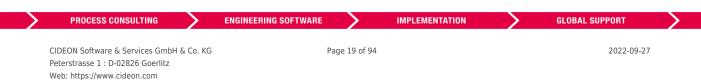

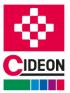

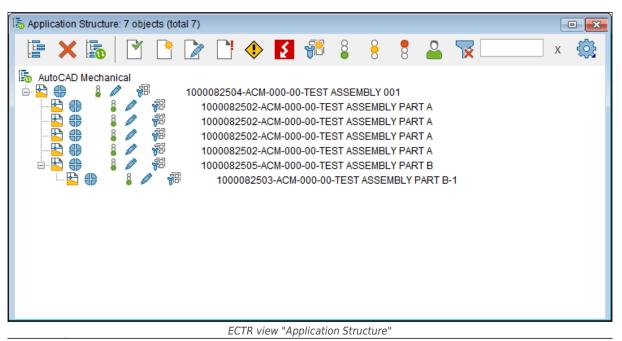

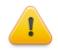

The ECTR may add overlay icons to the displayed icons to visualize certain states in which the displayed objects are located. For the meaning of these symbols, please refer to SAP's ECTR documentation.

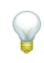

Starting with version 02.13.64.00 of the SAP Engineering Control Center Interface to AutoCAD (Mechanical), "Sheet Sets" are also taken into account. The "Sheet Set", which contains the active layout of the active drawing, is displayed as a top node in the application structure. If the active drawing does not have any layouts or if none of these layouts are referenced in an open sheet set, the active drawing is displayed as top node in the application structure as before.

In the application structure view, a context menu is available for the selected object.

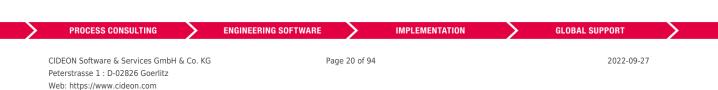

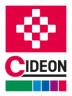

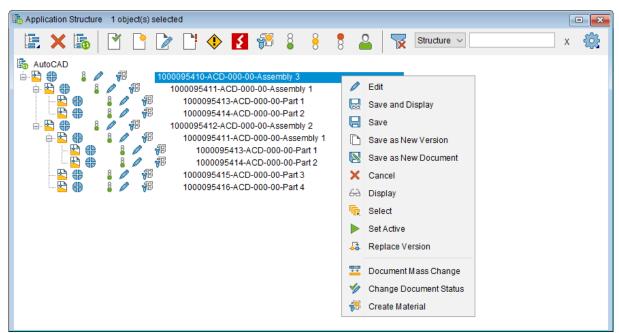

ECTR view "Application Structure" with context menu

Please note the following points during work with the context menu in the application structure view:

- Multi-selection is only available with the function "Edit" and "Select".
- An import works only for the top document.
- A successful import causes a refresh of the application structure.
- The function "Display" opens the selected document and causes a refresh of the application structure.
- "Select": Selected elements from the application structure are selected in the active file in AutoCAD, if possible.
- The function "Replace version" is supported from ECTR version 5.1.14.
- Unknown commands open a message box with information about that command to detect wrong configurations.

# **SAP PLM functions**

The SAP Engineering Control Center provides various SAP PLM functions. The SAP Engineering Control Center Interface to AutoCAD allows access to these functions directly from the AutoCAD user interface. These functions are described here.

#### IMPORTANT:

• If functions of the SAP Engineering Control Center where executed from the SAP Engineering Control Center Interface to AutoCAD, all ECTR dialogs during the execution are generally modal, i.e. access to AutoCAD is blocked until the dialog is closed. Not till then the work in AutoCAD can proceed.

• If a document that has a document info record (DIR) in SAP PLM, stored (checked in) in SAP PLM, meaning that a closed lock icon appears for it in SAP Engineering Control Center (), the associated document file is read-only in the working directory!

| > | PROCESS CONSULTING                  |        | ENGINEERING SOFTWARE | >        | IMPLEMENTATION | $\rightarrow$ | GLOBAL SUPPORT | > |
|---|-------------------------------------|--------|----------------------|----------|----------------|---------------|----------------|---|
|   |                                     |        |                      |          |                |               |                |   |
|   | CIDEON Software & Services GmbH & C | Co. KG | Page 2               | 21 of 94 |                |               | 2022-09-27     |   |
|   | Peterstrasse 1 : D-02826 Goerlitz   |        |                      |          |                |               |                |   |
|   | Web: https://www.cideon.com         |        |                      |          |                |               |                |   |

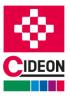

#### New

The function "New "" creates a document info record (DIR) in SAP PLM. It is either a new, blank document or a new document that takes over the contents of an existing document, created and opened in AutoCAD.

If the function "New" from the AutoCAD menu is clicked and a template is selected, the following dialog appears if configured:

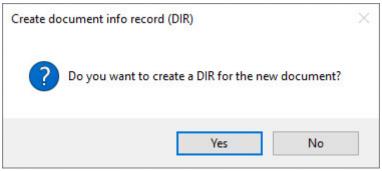

Dialog "Create document info record"

If "Yes" is clicked, the ECTR dialog "*New Document*" appears and the next steps are the same as further described. If the "No" button is clicked, only a local document is created.

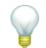

It is configurable whether the dialog comes up or not and the general behavior of the interface at this point. It exists the option "*Create DIR for new document*" in the settings for the SAP Engineering Control Center Interface to AutoCAD in the "Miscellaneous" branch.

After selecting the "New" function, the "*New Document*" dialog of the ECTR appears.

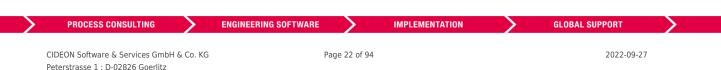

### FRIEDHELM LOH GROUP

Web: https://www.cideon.com

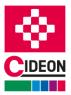

| Folder           | METH_84014 / ZZ14MAPR_NS/ECTR filling |                                                                                                    |               |        |  |  |  |  |  |  |
|------------------|---------------------------------------|----------------------------------------------------------------------------------------------------|---------------|--------|--|--|--|--|--|--|
| DType Group      | AutoCAD Mechanical                    |                                                                                                    |               | •      |  |  |  |  |  |  |
| DType            | AutoCAD Mechanical docu               | ment, generated n 👻                                                                                                    | empty drawing | -      |  |  |  |  |  |  |
| D                | *                                     | *                                                                                                    | ACM 000       | - 00 - |  |  |  |  |  |  |
| Description      |                                       |                                                                                                    | ·····         |        |  |  |  |  |  |  |
| Create with      | SAP GUI                               |                                                                                                    |               |        |  |  |  |  |  |  |
|                  |                                       |                                                                                                    |               |        |  |  |  |  |  |  |
| Authorization G  | Stoup                                 | 0                                                                                                    |               | ට      |  |  |  |  |  |  |
| Laboratory/Offi  |                                       | 0                                                                                                    | <br>          |        |  |  |  |  |  |  |
| Change Numb      |                                       | 0                                                                                                    |               | <br>   |  |  |  |  |  |  |
| CAD System       |                                       | 0                                                                                                    |               | ට      |  |  |  |  |  |  |
| CAD Project Er   | nvironment                            | Ø                                                                                                    |               | D      |  |  |  |  |  |  |
| Project / Order  |                                       | 0                                                                                                    |               | D      |  |  |  |  |  |  |
| Customer         |                                       | Ø                                                                                                    |               | -<br>D |  |  |  |  |  |  |
| Additional Infor | rmation                               | a de la calegra de la calegra  |               | D D    |  |  |  |  |  |  |
| Confidentiality  |                                       | ø                                                                                                    |               | -<br>D |  |  |  |  |  |  |
| Mass             |                                       | s de la constante de la constante de la consta |               | ට<br>ට |  |  |  |  |  |  |
| Mass Unit        |                                       | Ø                                                                                                    |               |        |  |  |  |  |  |  |
| Basic Material   |                                       | Ø                                                                                                    |               | D      |  |  |  |  |  |  |
| Scale            |                                       |                                                                                                    |               | ۲<br>D |  |  |  |  |  |  |
| Papersize        |                                       | ø                                                                                                    |               | D      |  |  |  |  |  |  |
|                  |                                       |                                                                                                    |               |        |  |  |  |  |  |  |

NOTES:

• The newly created document is always saved in the current working directory of the SAP Engineering Control Center.

• Starting with version 02.13.64.00 of the SAP Engineering Control Center Interface to AutoCAD (Mechanical), you can also create a DIS for Sheet Sets (file extension ".*dst*"). The selected template is used to create the DIS. The Sheet Set is then opened for editing in AutoCAD.

If choosing "empty drawing" a new document will be created within AutoCAD. The file "acad.dwg" in the

| PROCESS CONSULTING                  | >      | ENGINEERING SOFTWARE | >        | IMPLEMENTATION | > | GLOBAL SUPPORT |
|-------------------------------------|--------|----------------------|----------|----------------|---|----------------|
| CIDEON Software & Services GmbH & C | `o KG  | Page 2               | 3 of 94  |                |   | 2022-09-27     |
| Peterstrasse 1 : D-02826 Goerlitz   | .0. KO | Tuge 2               | .5 01 54 |                |   | 2022-03-27     |

Web: https://www.cideon.com FRIEDHELM LOH GROUP

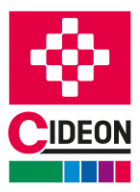

directory "%ECTR INST DIR%\applications\acd\templates" will be used as template.

"Select existing drawing" enables the Folder Button to choose an appropriate AutoCAD file. The content of this file will be the basis for the newly created document. With the installation of the interface, it comes two templates for DIN A4 and DIN A2 drawings with a sample title block. They are also found in the template directory.

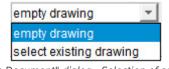

The ECTR "Create Document" dialog - Selection of an existing drawing

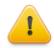

If an existing AutoCAD document is selected, in any case a copy from this file specified under "Folder" in the currently active folder with a file name generated by the ECTR and the document info record provided.

If a new drawing is created via the integrated CAD function "*New Drawing*" (Ctrl + N or "\_QNEW"), a dialog is also displayed which asks whether a new DIR is to be stored in SAP at the same time. If this query is confirmed with "Yes", the ECTR dialog "*Create Document*" is also displayed, whereby the DType is preset and cannot be changed. With "OK" a DIR is created and loaded into the CAD. The user then directly processes this generated document. If the query is answered with "No", only a new local drawing is created. If the query is canceled, the entire process is aborted.

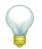

The active directory can be changed via the desktop view of SAP Engineering Control Center. In addition, the desired folder is selected in the tree view and the "Set Active" context menu command is executed (red marked in the figure).

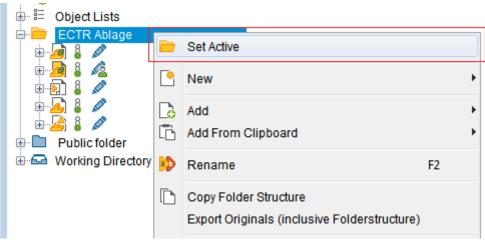

ECTR "Desktop" view – Context menu

Furthermore, all metadata must be provided that should be transferred to the document info record (DIR).

Alternatively, it is also possible to create the document info record (DIR) within the SAP User Interface (SAP GUI). For this purpose, the checkbox (Figure 5.9) is used to enable "Create with SAP GUI" and the "Continue" button has to be selected.

| > | PROCESS CONSULTING                                                        | >     | ENGINEERING SOFTWARE |          | LEMENTATION | > | GLOBAL SUPPORT | > |
|---|---------------------------------------------------------------------------|-------|----------------------|----------|-------------|---|----------------|---|
|   | CIDEON Software & Services GmbH & Co<br>Peterstrasse 1 : D-02826 Goerlitz | o. KG | Page 2               | 24 of 94 |             |   | 2022-09-27     |   |

#### FRIEDHELM LOH GROUP

Web: https://www.cideon.com

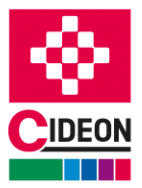

| 🛞 New Document |                                            |                |  |  |  |  |  |  |  |  |
|----------------|--------------------------------------------|----------------|--|--|--|--|--|--|--|--|
| Document Mate  | rial                                       |                |  |  |  |  |  |  |  |  |
| Folder         | METH_84014 / ZZ14MAPR_NS/ECTR filling      |                |  |  |  |  |  |  |  |  |
| DType Group    | AutoCAD Mechanical                         | •              |  |  |  |  |  |  |  |  |
| DType          | AutoCAD Mechanical document, generated n 👻 | empty drawing  |  |  |  |  |  |  |  |  |
| ID             | *                                          | ACM 000 - 00 - |  |  |  |  |  |  |  |  |
| Description    |                                            |                |  |  |  |  |  |  |  |  |
| Create with    | SAP GUI                                    |                |  |  |  |  |  |  |  |  |
|                |                                            |                |  |  |  |  |  |  |  |  |
|                |                                            |                |  |  |  |  |  |  |  |  |
|                |                                            |                |  |  |  |  |  |  |  |  |
|                |                                            |                |  |  |  |  |  |  |  |  |
|                |                                            |                |  |  |  |  |  |  |  |  |
|                |                                            |                |  |  |  |  |  |  |  |  |
|                |                                            |                |  |  |  |  |  |  |  |  |
|                |                                            |                |  |  |  |  |  |  |  |  |
|                |                                            |                |  |  |  |  |  |  |  |  |
|                |                                            |                |  |  |  |  |  |  |  |  |
|                |                                            |                |  |  |  |  |  |  |  |  |
|                |                                            |                |  |  |  |  |  |  |  |  |
|                |                                            |                |  |  |  |  |  |  |  |  |
|                |                                            |                |  |  |  |  |  |  |  |  |
|                |                                            |                |  |  |  |  |  |  |  |  |
|                | Conti Cancel                               |                |  |  |  |  |  |  |  |  |
|                |                                            |                |  |  |  |  |  |  |  |  |
|                |                                            | E.             |  |  |  |  |  |  |  |  |

ECTR Dialog "Dokument anlegen"

This will display the SAP view "Create Document View: Initial Screen", in which all the other entries can be made.

| > | PROCESS CONSULTING                                                                                      | >      | ENGINEERING SOFTWARE | >        | IMPLEMENTATION | > | GLOBAL SUPPORT | > |
|---|----------------------------------------------------------------------------------------------------|--------|----------------------|----------|----------------|---|----------------|---|
|   | CIDEON Software & Services GmbH & C<br>Peterstrasse 1 : D-02826 Goerlitz<br>Web: https://www.cideon.com | Co. KG | Page :               | 25 of 94 |                |   | 2022-09-27     |   |

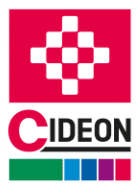

| ocument             |                                                                  |
|---------------------|------------------------------------------------------------------|
| ocument *           | Part 000 Version 00                                              |
| Deletion Flag       | ♦ Document Structure                                             |
| Document Data       | Addnl Data Descriptions Object Links Originals Document Browser  |
| Document Data       | Additi Data Descriptions Object Links Originals Document Browser |
| Document Data       |                                                                  |
| Description         |                                                                  |
| Document Status     | WR Work Request 🔎 Not Released                                   |
| User                | METH METH                                                        |
| Lab/Office          |                                                                  |
| Change Number       | Valid From                                                       |
| Authorization Group |                                                                  |
| Ovininala           |                                                                  |
| Originals           |                                                                  |
| Appl. Applica       | ation Storage Cat. File Name                                     |
|                     |                                                                  |
|                     |                                                                  |
|                     |                                                                  |
|                     |                                                                  |

If the process within the SAP GUI is aborted with  $\bigcirc$ , terminated with  $\bigcirc$  or navigated back with  $\bigcirc$ , you will find yourself back in the ECTR "New Document" dialog. A dialog then indicates with an error message that no document has been created.

API error occurred during creation of document: No document created in SAP PLM

ECTR "New Document" dialog - error message

With the "Continue" button the SAP view "Create Document" is reopened; with "Cancel", the entire operation is aborted, the "*New Document*" dialog is closed and control is returned to AutoCAD.

| PROCESS CONSULTING                  |        | ENGINEERING SOFTWARE | >        | IMPLEMENTATION | > | GLOBAL SUPPORT | > |
|-------------------------------------|--------|----------------------|----------|----------------|---|----------------|---|
|                                     |        |                      |          |                |   |                |   |
| CIDEON Software & Services GmbH & O | Co. KG | Page 2               | 26 of 94 |                |   | 2022-09-27     |   |
| Peterstrasse 1 : D-02826 Goerlitz   |        |                      |          |                |   |                |   |
| Web: https://www.cideon.com         |        |                      |          |                |   |                |   |

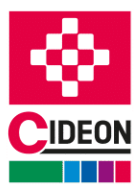

### Open

With the function "Open —, one or more documents in SAP PLM can be searched and opened in AutoCAD using different search criteria.

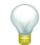

Alternatively, the integrated CAD function "Open" (Ctrl + O or "\_OPEN") can be used to find and load a document from SAP.

If the function "Open" from the AutoCAD menu is clicked, a dialog appears if configured:

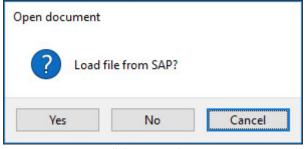

ECTR dialog "Open document"

If "Yes" is clicked, the ECTR dialog "*Document*" appears and the next steps are the same as further described. If the "No" button is clicked, the AutoCAD dialog "*Open*" appears. If the "Cancel" button is clicked, the entire process will be cancelled.

It is configurable whether the dialog comes up or not and the general behavior of the interface at this point. It exists the option "*Load document from SAP when clicking* '*Open*'" in the settings for the SAP Engineering Control Center Interface to AutoCAD (Mechanical) in the "Miscellaneous" branch.

When this function is selected, the "*Document*" dialog of the SAP Engineering Control Center is opened. Various search criteria can be entered here for the search of the appropriate document. When entering search criteria, the wildcard "star" character ('\*') is allowed, which makes it possible to specify a substring to search for.

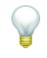

Starting with version 12.13.64.00 of the SAP Engineering Control Center Interface to AutoCAD (Mechanical), one or more DST files (Sheet Sets) can be loaded from the ECTR and opened in AutoCAD via the search dialog. If this DST file contains at least one layout, it is also opened in AutoCAD.

| > | PROCESS CONSULTING                                               | >      | ENGINEERING SOFTWARE | $\geq$       | IMPLEMENTATION | > | GLOBAL SUPPORT | > |  |
|---|------------------------------------------------------------------|--------|----------------------|--------------|----------------|---|----------------|---|--|
|   | CIDEON Software & Services GmbH &                                | Co. KG | Pa                   | age 27 of 94 |                |   | 2022-09-27     |   |  |
|   | Peterstrasse 1 : D-02826 Goerlitz<br>Web: https://www.cideon.com |        |                      |              |                |   |                |   |  |

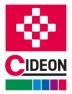

| Document                 |                        |                   |      |               |  |                |  |  |  |  |
|--------------------------|------------------------|-------------------|------|---------------|--|----------------|--|--|--|--|
| Document                 |                        |                   |      |               |  |                |  |  |  |  |
| Document Data            |                        |                   |      |               |  |                |  |  |  |  |
| Document number          | * •                    | Document Type     | ACM  | Part Document |  | •              |  |  |  |  |
| Description              |                        |                   |      | ▼             |  |                |  |  |  |  |
| Status                   | 30                     | User              | meth | ď             |  |                |  |  |  |  |
| Change Number            | ·                      | Laboratory/Office |      | ď             |  |                |  |  |  |  |
| Authority Group          | • •                    |                   |      |               |  |                |  |  |  |  |
| Long Text                | DE -                   | 1                 |      |               |  |                |  |  |  |  |
| Long Text                |                        |                   |      |               |  |                |  |  |  |  |
| Version Selection        | Display All Versions 👻 |                   |      |               |  | Clear Fields   |  |  |  |  |
| Hits                     | 200 👻                  |                   |      |               |  |                |  |  |  |  |
| Add Class                |                        |                   |      |               |  |                |  |  |  |  |
| Classification           | Туре 017               |                   |      |               |  | Classification |  |  |  |  |
| OK SAP GUI Search Cancel |                        |                   |      |               |  |                |  |  |  |  |

ECTR "Document" dialog

Under "Version Selection" you can choose how and to what extent different versions of this document should be considered if multiple versions of the document exist.

| Version Selection | Display All Versions 👻               |
|-------------------|--------------------------------------|
|                   | Display All Versions                 |
| Hits              | Display Latest Version Only          |
| Add Class         | Display Latest Released Version Only |
| Aug Glass         |                                      |

ECTR "Document" dialog - Version selection

The following choices are available:

- Display all Versions
- Display Latest Version Only
- Display Latest Released Version Only

According to the selection, the corresponding versions are then presented in the results. The "Clear Fields" button removes all existing records from the fields of the dialog.

With "Add Class ..." it is possible to select a class as a search criterion. In this way, the search is restricted to the documents conforming to the criterion entered. For this purpose, the class name is entered in the "Classification" field.

It is also possible to search according to classes. These will be initiated via the Classes Search Assistant button

| > | PROCESS CONSULTING                                                       | >      | ENGINEERING SOFTWARE | >        | IMPLEMENTATION | > | GLOBAL SUPPORT | > |
|---|--------------------------------------------------------------------------|--------|----------------------|----------|----------------|---|----------------|---|
|   | CIDEON Software & Services GmbH & (<br>Peterstrasse 1 : D-02826 Goerlitz | Co. KG | Page                 | 28 of 94 |                |   | 2022-09-27     |   |

#### FRIEDHELM LOH GROUP

Web: https://www.cideon.com

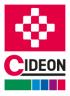

| Class Search     | J |
|------------------|---|
| O Classification |   |
|                  |   |
|                  |   |
|                  |   |
|                  |   |
|                  |   |
|                  |   |
| OK Search Cancel |   |

ECTR "Classification" dialog

With the "Search..." button, you get into the actual class search dialog. Here, you can specify various search criteria for the class search. In the name and description here, the wildcard character '\*' is also allowed.

| 🔅 Class Search                           |
|------------------------------------------|
| Basic Data                               |
| Name:       MATEDIT         Description: |
| OK Cancel                                |
| ECTR "Class Search" dialog               |

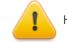

Here, if all fields are left blank, all available classes are delivered as a result.

For type, you can select from a list of available class types or "All Class Types".

The result of the search class is displayed as a table. Mark the required class and press the "OK" button to accept it (see figure).

| > | PROCESS CONSULTING                                                                                    | >      | ENGINEERING SOFTWARE | >       | IMPLEMENTATION | > | GLOBAL SUPPORT | > |
|---|----------------------------------------------------------------------------------------------------|--------|----------------------|---------|----------------|---|----------------|---|
|   | CIDEON Software & Services GmbH &<br>Peterstrasse 1 : D-02826 Goerlitz<br>Web: https://www.cideon.com | Co. KG | Page 2               | 9 of 94 |                |   | 2022-09-27     |   |

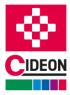

| 🛞 CI        | ass Selec | ction        |                              | <b>X</b>  |  |  |  |  |  |  |
|-------------|-----------|--------------|------------------------------|-----------|--|--|--|--|--|--|
| Expo        | rt        |              |                              |           |  |  |  |  |  |  |
| <b>F</b> er | und Ohi   | anta         |                              |           |  |  |  |  |  |  |
| FO          | und Obj   | ecis         |                              |           |  |  |  |  |  |  |
| .xl         | s         |              | 1 of 7 Selected              | <b>—</b>  |  |  |  |  |  |  |
| B           | Туре      | Name         | Description                  | <b>\$</b> |  |  |  |  |  |  |
|             | 017       | FORKLIFT     | Forklift Class               |           |  |  |  |  |  |  |
|             | 001       | MATEDIT      | Materialinput ECTR *         |           |  |  |  |  |  |  |
|             | 017       | UGM          | Modellklasse NX              |           |  |  |  |  |  |  |
|             | 017       | UG_DRAWING   | NX Zeichnung                 |           |  |  |  |  |  |  |
|             | 017       | WBEHR        | Klassifizierung wbehr        |           |  |  |  |  |  |  |
|             | 017       | Z_CENIT      | Mapping data for CENIT tests |           |  |  |  |  |  |  |
|             | 001       | Z_MAT_KLASSE | Custom Material Class        |           |  |  |  |  |  |  |
|             |           |              |                              | Ψ         |  |  |  |  |  |  |
|             |           |              |                              |           |  |  |  |  |  |  |
|             | Cancel    |              |                              |           |  |  |  |  |  |  |
|             |           |              |                              |           |  |  |  |  |  |  |
|             |           |              |                              |           |  |  |  |  |  |  |
|             |           |              |                              |           |  |  |  |  |  |  |

ECTR "Class Selection" dialog

If the selected class classification parameters are stored, they can be assigned a value. With the "Classification" button, it is possible to classify input parameters. Here, the values for each classification parameter can be entered.

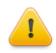

If the registered class does not store classification parameters, clicking the "Classification" button has no effect.

| _ |                                   |        |                      |          |                |     |                |   |
|---|-----------------------------------|--------|----------------------|----------|----------------|-----|----------------|---|
| > | PROCESS CONSULTING                | >      | ENGINEERING SOFTWARE | >        | IMPLEMENTATION | > - | GLOBAL SUPPORT | > |
|   |                                   |        |                      |          |                |     |                |   |
|   | CIDEON Software & Services GmbH & | Co. KG | Page                 | 30 of 94 |                |     | 2022-09-27     |   |
|   | Peterstrasse 1 : D-02826 Goerlitz |        |                      |          |                |     |                |   |
|   | Web: https://www.cideon.com       |        |                      |          |                |     |                |   |

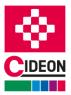

| Document                    |                                                                    |     |              |
|-----------------------------|--------------------------------------------------------------------|-----|--------------|
|                             |                                                                    |     |              |
| Classification              |                                                                    |     | *            |
| 🔽 ni                        | uli [CAD_ZUSATZDATEN]                                              |     | ×            |
| CAD System                  |                                                                    | ð ( | Clear Fields |
| CAD Project Environment     |                                                                    | ð   |              |
| Project / Order             |                                                                    | ð   |              |
| Customer                    |                                                                    | ð   |              |
| Additional Information      |                                                                    | þ   |              |
| Confidentiality             |                                                                    | ð   |              |
| Mass                        |                                                                    | ð   | -            |
| Mass Unit                   |                                                                    | ď   |              |
| Basic Material              |                                                                    | đ   |              |
| Scale                       |                                                                    | ď   |              |
| Papersize                   |                                                                    | ď   | -            |
| The classifications with pa | OK SAP GUI Search Cancel me CAD_ZUSATZDATEN (Type 017) were added. |     |              |

ECTR "Document" dialog - Add classification data

By moving the cursor over the input field of a classification parameter, a note ("tooltip") with technical data for orienting that parameter is displayed.

| 🛞 Document                   |                                                                    | <b></b>      |
|------------------------------|--------------------------------------------------------------------|--------------|
| Document                     |                                                                    |              |
| Classification               |                                                                    |              |
| v nu                         | uli [CAD_ZUSATZDATEN]                                              | ×            |
| CAD System                   |                                                                    | Clear Fields |
| CAD Project Environment      | ID :CAD_001                                                        | ð            |
| Project / Order              | Name:CAD System<br>Type :char(30)                                  | ď            |
| Customer                     |                                                                    | ð            |
| Additional Information       |                                                                    | ď            |
| Confidentiality              |                                                                    | C            |
| Mass                         |                                                                    | Ċ            |
| Mass Unit                    |                                                                    | Ċ            |
| Basic Material               |                                                                    | Ċ            |
| Scale                        |                                                                    | Ċ            |
| Papersize                    |                                                                    | Ċ            |
| The classifications with nar | OK SAP GUI Search Cancel me CAD_ZUSATZDATEN (Type 017) were added. |              |
|                              | ECTR "Document" dialog – Classification data tooltip               |              |

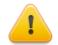

If the registered class does not store classification parameters, clicking the "Classification" button has no effect.

Once search criteria have been entered, the search is initiated with the "OK" button. It appears a dialog with a progress bar.

| Σ | PROCESS CONSULTING                   | >     | ENGINEERING SOFTWARE | >       | IMPLEMENTATION | > | GLOBAL SUPPORT | > |
|---|--------------------------------------|-------|----------------------|---------|----------------|---|----------------|---|
|   |                                      |       |                      |         |                |   |                |   |
|   | CIDEON Software & Services GmbH & Co | o. KG | Page 3               | 1 of 94 |                |   | 2022-09-27     |   |
|   | Peterstrasse 1 : D-02826 Goerlitz    |       |                      |         |                |   |                |   |
|   | Web: https://www.cideon.com          |       |                      |         |                |   |                |   |

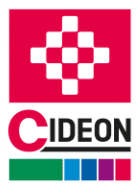

| 🛞 Document | × |
|------------|---|
|            |   |
| Cancel     |   |

Progress bar "Document Search"

Once search criteria have been entered, the search is initiated with the "OK" button. Should a document does not be found, an error message is displayed informing you that no document was found that matches the given search criteria.

|                                       | ОК | SAP GUI Search |
|---------------------------------------|----|----------------|
| No objects found for search criteria. |    |                |
|                                       |    |                |
|                                       |    |                |

ECTR "Document" dialog - error message

If successful, the search result is displayed as a table. There may be one or, if present, several found documents selected in this table.

If the "OK" button is pressed, the selected documents are opened automatically in AutoCAD. Should this not be possible for a document, e.g. if there is a version mismatch, an error message is displayed for this document in all other documents opened against it.

| ] Documents       |                 |               |               |             |    |        |      |   |
|-------------------|-----------------|---------------|---------------|-------------|----|--------|------|---|
|                   |                 |               | 0 0           | f 4 Selecte | d  |        |      | ĥ |
| Description       | Document number | Document Type | Part Document | Version     | VI | Status | User | 6 |
| Test_DWG          | 1000000042      | ACM           | 001           | 00          | L  | 30     | METH |   |
|                   | 1000000043      | ACM           | 001           | 00          | L  | 30     | METH |   |
| ECTR_Test_01_2015 | 1000000044      | ACM           | 001           | 00          | L  | 30     | METH |   |
|                   | 1000000056      | ACM           | 000           | 00          | L  | 30     | METH | - |
| •                 | m               |               |               |             |    |        | 1    |   |

ECTR "Document Selection" dialog

If you click on the "Back" button, the entire process is aborted, all dialogs are closed and control returned to AutoCAD.

It is also possible to perform the document search entirely via the SAP GUI. For this purpose, the "SAP GUI Search" button is used in the "*Document Search*" dialog. If this is selected, the SAP view "*Find Document*" appears. Here it is possible to enter the search criteria as usual in SAP PLM, starting the search with "Run".

| $\rightarrow$ | PROCESS CONSULTING                      | ENGINEERING SOFTWARE | IMPLEMENTATION | > | GLOBAL SUPPORT | > |
|---------------|-----------------------------------------|----------------------|----------------|---|----------------|---|
|               |                                         |                      |                |   |                |   |
|               | CIDEON Software & Services GmbH & Co. K | G Page 3             | 32 of 94       |   | 2022-09-27     |   |
|               | Peterstrasse 1 : D-02826 Goerlitz       |                      |                |   |                |   |
|               | Web: https://www.cideon.com             |                      |                |   |                |   |

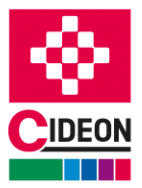

| 1 | Selection Variant System Help 🗖                                                                                                    | ×   |
|---|----------------------------------------------------------------------------------------------------|-----|
|   | 🖉 🔽 🗘 🗘 🗘 🔍 🖉 😓 🖓 🖓 😓 🖌 🗸                                                                                                    | »   |
|   | Find Document: Selection Criteria                                                                                                    |     |
|   | ✤Execute ⓑChoose ⓑSave ⓑReset Display Document As                                                                                                    |     |
|   | Document Data (*) Classification Object Links Texts                                                                                                    | Ŷ   |
|   | Key Fields                                                                                                    |     |
|   | Document Document                                                                                                    |     |
|   | Document Type                                                                                                    |     |
|   | Document Part                                                                                                    |     |
|   | Document version                                                                                                    | ÷., |
|   | Maximum Number of Hits 100                                                                                                    |     |
|   |                                                                                                    |     |
|   | Other Selection Criteria                                                                                                    |     |
|   | Language EN                                                                                                    |     |
|   | Description                                                                                                    | ^   |
|   |                                                                                                    | ×   |
|   |                                                                                                    |     |
|   | SAP 🔌 🖓 👋 🖓 🖓 🐝 🖓 🗛 🖓 🕹                                                                                                    | ſ,  |
|   | SAP GUI view "Find Document: Selection criteria"                                                                                                    |     |
|   | NOTES:<br>• With the "Back" ( ), "Exit" ( ) and "Cancel" ( ) buttons, the SAP view is closed, and you taken back to the ECTR-Document Search.<br>• When opening the SAP-Document Search by clicking on the "SAP GUI Search" button, none |     |

the "Document Searches" or selected search criteria already registered in the ECTR dialog will be copied! This must therefore be entirely entered manually in the SAP-View fields.

If no search hits are achieved, this will be signaled through an error message in the SAP-View:

| Language    | EN |         |
|-------------|----|---------|
| Description |    |         |
| User        |    | <b></b> |
| Lah/Office  |    | -       |
| N           |    |         |

SAP GUI view "Search Document: Selection criteria" - error message

However, if the search on the SAP GUI was successful, the retrieved documents are displayed as a table.

A document registered here can be selected and opened with a double click in AutoCAD. Should this not be

| • | PROCESS CONSULTING                   |       | ENGINEERING SOFTWARE | >        | IMPLEMENTATION | > | GLOBAL SUPPORT | > |
|---|--------------------------------------|-------|----------------------|----------|----------------|---|----------------|---|
|   | CIDEON Software & Services GmbH & Co | o. KG | Page 3               | 33 of 94 |                |   | 2022-09-27     |   |
|   | Peterstrasse 1 : D-02826 Goerlitz    |       | -                    |          |                |   |                |   |

Web: https://www.cideon.com FRIEDHELM LOH GROUP

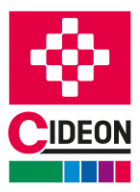

possible, e.g. if there is a version conflict, an error message is displayed. In both cases, the entire process is aborted, all dialogs are closed and control is returned to AutoCAD.

| r  | List | E    | dit <u>G</u> oto | <u>S</u> ettings | Extr <u>a</u> s | 5    | Syste   | m <u>H</u> elp     | C                       | J X      |
|----|------|------|------------------|------------------|-----------------|------|---------|--------------------|-------------------------|----------|
| Ø  |      |      |                  | <b>~</b> «       |                 | 2    |         | i 🖴 🛍 👘 i          | 11111 <b>-</b>          | »        |
| D  | 00   | um   | ent List /       | After Sa         | electio         | m    |         | 23 Hits            |                         |          |
| 66 | •    | ) (S | / 🏢 🕂            | 0   🚢            | 7               | B    | թ       | 🔁 🔁 Choose         | 🖆 Save 🛛 😨 🕒            | <b>`</b> |
|    | R    | Ty.  | Document         |                  |                 | Vr   | Part    | User               | Description             |          |
|    |      | Α    | 1000027045       |                  |                 | 00   | 001     | ZZ14MAPR           | Chassis Standard        | ^        |
|    |      | Α    | 1000027054       |                  |                 | 00   | 001     | ZZ14MAPR           | Mast Standard           | ~        |
|    |      | Α    | 1000027055       |                  |                 | 00   | 001     | ZZ14MAPR           | Forklift                |          |
|    |      | Α    | 1000027055       |                  |                 | 01   | 001     | ZZ14MAPR           | Forklift                |          |
|    |      | Α    | 1000027056       |                  |                 | 00   | 001     | ZZ14MAPR           | Counterweight Standard  |          |
|    |      | Α    | 1000027238       |                  |                 | 00   | 001     | ZZ14MAPR           | Panel base              |          |
|    |      | Α    | 1000027238       |                  |                 | 01   | 001     | ZZ14MAPR           | Panel base              |          |
|    |      | Α    | 1000027238       |                  |                 | 02   | 001     | ZZ14MAPR           | Panel base              |          |
|    |      | Α    | 1000027239       |                  |                 | 00   | 001     | ZZ14MAPR           | Light panel (Model 2013 |          |
|    |      | Α    | 1000027240       |                  |                 | 00   | 001     | ZZ14MAPR           | Headlight (green)       |          |
|    |      | Α    | 1000065871       |                  |                 | 00   | 001     | ZZ14MAPR           | Docu Master             |          |
|    |      | Α    | 1000065874       |                  |                 | 00   | 001     | ZZ14MAPR           | Docu Master             | ^        |
|    |      | Α    | 1000065874       |                  |                 | 01   | 001     | ZZ14MAPR           |                         | ×        |
|    | ۲.   | >    |                  |                  |                 |      |         |                    | $\langle \rangle$       |          |
|    |      |      |                  |                  | SAP             | *    | Q1      | 8 (1) 100 🎽   sa   | apq18   INS   🛛   👾     | ſ        |
|    |      |      |                  | SAP GU           | view "Doo       | cume | ent Lis | t After Selection" |                         |          |

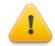

Although multiple documents can be selected, only one of them can be opened by double-clicking in AutoCAD!

### Open from SAP through the insertion of a component

Components can be inserted into an open assembly or drawing in AutoCAD in several different ways. If you intend to insert a component that is not already open in AutoCAD, the SAP Engineering Control Center Interface to AutoCAD provides the ability to select a component in the SAP PLM and paste it into the currently opened document. This opens the dialog "Load file from SAP?" that offers this possibility.

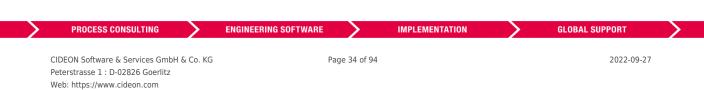

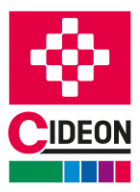

| Insert component |                     |        |
|------------------|---------------------|--------|
| 🕐 Load fi        | le from SAP?        |        |
| Yes              | No                  | Cancel |
|                  | d file from CAD2" a | 1. 1   |

"Load file from SAP?" dialog

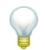

It is configurable whether the dialog comes up or not and the general behavior of the interface at this point. It exists the option "Load document from SAP when clicking "Attach Component" in the settings for the SAP Engineering Control Center Interface to AutoCAD in the "Miscellaneous" branch.

In different scenarios, this is the case:

1) Insert components of different types via the "External References" dialog.

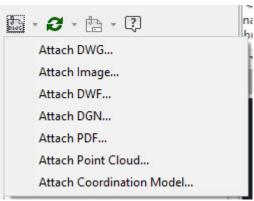

AutoCAD "External References" dialog

For the following commands, the dialog shown above opens:

Attach DWF..."

If a "DWF" or "DWFx" file is selected, this is attached as an external reference in the document structure (other than XREF DWGs, which are components) when the assembly is saved in SAP.

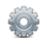

To do this, the parameter "*Plm.document.addcomponent.allowed.dTypeList.ACx*" must be set in the configuration file "*default.txt*", if configured, to the respective DType ID "*ACDWF*" (AutoCAD) or "*AMDWF*" (AutoCAD Mechanical).

Attach Image..."

If an image file is selected, this is attached as an external reference in the document structure (other than XREF-DWGs, which are components) when the assembly is saved in SAP.

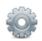

To do this, the "plm.document.addcomponent.allowed.dTypeList.ACx" parameter must be extended by the DType ID of the respective image type (for example "*TPIC*") in the configuration file "*default.txt*".

"Attach Point Cloud..."

| • | PROCESS CONSULTING                                                       | >      | ENGINEERING SOFTWARE | >        | IMPLEMENTATION | > | GLOBAL SUPPORT | > |
|---|--------------------------------------------------------------------------|--------|----------------------|----------|----------------|---|----------------|---|
|   | CIDEON Software & Services GmbH & C<br>Peterstrasse 1 : D-02826 Goerlitz | Co. KG | Page :               | 35 of 94 |                |   | 2022-09-27     |   |
|   | Web: https://www.cideon.com                                              |        |                      |          |                |   |                |   |

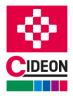

If a file of the type "RCP" or "RCS" is selected, this is included as an external reference in the document structure (unlike XREF DWGs, which are components) when the assembly was saved in SAP.

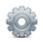

To do this, the parameter "plm.document.addcomponent.allowed.dTypeList.ACx" has to be extended by the respective DType-ID as far as configured (eg. "ACPC" for AutoCAD or "AMPC" for AutoCAD Mechanical) in the configuration file "default.txt".

"Attach Coordination Model..."

In AutoCAD or AutoCAD Mechanical, Navisworks files ("NWD" or "NWC") can be inserted as external references (for example, with " COORDINATIONMODELATTACH" in the command line).

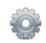

To do this, the parameter "plm.document.createMulti.cad.dtype.searchAlso" has to be extended by the respective DType-ID ("NWD" for AutoCAD or "NWC" for AutoCAD Mechanical) in the configuration file "default.txt".

2) The insertion of an existing document using the command "Attach" in the section "Reference". The dialog shown in figure above appears.

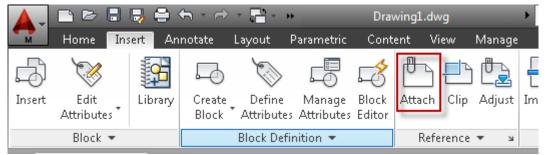

AutoCAD-Ribbon "Reference-Attach"

3) The insertion of a component via AutoCAD function "Insert -> Import" or the other import functions "STEP", "IGEP" and "PDF" found in this section.

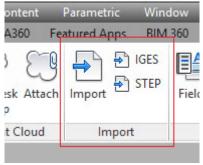

AutoCAD function "Import"

It appears the same dialog as with insertion of an "XREF" but it's only possible to insert "AnyCAD" parts into a drawing. Complementary to insert an "XREF" these components are not references and were not added to the document structure!

The parameter "plm.document.addcomponent.allowed.dTypeList.ACx" in the configuration file "default.txt" determines the types of parts allowed to insert in the way described here.

An import is also possible using the command line with one of the following commands:

| •                                        | PROCESS CONSULTING | ENGINEERING SOFTWA | ARE           | IMPLEMENTATION | GLOBAL SUPPORT | > |
|------------------------------------------|--------------------|--------------------|---------------|----------------|----------------|---|
|                                          |                    |                    |               |                |                |   |
| CIDEON Software & Services GmbH & Co. KG |                    | Co. KG             | Page 36 of 94 |                | 2022-09-27     |   |
|                                          |                    |                    |               |                |                |   |

Peterstrasse 1 : D-02826 Goerlitz Web: https://www.cideon.com

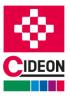

- IMPORT
- \_3DSIN
- ACISIN
- DGNIMPORT
- FBXIMPORT
- WMFIN
- IGESIMPORT
- IGESIN
- STEPIN
- PDFIMPORT
- COORDINATIONMODELATTACH

4) The insertion of an existing document using the command "\_ATTACH" in the command line. The dialog shown in figure above appears.

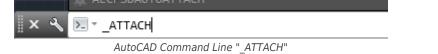

5) It is possible to insert DWG and DXF components from SAP as block references into AutoCAD. This is done via the command "\_INSERT" by clicking on the "Browse ..." button in the appearing AutoCAD dialog "*Insert*".

| 📥 Insert                                                                                             |                                                                                                    |                                                                                                    | < |
|----------------------------------------------------------------------------------------------------|----------------------------------------------------------------------------------------------------|----------------------------------------------------------------------------------------------------|---|
| Name: ACMFILLED30<br>Path:<br>Locate using <u>G</u> eographic                                        | c Data                                                                                                    | ✓ <u>B</u> rowse                                                                                                    |   |
| Insertion point         ✓ Specify On-screen         ☆:       0         ゾ:       0         길:       0 | Scale           □ Specify On-screen           X:         1           Y:         1           Z:         1           Z:         1           Uniform Scale         1 | Rotation         Specify On-screen         Angle:       0         Block Unit         Unit:       Unitless         Factor:       1 |   |
|                                                                                                    |                                                                                                    | OK Cancel <u>H</u> elp                                                                                                    | ] |
| X X 🖂 🖂                                                                                              |                                                                                                    |                                                                                                    |   |

AutoCAD dialog "Insert"

When inserting components in this way, a block definition is created in the current drawing, which can be reused as a stamp.

### This block definition, however, no longer has reference to the original file!

The "Load file from SAP?" dialog can be used now to select whether to insert the component to be loaded as a file from SAP PLM or from a local file. If confirmed with the "Yes" button, the "Part Selection" dialog of the SAP Engineering Control Center is displayed, with which the component can be selected. If, however, the answer is "No", or the ECTR "Part Selection" dialog is aborted, the normal AutoCAD "Open" dialog appears. In this case, a

| > | PROCESS CONSULTING                  |        | ENGINEERING SOFTWARE | >        | IMPLEMENTATION | > | GLOBAL SUPPORT | > |
|---|-------------------------------------|--------|----------------------|----------|----------------|---|----------------|---|
|   | CIDEON Software & Services GmbH & ( |        | Dage                 | 87 of 94 |                |   | 2022-09-27     |   |
|   | Peterstrasse 1 : D-02826 Goerlitz   | 20. KG | Page                 | 0/ 01 94 |                |   | 2022-09-27     |   |

FRIEDHELM LOH GROUP

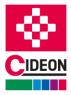

document can be opened from local disk. The "Cancel" button aborts the entire process.

| 🛞 Part Selecti | ion         |
|----------------|-------------|
|                |             |
| Document       | Material    |
|                |             |
| Number         | 10000490645 |
| Description    |             |
| User           |             |
| Labor          |             |
|                |             |
|                | OK Cancel   |

ECTR "Part Selection" dialog

If the specified component in the SAP PLM cannot be found, an error message is displayed.

| 🔅 Inform | nation 🔀                  |
|----------|---------------------------|
| ⚠        | Could not find any parts. |
|          | ОК                        |

"Could not find any parts" error message

## **Open from SAP by the function "DWG Compare"**

Since AutoCAD 2019, the "DWG Compare" function is provided, which can be accessed via the "Collaborate" menu:

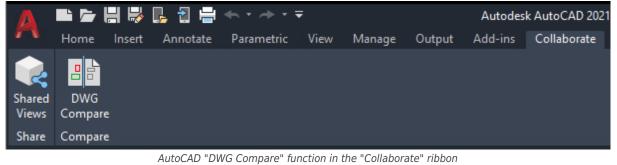

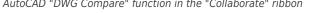

| > | PROCESS CONSULTING                                                       | >      | ENGINEERING SOFTWARE | >        | IMPLEMENTATION | > | GLOBAL SUPPORT | > |
|---|--------------------------------------------------------------------------|--------|----------------------|----------|----------------|---|----------------|---|
|   | CIDEON Software & Services GmbH & C<br>Peterstrasse 1 : D-02826 Goerlitz | Co. KG | Page 3               | 38 of 94 |                |   | 2022-09-27     |   |

FRIEDHELM LOH GROUP

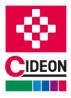

If this function is selected, the "Open document" dialog appears. Here the drawings to be compared can be selected in SAP or locally in the file system:

| Open document |               |        |
|---------------|---------------|--------|
| ? Load f      | ile from SAP? |        |
| Yes           | No            | Cancel |

Dialog "Load file from SAP?

If the "Yes" button is pressed, the further course of the process is identical to the "Open "" function of the SAP Engineering Control Center Interface to AutoCAD (Mechanical), if the "No" button is pressed, the AutoCAD dialog for comparing drawings opens.

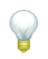

Which dialogs appear in the further course and how the interface behaves here can be set. For this purpose, the option "Load document from SAP during 'Compare'" exists in the settings for the SAP Engineering Control Center Interface to AutoCAD or AutoCAD Mechanical under "Miscellaneous".

## Save

If a document has a document info record (DIR) that has been taken into work (checked out), opened and edited in AutoCAD, it should be saved at regular intervals. This can only be accomplished using the "Save" command in AutoCAD if the document is saved as only locally on the hard disk or in the currently active working directory, but not updated in SAP PLM.

A caching, which updates the document in SAP PLM, provides the "Save 🔚" function of the SAP Engineering Control Center, which can easily be accessed from AutoCAD via the SAP Engineering Control Center Interface to AutoCAD.

The following steps are implemented in this way:

- 1. The document is stored locally on the hard disk or in the currently active working directory. As a result, the created document file is updated.
- 2. The document will be stored in SAP PLM (checked in).
- 3. The document from SAP PLM is immediately put back into operation (checked out), so that further processing can be continued in AutoCAD.

The effect of this function is visible in the browser of the SAP Engineering Control Center, to which two entries have been added in the status log of the document stored in the object, that record that the document is stored in its SAP PLM (checked in status "AC") and has been immediately taken for processing (status "IW" checked).

The state before executing "Save" is shown in the figure:

| > | PROCESS CONSULTING                  | >     | ENGINEERING SOFTWARE |          | IMPLEMENTATION | > | GLOBAL SUPPORT | > |
|---|-------------------------------------|-------|----------------------|----------|----------------|---|----------------|---|
|   |                                     |       |                      |          |                |   |                |   |
|   | CIDEON Software & Services GmbH & C | o. KG | Page 3               | 39 of 94 |                |   | 2022-09-27     |   |
|   | Peterstrasse 1 : D-02826 Goerlitz   |       |                      |          |                |   |                |   |
|   | Web: https://www.cideon.com         |       |                      |          |                |   |                |   |

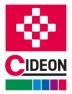

| umei   | nt     | 8       | 2           | 10000      | 000059 A | CM 00        |            |            |        |
|--------|--------|---------|-------------|------------|----------|--------------|------------|------------|--------|
| cripti | ion    | Testdra | wing_ECTR   |            |          |              |            |            |        |
| Ba     | asic [ | Data    | Cust        | omer Data  |          | Classific    | ation      | Structure  | Data   |
| Orig   | ginals | 3       | Descrip     | ptions/Lon | g Texts  |              | atus Log   | Loan Co    | ntexts |
| Fr.    | No     | Status  | Description | Set By     | Date     |              | Log Field  |            | C 🐔    |
|        | 1      | WR      | WR          | METH       | 24.08.2  | 015 17:31:13 | 1 3        |            | - 7    |
|        | 2      | AV      | AV          | METH       | 24.08.2  | 015 17:32:08 | X VM-W764- | ECTR-AC 17 |        |
|        |        | IW      | IW          | METH       | 24.08.2  | 015 17:32:39 | S VM-W764- | ECTR-AC 17 |        |
|        | 3      |         |             |            |          |              |            |            |        |

ECTR Object Browser before executing "Save" function

In the following figure, the new status after the end of the command can be seen (see red marking):

| cume     | ent   | A8 🖌    | 2           | 10000       | 000059  | ACM 00        |            |             |        |
|----------|-------|---------|-------------|-------------|---------|---------------|------------|-------------|--------|
| scrip    | tion  | Testdra | wing_ECTR   |             |         |               |            |             |        |
| В        | asic  | Data    | Cust        | tomer Data  | a       | Classifi      | cation     | Structure   | Data   |
| Ori      | ginal | s       | Descri      | ptions/Lon  | g Texts | S             | tatus Log  | Loan Co     | ntexts |
| <b>F</b> | No    | Status  | Description | Set By      | Date    |               | Log Field  |             | C' 😳   |
|          | 1     | WR      | WR          | METH        | 24.08.2 | 2015 17:31:13 |            |             |        |
|          | 2     | AV      | AV          | <u>METH</u> | 24.08.2 | 2015 17:32:08 | X VM-W764- | ECTR-AC 17  |        |
|          | 3     | IW      | IW          | <u>METH</u> | 24.08.2 | 2015 17:32:39 | S VM-W764- | -ECTR-AC 17 |        |
|          |       |         |             |             |         |               |            |             | -      |

ECTR Object Browser after configuration of the "Save" function

| > | PROCESS CONSULTING                                               | ENGINEERING SOFTWARE |          | > | GLOBAL SUPPORT | > |
|---|------------------------------------------------------------------|----------------------|----------|---|----------------|---|
|   | CIDEON Software & Services GmbH & Co. KG                         | Page 4               | 40 of 94 |   | 2022-09-27     |   |
|   | Peterstrasse 1 : D-02826 Goerlitz<br>Web: https://www.cideon.com |                      |          |   |                |   |

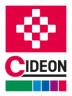

Moreover, due to secure of the current document, the dirty flag, which indicates that the document has been changed but not yet saved, is reset, resulting in the asterisk after the file name that appears in the top right of AutoCAD disappearing.

The figure shows the state before executing the "Save" function, the other figure shows the state after executing the "Save" function.

| ľ  | 10000000059acm000*                                                                                               | × |  |
|----|----------------------------------------------------------------------------------------------------|---|--|
| ۰. | and the second second second second second second second second second second second second second second second | • |  |

Dirty flag set after modification in AutoCAD

| 1000000059acm000 | × |
|------------------|---|
|                  |   |

After saving, the dirty flag disappears in AutoCAD

# Edit

To edit a document stored in SAP PLM (checked in), it must be taken into editing (check out).

Since all SAP Engineering Control Center document files stored in SAP PLM (Symbol  $\checkmark$ ) are documented with write protection, when you open such a document in AutoCAD you will see the message that write access is not possible for the document to be opened and that it can only be opened for read access:

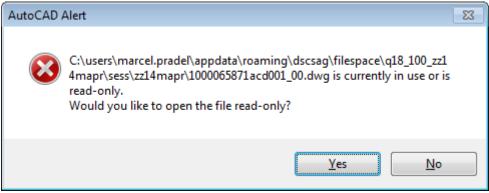

AutoCAD "Open file with read-only access" dialog

A document opened with write protection will be marked in AutoCAD with the suffix "- Read Only" after the file name at the top of the window:

| <b>A</b> - |      | 8 🛃    | 🖨 🕤 - F  | > - 💾 - 🗧  |         |      |           |          |         |              |         | 10000000059acm0 |         |  |
|------------|------|--------|----------|------------|---------|------|-----------|----------|---------|--------------|---------|-----------------|---------|--|
| м          | Home | Insert | Annotate | Parametric | Content | View | Manage    | Output   | Add-ins | Autodesk 360 | BIM 360 | Featured Apps   | SAP PLM |  |
|            |      |        |          |            |         | Rea  | d-only fl | ag in Au | itoCAD  |              |         |                 |         |  |

The write protection thus functions in this context as an indication that the document has been saved in SAP PLM (checked in).

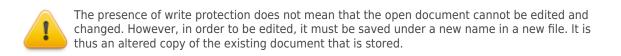

To take in (check out) a stored in SAP PLM document for processing, SAP Engineering Control Center Interface to AutoCAD uses the function "Edit ". This ensures that the document for the editing user for editing is thus

| PROCESS CONSULTING                  |        | ENGINEERING SOFTWARE |         | IMPLEMENTATION | GLOBAL SUPPORT |
|-------------------------------------|--------|----------------------|---------|----------------|----------------|
|                                     |        |                      |         |                |                |
| CIDEON Software & Services GmbH & C | `o. KG | Page 4               | 1 of 94 |                | 2022-09-27     |

Peterstrasse 1 : D-02826 Goerlitz Web: https://www.cideon.com

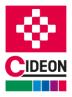

checked out and the write protection for the original file in the current working directory is removed. This is indicated by the symbol soft for the required document in SAP Engineering Control Center, whose status is set to "IW" (see red markers in the next figure).

| ume | ent<br>tion |                      | ý [] Ę      |              | 0000059 ACM 00                             |        |                 |            |            |       |
|-----|-------------|----------------------|-------------|--------------|--------------------------------------------|--------|-----------------|------------|------------|-------|
|     |             |                      |             |              |                                            |        |                 |            |            |       |
| Str |             | Basic Data<br>e Data | a Originals |              | Customer Data<br>Descriptions/Long Texts   |        | Status Log      | ssificatio | n<br>n Con | tovte |
|     | 2           | AV                   | AV          | METH         | 24.08.2015 17:32:08                        | X VM-V | W764-ECTR-AC 17 |            |            |       |
|     | 1           | WR<br>AV             | WR<br>AV    | METH<br>METH | 24.08.2015 17:31:13<br>24.08.2015 17:32:08 | X VM-V | V764-ECTR-AC 17 | 8          |            | - ^   |
|     | 3           | IW                   | IW          | <u>METH</u>  | 24.08.2015 17:32:39                        | S VM-V | W764-ECTR-AC 17 | 6          |            |       |
|     | 4           | AV                   | AV          | METH         | 24.08.2015 22:10:42                        | I VM-W | /764-ECTR-AC 22 |            |            | _     |
|     | 5           | IW                   | IW          | METH         | 24.08.2015 22:10:43                        | S VM-V | N764-ECTR-AC 22 | 2          |            |       |
|     | 6           | AV                   | AV          | <u>METH</u>  | 24.08.2015 22:11:54                        | I VM-W | /764-ECTR-AC 22 |            |            |       |
|     | 7           | IW                   | IW          | METH         | 24.08.2015 22:11:55                        | S VM-V | N764-ECTR-AC 22 | 2          |            |       |
|     | 8           | AV                   | AV          | METH         | 24.08.2015 22:12:06                        | I VM-W | /764-ECTR-AC 22 |            |            |       |
|     | 9           | IW                   | IW          | METH         | 24.08.2015 22:14:33                        | S VM-V | W764-ECTR-AC 22 | 200        |            | -     |
|     | 4           |                      |             |              | III                                        |        |                 | -          |            |       |

ECTR "Object Browser" view after executing "Save" function

Now it is possible to perform editing work, to open the document in AutoCAD and make changes. If the work is terminated, either the intermediate state can be saved and stored in SAP PLM (see Save ) in order to be able to continue working immediately, or the document can be saved and stored permanently in SAP PLM (checked in) (see Save and Display ).

# Save & Display

If a document with a document info record (DIR) has been checked out, opened and edited in AutoCAD, it must be checked back in to SAP PLM after the work on this document has been completed. Two functions are available for this, which can be accessed via the submenu "Save & Display":

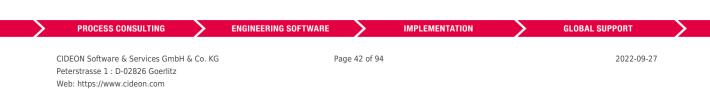

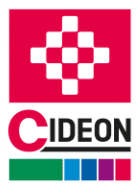

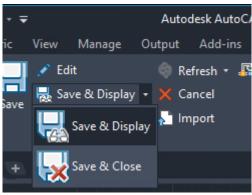

Submenu "Save & Display"

The functions "Save & Display 🔜" and "Save & Close 😡" are explained below.

# Save & Display

If a document has a document info record (DIR) has been taken into work (checked out) and is opened and edited in AutoCAD, it must after completion of the work on this document again be stored in SAP PLM (checked in).

This takes care of the "Save and Display  $\overline{\mathbf{Q}}$ " of the SAP Engineering Control Center, which can easily be accessed from AutoCAD via the SAP Engineering Control Center Interface to AutoCAD.

The following steps are implemented in this way:

- 1. The document is stored locally on the hard disk or in the currently active working directory. As a result, the created document file is updated.
- 2. The document is then stored (checked in) in SAP PLM and the document info record updated.

The effect of this function in SAP Engineering Control Center can be recognized by the closed lock (symbol  $\checkmark$ ) for the document in question as well as the new status (in the status log of the stored document in the Object Browser of the ECTR, see red marks in the figure):

| > | PROCESS CONSULTING                                                         | ENGINEER | ING SOFTWARE | >        | IMPLEMENTATION | > | GLOBAL SUPPORT | > |
|---|----------------------------------------------------------------------------|----------|--------------|----------|----------------|---|----------------|---|
|   | CIDEON Software & Services GmbH & Co.<br>Peterstrasse 1 : D-02826 Goerlitz | KG       | Page         | 43 of 94 |                |   | 2022-09-27     |   |

### FRIEDHELM LOH GROUP

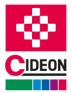

| -     |        |              | I           | -      | 0                       |                 |          |         |      |      |
|-------|--------|--------------|-------------|--------|-------------------------|-----------------|----------|---------|------|------|
| ume   | ent    | <b>B</b> i 🖉 |             | 100000 | 00059 ACM 00            |                 |          |         |      |      |
| cript | tion   | Testdraw     | ing_ECTR    |        |                         |                 |          |         |      |      |
|       |        |              |             |        |                         |                 |          |         |      |      |
|       | В      | asic Data    |             |        | Customer Data           |                 | Classif  | ication | l.   |      |
| Str   | ucture | Data         | Originals   |        | Descriptions/Long Texts | Status          | Log      | Loan    | Cont | exts |
| Fr.   | No     | Status       | Description | Set By | Date                    | Log Field       |          | CV      | DS   | 0    |
|       | 9      | IVV          | IVV         |        | 24.00.2010 22.10.45     | 3 VIVI-VV704-EC | TR-AG 22 |         |      |      |
|       | 6      | AV           | AV          | METH   | 24.08.2015 22:11:54     | I VM-W764-ECT   | R-AC 22  |         |      |      |
|       | 7      | IW           | IW          | METH   | 24.08.2015 22:11:55     | S VM-W764-EC    | TR-AC 22 |         |      |      |
|       | 8      | AV           | AV          | METH   | 24.08.2015 22:12:06     | I VM-W764-ECT   | R-AC 22  |         |      | _    |
|       | 9      | IW           | IW          | METH   | 24.08.2015 22:14:33     | S VM-W764-EC    | TR-AC 22 |         |      | ш    |
|       | 10     | AV           | AV          | METH   | 24.08.2015 22:19:30     | I VM-W764-ECT   | R-AC 22  |         |      | -    |
|       | 4      |              |             |        | III                     |                 |          |         | 1 1  |      |

ECTR "Object Browser" View following config. of the "Save and Display" function

In addition, the write-protection of the document is set. Editing without further action is no longer possible.

When a document stored in SAP PLM (checked in) is opened and edited with write protection set in AutoCAD (dirty flag '\*' set), it can still be checked in. In this case, the dialog "Modified read-only parts" of the SAP Engineering Control Center appears.

| Modified read-on    | ly parts.        |                 |               |               |         |        |                 |                   |           |
|---------------------|------------------|-----------------|---------------|---------------|---------|--------|-----------------|-------------------|-----------|
| Export              |                  |                 |               |               |         |        |                 |                   |           |
| Documents to Sa     | ve               |                 |               |               |         |        |                 |                   |           |
| <b>J</b>            |                  |                 |               |               |         | (      | 0 of 1 Selected |                   |           |
| 🗟 User              | Description      | Document number | Document Type | Part Document | Version | Status | Action Status   | Actions           | 0         |
| ZZ14MAPR            | Docu Master      | 1000000059      | ACM           | 001           | 00      | AV     | 1               | No Action         |           |
|                     |                  |                 |               |               |         |        |                 | No Action<br>Save | No Action |
| · ·                 |                  |                 |               |               |         |        |                 |                   | - F       |
|                     |                  |                 | Continue      | Cancel        |         |        |                 |                   |           |
| 🚯 Would you like to | cancel the proce | ss?             |               |               |         |        |                 |                   |           |

ECTR "Modified read-only parts" dialog

If the Listbox item "Save" is selected here, the following things occur:

1. The document is first taken in for editing (checked out).

| > | PROCESS CONSULTING                                               |        | ENGINEERING SOFTWARE | >       | IMPLEMENTATION | > | GLOBAL SUPPORT | > |
|---|------------------------------------------------------------------|--------|----------------------|---------|----------------|---|----------------|---|
|   | CIDEON Software & Services GmbH & C                              | .o. KG | Page 4               | 4 of 94 |                |   | 2022-09-27     |   |
|   | Peterstrasse 1 : D-02826 Goerlitz<br>Web: https://www.cideon.com |        |                      |         |                |   |                |   |

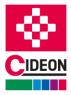

- 2. The document file is saved.
- 3. The document will be stored in SAP PLM (checked in).

If the Listbox item "No Action" is instead selected and then the "Continue" button key actuated or the dialog is closed by clicking the "Cancel" or the "Close" buttons, the operation is completely canceled and control returned to AutoCAD.

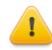

In any case, making changes to a document stored in SAP PLM and therefore read-only should be avoided in AutoCAD. Instead, a document should be taken in work (checked out) before editing using the function Edit  $\checkmark$ .

## Save & Close

If a document with a document info record (DIR) has been checked out, opened and edited in AutoCAD, it must be checked back in to SAP PLM after the work on this document has been completed. The document can then be closed.

This is done automatically by the "Save & Close "" function of the SAP Engineering Control Center, which can be easily accessed from AutoCAD via the SAP Engineering Control Center Interface to AutoCAD. The document is stored (checked in) in SAP in the same way as with the "Save & Display " function, but the document is closed immediately after successful storage.

## Save As

In addition to saving and depositing a processed (checked out) document in SAP PLM, which is the most commonly used method to store documents in SAP PLM and which is used for the function "Save and Display , there are other methods to store documents in SAP PLM:

- A document can be saved as a new version
- A document can be saved as a new document

The submenu "*Save As*" found in the SAP PLM main menu and also in the SAP PLM toolbar contains the functions "Save As New Version" and "Save As New Document ". These offer the above-mentioned functionality:

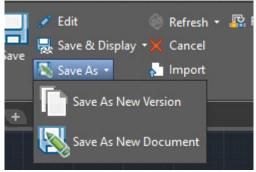

Submenu "Save As" in SAP PLM-Toolbar

| > | PROCESS CONSULTING                    |      | ENGINEERING SOFTWARE | >        | IMPLEMENTATION | > | GLOBAL SUPPORT | > |
|---|---------------------------------------|------|----------------------|----------|----------------|---|----------------|---|
|   |                                       |      |                      |          |                |   |                |   |
|   | CIDEON Software & Services GmbH & Co. | . KG | Page                 | 45 of 94 |                |   | 2022-09-27     |   |
|   | Peterstrasse 1 : D-02826 Goerlitz     |      |                      |          |                |   |                |   |
|   | Web: https://www.cideon.com           |      |                      |          |                |   |                |   |

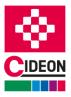

## **Save As New Version**

A document can exist in different versions. Different versions of a document are distinguished in SAP PLM with a version number.

When saving a document using the function "Save as New Version  $\square$ ", the version number of the SAP Engineering Control Center is incremented. How this is done can be configured on the ECTR side.

If a new version is created for a document associated with other documents (a master document), all linked documents (non-master documents) are also automatically versioned, which means that will be created and saved with this new versions.

The versions of a document appear in the ECTR-view "Desktop" in the tree below the node "Versions".

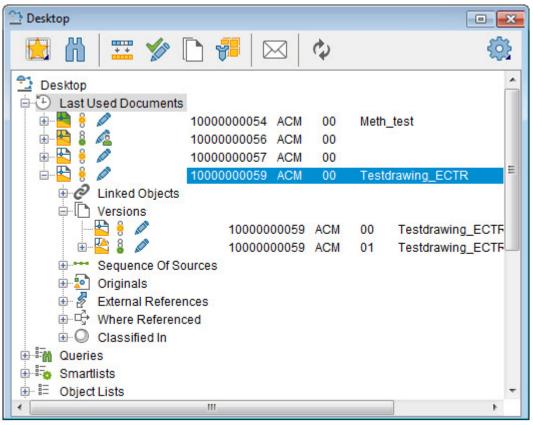

ECTR view "Desktop" with versions

If the function "Save as New Version  $\square$ " is called for an open AutoCAD document, the dialog "*Create New Document Version*" will appear, where the action must be confirmed or canceled.

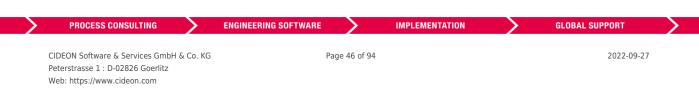

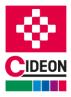

| 🛞 New      | Document Version                                        |
|------------|---------------------------------------------------------|
|            | Do you want to create a new version of these documents? |
| $\bigcirc$ | 1000000059-ACM-000-00 Testdrawing_ECTR                  |
|            | Yes No                                                  |

ECTR Dialog Confirmation: "New Document Version"

When a new version has been created successfully, the most recent changes are incorporated into this version, i.e., there is now a new document with the new version number, which contains these changes. This is now stored in SAP PLM.

If there is an error during the process or a condition is violated, perhaps because the status of the previously applied version or the original document does not allow versioning, a dialog will appear which shows this and explains the detailed reasons for the failure.

|     | New Version |      |               |         |        |                                               |          |
|-----|-------------|------|---------------|---------|--------|-----------------------------------------------|----------|
| Exp | ort         |      |               |         |        |                                               |          |
|     |             |      |               |         |        | 0 of 1                                        | Selected |
| ſ   | Document    | Туре | Document Part | Version | Status | Error Message                                 |          |
|     | 1000000059  | ACM  | 000           | 00      | 30     | Status 30 doesn't allow new version creation. | ÷        |
|     |             |      |               |         |        | OK Cancel                                     |          |

ECTR "Create New Version" error message

If the versioning was successful, the status of the originally open document which was being processed is now returned (the saving will be reversed). This is similar to the process described for the function Cancel  $\times$ . The new version appears in the ECTR view "Desktop" under the node "Versions".

## Save As New Document

This function creates a copy of the current document opened in AutoCAD, and saves it under a new name. Finally, this new document will be saved in SAP PLM.

If the function "Save as New Document  $\bigotimes$ " is applied to a document open in AutoCAD, the ECTR dialog "*Copy* As" will appear, and in this dialog, the target and description of the document copy can be chosen or changed. Finally, the action must be confirmed with the "OK" button.

| > | PROCESS CONSULTING                | >        | ENGINEERING SOFTWARE | >          | IMPLEMENTATION | > | GLOBAL SUPPORT | > |
|---|-----------------------------------|----------|----------------------|------------|----------------|---|----------------|---|
|   |                                   |          |                      |            |                |   |                |   |
|   | CIDEON Software & Services GmbH & | x Co. KG | Page                 | e 47 of 94 |                |   | 2022-09-27     |   |
|   | Peterstrasse 1 : D-02826 Goerlitz |          |                      |            |                |   |                |   |
|   | Web: https://www.cideon.com       |          |                      |            |                |   |                |   |

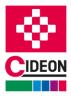

| Folder         | METH - SAP_Engineering Control Center           | <b>~</b>   |       |     |      |
|----------------|-------------------------------------------------|------------|-------|-----|------|
| Source ID      | AutoCAD Mechanical document, generated number   | 1000000059 | ACM   | 000 | 00   |
| Destination ID | AutoCAD Mechanical document, generated number 🚽 | *          | ACM 👻 | 000 | - 00 |
| Description    | Testdrawing_ECTR                                |            |       |     |      |

ECTR Dialog "Copy As"

If the function was completed successfully, the originally opened document which was being processed will now be closed in AutoCAD. The new document will be saved in SAP PLM and opened in AutoCAD. The newly saved document appears in the ECTR view "Desktop".

If the function "Save as New Document 🕍" is run on a document which does not yet have a document information record (DIR), an error message appears, and the action will be canceled.

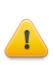

#### ATTENTION:

If this function is applied to a document that contains documents that have not yet been managed within its structure, that is, does not have a DIR, a copy of the DIR is created in the SAP but is <u>not yet</u> saved with the CAD original!
Any new sub-documents can then apply to the copy of the assembly in SAP by executing the

 Any new sub-documents can then apply to the copy of the assembly in SAP by executing the "Import" function.

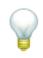

As of patch 12 (version 02.12.57.00) of the SAP Engineering Control Center Interface to AutoCAD, it is possible to execute the function "Save as new document" in SAP when executing the AutoCAD command "*Save as...*" (\_SAVEAS). To do this, the option "plm.options.SapSaveAsNewDocumentForCadSaveAs.ACx" must be configured accordingly in the configuration file "*default.txt*".

# Refresh

In the submenu "*Refresh*", you can find functions to update the document opened in AutoCAD to the current state.

This submenu is found in the SAP PLM main menu and in the SAP PLM toolbar:

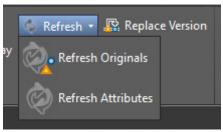

Submenu "Refresh" in the SAP PLM Toolbar

| <br> |                                     |        |                      |          |                |   |                |   |
|------|-------------------------------------|--------|----------------------|----------|----------------|---|----------------|---|
| >    | PROCESS CONSULTING                  |        | ENGINEERING SOFTWARE | >        | IMPLEMENTATION | > | GLOBAL SUPPORT | > |
|      |                                     |        |                      |          |                |   | 2022 00 27     |   |
|      | CIDEON Software & Services GmbH & C | .0. KG | Page 4               | 18 of 94 |                |   | 2022-09-27     |   |
|      | Peterstrasse 1 : D-02826 Goerlitz   |        |                      |          |                |   |                |   |

## FRIEDHELM LOH GROUP

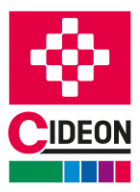

# **Refresh Originals**

The function "Refresh Originals " updates the current file that is open in AutoCAD and all of its linked components and their documents to the current SAP PLM status if the current SAP PLM status of this document is newer as the document in the working directory. If this happens, the current files will be replaced in the working directory with the version from SAP. Otherwise, the function will be ignored.

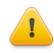

**ATTENTION!** Due to the overwriting of all documents in the working directory with the SAP versions, all changes will be lost!

## **Refresh Attributes**

For documents that are stored in SAP PLM and thus have a document info record (DIR), a variety of information is available, including the document info record itself. Examples are the document description ("Description") or the material master data or the contents of the text field within a drawing. The document info record (DIR) itself contains a variety of metadata describing the document and necessary for administration of the document in SAP PLM, for example, the document status.

This information and the attributes of a document are automatically updated in the process of SAP PLM functions via SAP Engineering Control Center Interface to AutoCAD.

However, it may also happen that the attributes of a document currently open in AutoCAD may change in SAP PLM, without the user triggering a SAP PLM function via SAP Engineering Control Center Interface to AutoCAD. For this situation, a "Refresh Attributes "" function is also available, which provides the ability to refresh them manually to make sure that they are up-to-date.

# Cancel

If a document was opened for processing (checked out), e.g. via the function "Edit  $\checkmark$ " of SAP Engineering Control Center Interface to AutoCAD and edited, it can be saved using the function "Save and Display =" and stored in SAP PLM (checked in).

There may be situations where it is useful to return the document being processed (checked out) to the prior state and to discard all changes made since then.

The function "Cancel  $\times$ " is provided for this case. In this case, the current document is returned to the prior state before processing (checkout) and all changes are discarded. Thus, this procedure represents a rollback. After executing this function, the state of the document in SAP PLM is back in the state that it was before processing (checkout).

A message will appear in the SAP Engineering Control Center asking if the document in AutoCAD should be closed or if it should be reloaded.

| > | PROCESS CONSULTING                  |        | ENGINEERING SOFTWARE |          | IMPLEMENTATION | > | GLOBAL SUPPORT | > |
|---|-------------------------------------|--------|----------------------|----------|----------------|---|----------------|---|
|   |                                     |        |                      |          |                |   |                |   |
|   | CIDEON Software & Services GmbH & 0 | Co. KG | Page                 | 49 of 94 |                |   | 2022-09-27     |   |
|   | Peterstrasse 1 : D-02826 Goerlitz   |        |                      |          |                |   |                |   |
|   | Web: https://www.cideon.com         |        |                      |          |                |   |                |   |

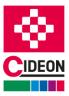

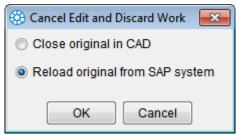

ECTR dialog "Cancel Edit"

Depending on the option selected, the document is closed or restored in AutoCAD.

The message does not appear when the "Cancel 🗙" function has been called for the top component or directly in the Application Structure view of the ECTR!

The status in SAP PLM is changed from "IW – In Work" (symbol 🕰) to "AC – Accessible" (symbol 🖉).

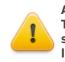

ATTENTION!

This function should be used with extreme caution, since all changes to the document, since the last opening for processing (checkout), will be undone and thus irretrievably lost!

This process cannot be undone and there is no backup copy of the discarded changes!

## Import

With the function "New ", a new blank document is produced and a document info record (DIR) is created in SAP PLM for it. This also applies to single existing documents. However, in order to create a document info record for all structures such as assemblies and drawings which consist of several sub-documents, the function "Import " should be used because it can process several documents in one step.

As of SAP Engineering Control Center Interface to AutoCAD (Mechanical) version 12.13.64.00, Sheet Sets (file type ".*dst*") will also be considered. The Sheet Set, which contains the active layout of the active drawing, is regarded as a top document within the document structure. If these prerequisites apply, the Sheet Set and its structure are imported from layouts into SAP during the import. All components are then renamed and checked in according to the naming rules.

If the master document is not saved, i.e. there is no document file on the disk, you are prompted to save it first, and an AutoCAD "*Save As*" dialog opens.

| > | PROCESS CONSULTING                  |        | ENGINEERING SOFTWARE | >        | IMPLEMENTATION | > | GLOBAL SUPPORT |  |
|---|-------------------------------------|--------|----------------------|----------|----------------|---|----------------|--|
|   |                                     |        |                      |          |                |   |                |  |
|   | CIDEON Software & Services GmbH & 0 | Co. KG | Page                 | 50 of 94 |                |   | 2022-09-27     |  |
|   | Peterstrasse 1 : D-02826 Goerlitz   |        |                      |          |                |   |                |  |
|   | Web: https://www.cideon.com         |        |                      |          |                |   |                |  |

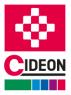

| Save in:                       | METH                                                                                                    |                                 | 🖳 🔍 🗶 📮                             | <u>V</u> iews <b>v</b> Tools <b>v</b> |
|--------------------------------|----------------------------------------------------------------------------------------------------|---------------------------------|-------------------------------------|---------------------------------------|
| History                        | Name           1000000054acm000           1000000056acm000           1000000057acm000           1000000058acm000                                                                                                | 2222                            | Preview                             |                                       |
| Documents<br>Favorites<br>FTP  | <ul> <li>1000000059acm000</li> <li>1000000060acm000</li> <li>1000000062acm000</li> <li>dl</li> <li>history</li> <li>1000000054acm000.dwg</li> <li>1000000056acm000.dwg</li> <li>1000000057acm000.dwg</li> </ul> |                                 | Options<br>Update she<br>thumbnails | eet and view<br>now                   |
| Desktop<br>Constant<br>Buzzsaw | <ul> <li>1000000058acm000.dwg</li> <li>1000000059acm000.dwg</li> <li>1000000060acm000.dwg</li> <li>1000000062acm000.dwg</li> <li>1000000062acm000.dwg</li> </ul>                                                | 2                               | <b>•</b>                            |                                       |
|                                | File name: [1000000062acm00<br>Files of type: AutoCAD Mechanica                                                                                                    | 0.dwg<br>al 2015 Drawing (*.dwg |                                     |                                       |

AutoCAD "Save as" dialog

If this dialog is closed with the button "Cancel" the whole process will be terminated and control will be returned to AutoCAD.

If the document is saved, the SAP Engineering Control Center will display a table of all documents which are to be saved in a document info record (DIR). The documents to be imported should be marked in this table with the checkboxes!

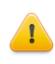

It is essential to ensure that all documents listed in the table in the dialog "*Import On Demand Dialog*" are marked, especially when it comes to assemblies or drawings, since all listed documents belong to the assembly or drawing! **If even one of the documents is not checked-in, the master document will become inconsistent in SAP PLM!** 

The safest way is to mark all table entries using the "Select All" button (marked in red in the figure below).

| > | PROCESS CONSULTING                  |        | ENGINEERING SOFTWARE | <b>&gt;</b>  | IMPLEMENTATION | > | GLOBAL SUPPORT | > |
|---|-------------------------------------|--------|----------------------|--------------|----------------|---|----------------|---|
|   |                                     |        |                      |              |                |   |                |   |
|   | CIDEON Software & Services GmbH & O | Co. KG | Ра                   | age 51 of 94 |                |   | 2022-09-27     |   |
|   | Peterstrasse 1 : D-02826 Goerlitz   |        |                      |              |                |   |                |   |
|   | Web: https://www.cideon.com         |        |                      |              |                |   |                |   |

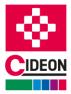

| 🛞 Import On Demand D | ialog           |               |               |         |                     |                   | X    |
|----------------------|-----------------|---------------|---------------|---------|---------------------|-------------------|------|
| Export               |                 |               |               |         |                     |                   |      |
|                      |                 |               |               |         |                     |                   |      |
| Files                |                 |               |               |         |                     |                   |      |
|                      |                 |               |               |         | 0 of 1 Selected     |                   | 2    |
| File Name            | Document number | Document Type | Part Document | Version | Authorization Group | Laboratory/Office | lice |
| Drawing3.dwg         | •               | ACM           | 000           | 00      |                     |                   |      |
| -                    |                 |               |               |         |                     |                   | +    |
|                      |                 |               |               |         |                     |                   |      |
|                      |                 | 0             | K Cancel      |         |                     |                   |      |
|                      |                 |               |               |         |                     |                   |      |
|                      |                 |               |               |         |                     |                   |      |

ECTR Dialog "Import On Demand Dialog"

If this dialog is closed with "Cancel" button, the whole process is cancelled and control will be returned to AutoCAD.

If you click "OK" after marking all documents to import, a progress bar appears to show that the import is being conducted.

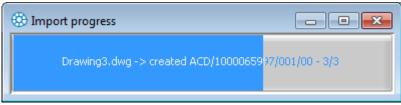

ECTR progress display "Import"

At this point, all important documents have a document information record (DIR), are saved in SAP PLM, and are marked with the status "Start Working".

#### ATTENTION:

• Import does **not support** <u>**RCP</u> files that contain additional** <u>**RCS**</u> **files as components**! When importing a drawing containing such a structured RCP file, the contained references to the RCS files cannot be renamed. The imported RCP project would then no longer find the associated scan files.</u>

• A top-document has to be checked out before an import of a new part can be processed. If not, the import will be aborted! Furthermore, neither of the involved components must read-only! Note that the Import function in the SAP ECTR ribbon in the CAD system allows only a simple upload of CAD files into the SAP system.

• When you use this function, a Document Info Record (DIR) is created and the CAD files are attached as original. Do <u>not</u> use this function to handle offline collaboration scenarios (send/receive CAD files to/from externals) or initial data imports during migration projects.

## Replace

The function "Replace in enables the user to replace a document - which is currently open in AutoCAD - in the working directory with a different version, as long multiple versions are available in SAP PLM. For this, the ECTR dialog "*Select version*" will appear, and a version can be chosen. The actual version is marked yellow:

| > | PROCESS CONSULTING                                                           | ENGINEERING SOFTWARE | >          | IMPLEMENTATION | > | GLOBAL SUPPORT |
|---|------------------------------------------------------------------------------|----------------------|------------|----------------|---|----------------|
|   | CIDEON Software & Services GmbH & Co. K<br>Peterstrasse 1 : D-02826 Goerlitz | G Page               | e 52 of 94 |                |   | 2022-09-27     |

### FRIEDHELM LOH GROUP

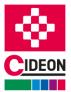

| Docur | nents |             |                 |        |      |      |       |                       |          |    |
|-------|-------|-------------|-----------------|--------|------|------|-------|-----------------------|----------|----|
|       |       |             |                 |        |      |      | 0     | of 9 Selected         |          | 5  |
| lcon  | lcon  | Description | Document number | Docum. | Part | Vers | DType | Status Description an | User     | ŝ  |
|       | 8     | SKLE Test 1 | 1000082040      | ACM    | 000  | 04   | ACD   | Accessible (AC)       | ZZ14STKL | -  |
|       | 8     | SKLE Test 1 | 1000082040      | ACM    | 000  | 05   | ACD   | Accessible (AC)       | ZZ14STKL |    |
|       | 8     | SKLE Test 1 | 1000082040      | ACM    | 000  | 06   | ACD   | Accessible (AC)       | ZZ14STKL | -  |
|       | 8     | SKLE Test 1 | 1000082040      | ACM    | 000  | 07   | ACD   | Accessible (AC)       | ZZ14STKL | -  |
|       | 8     | SKLE Test 1 | 1000082040      | ACM    | 000  | 08   | ACD   | Accessible (AC)       | ZZ14STKL | -  |
| •     |       |             |                 |        |      |      |       |                       |          | Þ. |

ECTR dialog "Select version"

| port      | t<br>Docur | nents |             |                 |       |      |      |       |                       |          |   |
|-----------|------------|-------|-------------|-----------------|-------|------|------|-------|-----------------------|----------|---|
|           |            |       |             |                 |       |      |      | 1     | of 9 Selected         |          | 5 |
| r,        | lcon       | lcon  | Description | Document number | Docum | Part | Vers | DType | Status Description an | User     | Ø |
|           | R          | 8     | SKLE Test 1 | 1000082040      | ACM   | 000  | 04   | ACD   | Accessible (AC)       | ZZ14STKL | • |
|           | , 💾        | 8     | SKLE Test 1 | 1000082040      | ACM   | 000  | 05   | ACD   | Accessible (AC)       | ZZ14STKL |   |
|           |            |       | SKLE Test 1 | 1000082040      | ACM   | 000  | 06   | ACD   | Accessible (AC)       | ZZ14STKL |   |
|           | 4          | 8     | SKLE Test 1 | 1000082040      | ACM   | 000  | 07   | ACD   | Accessible (AC)       | ZZ14STKL | = |
|           | 2          | 8     | SKLE Test 1 | 1000082040      | ACM   | 000  | 08   | ACD   | Accessible (AC)       | ZZ14STKL | - |
|           | •          |       | 111         |                 |       |      |      |       |                       |          | Þ |
| OK Cancel |            |       |             |                 |       |      |      |       |                       |          |   |

New version chosen in ECTR dialog "Select version"

Choose a version by clicking the box on the left margin to mark your choice (see the red mark in the figure).

The actually opened version now will be replaced by the chosen one.

|          | Δ |
|----------|---|
| 1        | Т |
| <u> </u> |   |

TTENTION!

he document can't be in-work! If the document is in-work and error message will be displayed!

| > | PROCESS CONSULTING                  |        | ENGINEERING SOFTWARE | >        | IMPLEMENTATION | > | GLOBAL SUPPORT |  |
|---|-------------------------------------|--------|----------------------|----------|----------------|---|----------------|--|
|   |                                     |        |                      |          |                |   |                |  |
|   | CIDEON Software & Services GmbH & C | Co. KG | Page                 | 53 of 94 |                |   | 2022-09-27     |  |
|   | Peterstrasse 1 : D-02826 Goerlitz   |        |                      |          |                |   |                |  |
|   | Web: https://www.cideon.com         |        |                      |          |                |   |                |  |

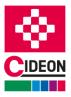

# **Display Document**

The SAP Engineering Control Center offers the "Object Browser" window to view the linked documents of a document that has been stored in SAP PLM and its information (metadata). Here the user can view and edit all management data (document data) such as the processing status, classification, description etc. Documents which have been linked to the document can also be viewed in the preview window and opened in AutoCAD via a double click.

The function "Display Document and causes" brings the SAP Engineering Control Center to the foreground and causes all information and data of the currently opened document to be displayed in the Object Browser.

| Object Browse     Object Browse     Document     Description          |                                             | 10000          | 89415 ACM 01                                                                             | <b></b>     |                         |            |               |
|-----------------------------------------------------------------------|---------------------------------------------|----------------|------------------------------------------------------------------------------------------|-------------|-------------------------|------------|---------------|
| Basic Data                                                            | Customer Data                               | Classification | Structure Data                                                                           | Originals   | Descriptions/Long Texts | Status Log | Loan Contexts |
| DType De<br>CAD Vers<br>Material<br>Change N<br>Laborator<br>Create D | ry/Office<br>ate<br>m - To (UTC)<br>ed Time | nent           | ZZ14TIWI<br>Start of Wor<br>AutoCAD M<br>-<br>737<br>26.08.2015<br>26.08.2015<br>75,1 kb | echanical d | ocument, generated n    |            |               |
| Addition     General                                                  | 7                                           |                |                                                                                          | J           |                         |            |               |

#### ECTR "Object Browser"

## Material

The SAP Engineering Control Center provides the possibility to create a Link from drawings and an SAP Material Master. The following functions are provided in the submenu "*Material*" which is located in the SAP PLM Menu and the ribbon tab "SAP PLM":

- Assign Material 😻
- Display Material 器

| PROCESS CONSULTING                                                                                           | ENGINEERING SOFTWARE | >        | IMPLEMENTATION | > | GLOBAL SUPPORT | > |
|----------------------------------------------------------------------------------------------------|----------------------|----------|----------------|---|----------------|---|
| CIDEON Software & Services GmbH & Co. KG<br>Peterstrasse 1 : D-02826 Goerlitz<br>Web: https://www.cideon.com | Page 5               | 54 of 94 |                |   | 2022-09-27     |   |

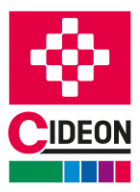

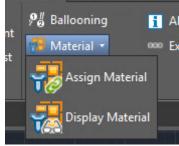

Submenu "Material"

There is a difference in the material management between AutoCAD and AutoCAD Mechanical, which is the result of the performance difference in both profiles.

The functionality to create materials, for the documents themselves, is available in both, AutoCAD and in AutoCAD mechanical.

Next to the usability of drawing structures with external references, AutoCAD enables the usage of blocks and AutoCAD Mechanical the usage of part references. These do not have a DIR in SAP and, therefore, are not listed in the SAP Bill of Material.

This is the reason why we have the option to assign part references and block position materials in the SAP Engineering Control Center Interface to AutoCAD.

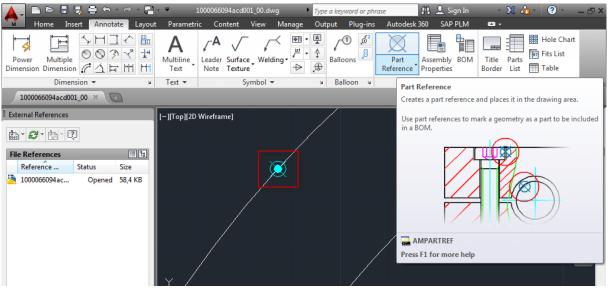

AutoCAD Mechanical part reference marker

## **Display Material**

The SAP Engineering Control Center Interface to AutoCAD provides the function "Display Material 🗱", to display the features of linked materials in SAP PLM directly.

When using this function, without selecting an element in the drawing, then the linked material of the drawing will be displayed in the Object Browser of the SAP Engineering Control Center. If a specific block in AutoCAD or a part reference in AutoCAD mechanical is selected, then the function "Display Material  $\mathcal{E}$ " (in the menu as well as the context menu) will open the Material Master of the position.

| PROCESS CONSULTING                                                                                       |       | ENGINEERING SOFTWARE | >        | IMPLEMENTATION | > | GLOBAL SUPPORT | > |
|----------------------------------------------------------------------------------------------------|-------|----------------------|----------|----------------|---|----------------|---|
| CIDEON Software & Services GmbH & Co<br>Peterstrasse 1 : D-02826 Goerlitz<br>Web: https://www.cideon.com | ). KG | Page 5               | 55 of 94 |                |   | 2022-09-27     |   |

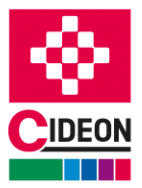

| Material                                                                             |                 | •••   🛋   🕻<br>रा | )    💭            |                 |
|--------------------------------------------------------------------------------------|-----------------|-------------------|-------------------|-----------------|
| Sales Text                                                                           | Inspection Text | Internal Comment  | Bills of Material | Loan Contexts   |
| Basic Data                                                                           | Structure Data  | Classification    | Description       | Basic Data Text |
| Basic material<br>Base Unit of Me<br>Gross Weight<br>Weight unit<br>X-plant matl sta |                 | A                 |                   | E               |
| <ul> <li>Additional Data</li> <li>No Characterist</li> </ul>                         |                 |                   |                   |                 |

ECTR "Display Material"

## **Assign Material**

To create a link between an AutoCAD drawing and a SAP PLM material object, the SAP Engineering Control Center Interface to AutoCAD provides the function "Assign Material "". After selecting a part reference within AutoCAD Mechanical the ECTR Dialog "*Material*" appears. Material number and/or description can be typed in to find the required SAP material. "OK" starts the material search inside SAP PLM.

The asterisk "\*" can be used as wild card to get a bigger range of results.

With "Cancel" the assignment operation aborts and the control returns to AutoCAD.

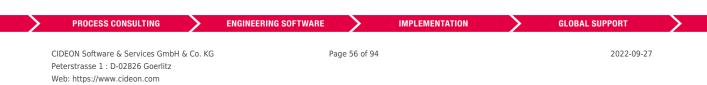

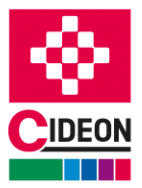

| 💮 Material            |                     |                |                           |
|-----------------------|---------------------|----------------|---------------------------|
|                       |                     |                |                           |
| 📲 Standard Material 💡 | 🚪 Standard Material |                |                           |
| Material              | 82                  | Ъ              |                           |
| Material Type         |                     | D'             |                           |
| Material Status       |                     | Ъ              |                           |
| Material Short Text   |                     |                | P                         |
|                       |                     |                |                           |
|                       |                     |                |                           |
|                       |                     |                |                           |
|                       | OK Cancel           | SAP GUI Search | Max. Hits (0 for All) 100 |
|                       |                     |                |                           |
|                       |                     |                |                           |

ECTR Dialog "Material"

For a more detailed search of materials the "SAP GUI Search"-Button in can be chosen. It will lead through various SAP GUI Masks with a huge range of search criteria.

The list of results will show up immediately as dialog "*Material Selection*" with all the materials matching the typed in criteria.

If this dialog is closed with "Cancel", the whole process is canceled and control will be returned to AutoCAD. If the searched material doesn't appear in the result list, the search criteria can be changed after clicking the "Back"-Button.

| 😍 Material Selection                  |               |                     |                |                      |               | <b></b>      |
|---------------------------------------|---------------|---------------------|----------------|----------------------|---------------|--------------|
| Export                                |               |                     |                |                      |               |              |
| Material                              |               |                     |                |                      |               |              |
|                                       |               |                     |                | 0 of 1 Selecte       | ed            |              |
| 🕞 Material Division Document change n | o. Lab/Office | X-plant matl status | Material Group | Base Unit of Measure | Material Type | Material E 🗔 |
| 82                                    |               |                     |                | PC                   | FERT          | ÷            |
| •                                     | III           |                     |                |                      |               | F.           |
| Back     I Materials Found            | (             | OK Add to           | o Object List  | Cancel               |               |              |

ECTR Dialog "Material Selection"

Marking a material and clicking "OK" will link the AutoCAD drawing with the SAP PLM material.

The Material assignment for a defined block in AutoCAD or respectively a part reference in AutoCAD Mechanical occurs by selecting the element and selecting "Assign Material "in the menu or in the context menu entry "SAP PLM ->Assign Material".

| • | PROCESS CONSULTING                  |        | ENGINEERING SOFTWARE | >       | IMPLEMENTATION | > | GLOBAL SUPPORT | > |  |
|---|-------------------------------------|--------|----------------------|---------|----------------|---|----------------|---|--|
|   | CIDEON Software & Services GmbH & C | Co. KG | Page 5               | 7 of 94 |                |   | 2022-09-27     |   |  |
|   | Peterstrasse 1 : D-02826 Goerlitz   |        |                      |         |                |   |                |   |  |

FRIEDHELM LOH GROUP

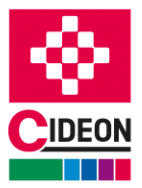

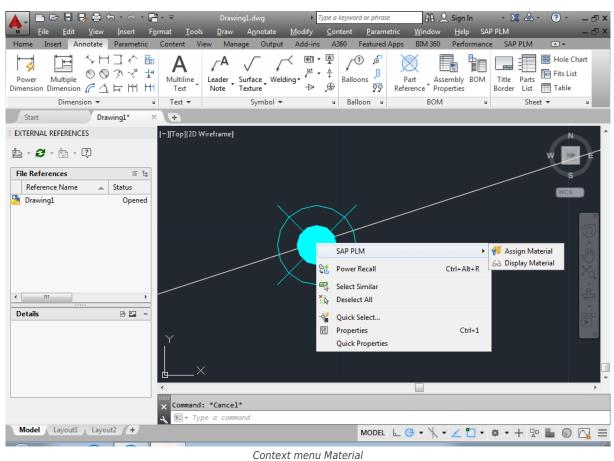

#### **IMPORTANT:**

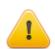

- The context menu "SAP PLM" is <u>not available</u> at multi selection. The selection <u>must</u> be a valid element:
- In AutoCAD, it has to be a defined material block (standard MATPOS)!
- In AutoCAD Mechanical, it has to be a part reference or a balloon pointing to a part reference!

## **Bill of Material**

The Engineering Control Center Interface to AutoCAD provides the possibility to, create, to change, and to display the SAP Bill of Material in the SAP Control Center. To do this, use the "*Bill of Material*" submenu in the context menu in the application structure view of the ECTR:

|    | Decument         | `           | CAL    | Version a AutoCAD 2018 -                 |
|----|------------------|-------------|--------|------------------------------------------|
|    | Document         |             | Mate   | erial                                    |
| 4  | Material         | >           | Tha    | ngo Number                               |
| 品  | Bill of Material | 3           | 63     | Display Bill of Material (SAP GUI)       |
| 0  | Viewing          | ;           | 2      | Change Bill of Material (SAP GUI)        |
| 28 | Collaboration    | 2           | 2      | Derive Bill of Material 2 (Multi-Level)  |
| 1  | Access Control   | 2           | 2      | Derive Bill of Material 2 (Single-Level) |
|    | You can also     | 2           |        | [                                        |
|    |                  | ECTR menu " | Bill ( | of Material"                             |

| > | PROCESS CONSULTING                                                       | >      | ENGINEERING SOFTWARE | >        | IMPLEMENTATION | > | GLOBAL SUPPORT | > |
|---|--------------------------------------------------------------------------|--------|----------------------|----------|----------------|---|----------------|---|
|   | CIDEON Software & Services GmbH & C<br>Peterstrasse 1 : D-02826 Goerlitz | Co. KG | Page                 | 58 of 94 |                |   | 2022-09-27     |   |

## FRIEDHELM LOH GROUP

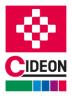

IMPORTANT:
To create a Bill of Material, it is required that all drawings of the document structure have a Material Master.
The "Bill of Material" submenu within the "SAP PLM" menu no longer exists! It is recommended to use the functions of the "Material parts list" menu in the ECTR!
If the old commands are still to be used, the environment variable "OLD\_WAY\_BOM\_CREATION" must be set (e.g. in the file "plm\_setenv.bat").
Please note that the CDESK BOM WIZARD is no longer officially supported!

# **Display Bill of Material**

Using the function "Display Bill of Material 🔂" in the context menu will display the Bill of Material (BOM) in the SAP Engineering Control Center if a Material Master exists for the structure of an opened drawing in AutoCAD:

| 🚪 Bills of Material                                                                        |                                                     |                                                     |             |
|--------------------------------------------------------------------------------------------|-----------------------------------------------------|-----------------------------------------------------|-------------|
| Engineering View -                                                                         | 👎 🖛   🚇                                             |                                                     | ÷.          |
| La Bills of Material<br>☆ 왕 2 도 737 FEI<br>☆ 문 Plant: - Bill of Material Usage:            |                                                     | ill of Material Type: -                             |             |
| <ul> <li>Plant - Bill of Material Osage.</li> <li>ア15</li> <li>ア38</li> <li>ア16</li> </ul> | FERT PosMat1<br>FERT Circle_Balloon<br>FERT PosMat2 | 0010 POSMAT1<br>0010 CIRCLE_BALLOON<br>0030 POSMAT2 | 1<br>1<br>2 |
|                                                                                            |                                                     |                                                     |             |
| <                                                                                          |                                                     |                                                     | ۲           |

ECTR Display "Bills of Material"

## **Change Bill of Material**

It is possible to update the Bill of Material if a Material Master has been changed. This function is triggered via the function "Change Bill of Material and the ECTR submenu "*Bill of Material*". For this, a SAP maintenance dialog will appear to update the metadata.

| > | PROCESS CONSULTING                |        | ENGINEERING SOFTWARE |          | IMPLEMENTATION | > | GLOBAL SUPPORT | > |
|---|-----------------------------------|--------|----------------------|----------|----------------|---|----------------|---|
|   |                                   |        |                      |          |                |   |                |   |
|   | CIDEON Software & Services GmbH & | Co. KG | Page                 | 59 of 94 |                |   | 2022-09-27     |   |
|   | Peterstrasse 1 : D-02826 Goerlitz |        |                      |          |                |   |                |   |
|   | Web: https://www.cideon.com       |        |                      |          |                |   |                |   |

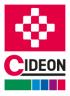

| 🔄 Create/Change                  | Material BOM | ×          |
|----------------------------------|--------------|------------|
| HeaderMaterial:                  | 737          |            |
| Plant                            |              |            |
| Usage                            | 1            |            |
| Alternative BOM                  | 1            |            |
| Change Number<br>Available BOMs: |              |            |
| 1                                | Alternative  | <b>•••</b> |
| Pint Usage                       | Alternative  | -          |
|                                  |              | •          |
|                                  |              |            |
|                                  |              |            |
|                                  |              |            |
|                                  |              |            |
|                                  |              |            |
|                                  |              |            |
|                                  |              | -          |
|                                  | 4            | Þ.         |
|                                  |              |            |
|                                  | Continue Act | ion 🗙      |

SAP dialog to create bill of material

The Bill of Material will be changed in the SAP Engineering Control Center after the confirmation of the dialog.

## **Derive Bill of Material**

The SAP Engineering Control Center provides the function "Derive Bill of Material 2 (Single-Level) and "Derive Bill of Material 2 (Multi-Level) 👫 for the creation of an SAP Bill of Material. The SAP maintenance dialog for defining the basic data of the SAP material BOM appears:

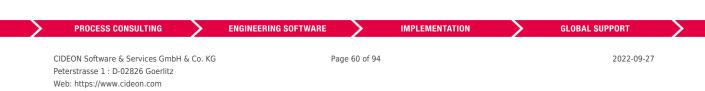

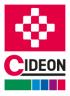

| HeaderMaterial: 737<br>Plant<br>Usage 1<br>Alternative BOM 1 |
|--------------------------------------------------------------|
| Usage 1                                                      |
|                                                              |
| Alternative BOM 1                                            |
|                                                              |
| Change Number                                                |
| Plnt Usage Alternative                                       |
|                                                              |
| <b>•</b>                                                     |
|                                                              |
|                                                              |
|                                                              |
|                                                              |
|                                                              |
|                                                              |
|                                                              |
| < >                                                          |
| Continue Action                                              |

SAP dialog to create bill of material

The Bill of Material is being created, in the SAP Engineering Control Center, and AutoCAD is again active, after the confirmation of the dialog. If the dialog is canceled, then the creation of the Bill of Material will be canceled as well. An ECTR error message will be displayed if the creation of the Bill of Material has failed or was canceled.

# Add to Object List

The currently open document in AutoCAD can be added to an object list in the SAP Engineering Control Center via the function "Add to Object list  $\bigcirc$ ". Subordinate components need to be selected in AutoCAD if only one or some subordinate components should be added to the Object List.

The dialog "*New Object List*" will appear, in which the target object list and the operation has to be selected if the function "Add to Object List  $\Box$ " is chosen.

| > | PROCESS CONSULTING                  |        | ENGINEERING SOFTWARE | >        | IMPLEMENTATION | > | GLOBAL SUPPORT |  |
|---|-------------------------------------|--------|----------------------|----------|----------------|---|----------------|--|
| _ |                                     |        |                      |          |                |   |                |  |
|   | CIDEON Software & Services GmbH & 0 | Co. KG | Page 6               | 61 of 94 |                |   | 2022-09-27     |  |
|   | Peterstrasse 1 : D-02826 Goerlitz   |        |                      |          |                |   |                |  |
|   | Web: https://www.cideon.com         |        |                      |          |                |   |                |  |

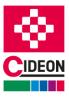

| 🛞 New Object List              | <b>—</b> × |
|--------------------------------|------------|
| Name                           |            |
| SKLE                           | -          |
| 💿 Set Object List              |            |
| Add to Object List             |            |
| Subtract From Object List      |            |
| OK Cancel                      |            |
| ECTR Dialog "New Object List " |            |

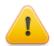

#### HINTS:

If no object list with the stated name exists, then a new object list will be created.
If no name is filled out, then the name "*null*" will automatically be used.

After the adding the component will be visible in the corresponding object list and will be displayed in the desktop view of the SAP Engineering Control Center (marked blue in figure).

| <u>아</u> Desktop     |                                     | •  |
|----------------------|-------------------------------------|----|
| 📩 🖁 🖾 🎽              | · 🗅 💤 🛛 🖂 🗘                         | ¢, |
| Desktop              |                                     | A  |
| 🖶 🕒 Last Used Docume | nts                                 |    |
| 🛓 🗄 😽 🦂 🖉            | 1000000054 ACM 00 Meth_test         |    |
| 😟 🔁 🖁 🔏              | 1000000056 ACM 00                   |    |
| 🖶 🔁 🦂 🥒              | 1000000057 ACM 00                   |    |
| 😟 🔁 🦂 🖉              | 1000000059 ACM 00 Testdrawing_ECTR  |    |
| 👳 峇 🦂                | 1000000059 ACM 03 Testdrawing_ECTR  |    |
| 🗄 🔁 🗯 🖉              | 1000000060 ACM 00 Testdrawing_ECTR  | E  |
| 🗄 💾 🔒 🔏              | 1000000062 ACM 00                   |    |
| 🗄 - 🚰 🗯 🔏            | 1000000063 ACM 00 test              |    |
| 🕀 🗄 🚻 Queries        |                                     |    |
| B Smartlists         |                                     |    |
| 🖻 🗄 Object Lists     |                                     |    |
| 🖶 😓 🛛 Default List   | (Active)                            |    |
| 🗄 😤 🖁 🥒              | 1000000060 ACM 00 Testdrawing_ECTR  |    |
| 🖶 🤮 🍦 🔬              | 10000000059 ACM 03 Testdrawing_ECTR |    |
| 🖶 🔼 🖁 🙇              | 1000000062 ACM 00                   |    |
|                      |                                     |    |

Object list in the Engineering Control Center Desktop-View

# Ballooning (AutoCAD Mechanical)

The function "Ballooning 😕" offers the possibility to maintain the position numbers (balloons) of a drawing

| • | PROCESS CONSULTING                  |        | ENGINEERING SOFTWARE | >       | IMPLEMENTATION | > | GLOBAL SUPPORT | > |
|---|-------------------------------------|--------|----------------------|---------|----------------|---|----------------|---|
|   | CIDEON Software & Services GmbH & C | Co. KG | Page                 | 2 of 94 |                |   | 2022-09-27     |   |
|   | Peterstrasse 1 : D-02826 Goerlitz   |        |                      |         |                |   |                |   |

Web: https://www.cideon.com FRIEDHELM LOH GROUP

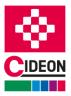

using the SAP Bill of Material (BOM). After selection of the function in the AutoCAD Mechanical menu, the position numbers of the elements in AutoCAD Mechanical will be matched to the position numbers in the SAP Bill of Material.

| 🔥 🗅 🗁 🖶 🖶 🖨 🖘 - 🗟 - 🖡                                                     | 🖞 - 🔻 1000089415acm001.dwg 🔸 Type a keyword or phrase 🕅 👤 Sign In 🔹 💥 💩 - 🔞 - 🗗 🗙     |
|---------------------------------------------------------------------------|---------------------------------------------------------------------------------------|
| File Edit View Insert Fi                                                  | ormat Tools Draw Annotate Modify Content Parametric Window Help SAP PLM 🗕 🗗 🗙         |
| Home Insert Annotate Parametric                                           | Content View Manage Output Add-ins A360 Featured Apps BIM 360 Performance SAP PLM 📼 🕶 |
| Power Multiple<br>Dimension Dimension (☆☆☆☆☆                              |                                                                                       |
| Dimension 👻 💿                                                             | د Text ▼ Symbol ▼ ۲ Balloon ۲ BOM ۲ Sheet ▼ ۲                                         |
| Start 1000089415acm00                                                     | 1* × +                                                                                |
| EXTERNAL REFERENCES                                                       | [-][Top]]20 Wijetrame]                                                                |
| ∰ · <b>∂</b> · È · ?                                                      |                                                                                       |
| File References 🗉 🖁                                                       | 100) (200)                                                                            |
| Reference Name 🔺 Status                                                   |                                                                                       |
| 1000089415acm001* Opened                                                  |                                                                                       |
| 1000089413acm001         Loaded           1000089414acm001         Loaded |                                                                                       |
| < Þ                                                                       |                                                                                       |
| Details 🖻 🖬 –                                                             |                                                                                       |
| Reference 1000089414acm001                                                |                                                                                       |
| Status Loaded                                                             |                                                                                       |
| Size 52,2 KB                                                              |                                                                                       |
| Type Attach                                                               |                                                                                       |
| Date 26.08.2015 15:29:17                                                  |                                                                                       |
|                                                                           |                                                                                       |
|                                                                           | Command: *Cancel*                                                                     |
|                                                                           | 🔾 🗵 - Type a command                                                                  |
| Model Layout1 Layout2 +                                                   | MODEL 🖿 🖓 • 📈 • 🔽 🛄 • 🔹 + 🖏 🖿 🛇 🗖 🔂 📼 🚍                                               |
| 📀 🚞 🛞 🛞                                                                   | DE - 🗄 🏍 🏗 🛱 27.08.2015                                                               |
|                                                                           | D = II = = = i = =                                                                    |

Ballooning

As of patch 12 (version 02.12.59.00) it is configurable to align additional information from the SAP BOM, such as material number (short, long) or position texts, in addition to the position number. This information is written to the active AutoCAD Mechanical parts list. If you have displayed a parts list that references this BOM, its values are also updated.

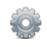

The following parameter in the configuration file "*default.txt*" is used to configure the alignment of different information from the SAP material BOM: plm.options.BOMTable.Column.ACM.<CAD\_COLUMN> = <SAP\_FIELD>

# About

The "About 1" function open a dialog which contains information about the current version of SAP Engineering Control Center Interface to AutoCAD.

This information is particularly useful for product questions.

| > | PROCESS CONSULTING                                                           | ENGINEERING SOFTWARE | >        | IMPLEMENTATION | > | GLOBAL SUPPORT | > |
|---|------------------------------------------------------------------------------|----------------------|----------|----------------|---|----------------|---|
|   | CIDEON Software & Services GmbH & Co. K<br>Peterstrasse 1 : D-02826 Goerlitz | G Page               | 63 of 94 |                |   | 2022-09-27     |   |

## FRIEDHELM LOH GROUP

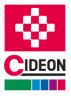

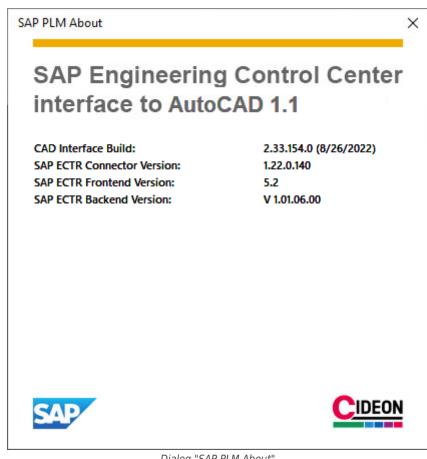

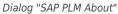

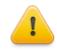

The version information for ECTR connector, frontend and backend will only be displayed when the SAP Engineering Control Center has already been launched and logged on to SAP!

## **Extras**

Special functions are located in submenu "\*\*\* Extras" which are not used often:

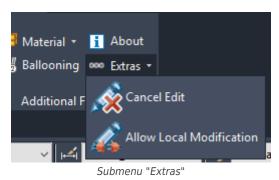

## **Cancel Edit**

| > | PROCESS CONSULTING                  |        | ENGINEERING SOFTWARE |          | IMPLEMENTATION | > | GLOBAL SUPPORT | > |
|---|-------------------------------------|--------|----------------------|----------|----------------|---|----------------|---|
|   |                                     |        |                      |          |                |   |                |   |
|   | CIDEON Software & Services GmbH & 0 | Co. KG | Page 6               | 54 of 94 |                |   | 2022-09-27     |   |
|   | Peterstrasse 1 : D-02826 Goerlitz   |        |                      |          |                |   |                |   |
|   | Web: https://www.cideon.com         |        |                      |          |                |   |                |   |

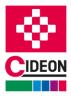

The function "Cancel Edit is" changes the status of an opened document from "In Work" (checked-out) back to "Checked-In". But will leave documents locally saved in the working directory untouched.

### ATTENTION!

Be **very cautious** when using this function! Errors can occur when using this function. It is saver to use the function Cancel×, although this will replace the version in the working directory with the version in SAP. To avoid changes to be overwritten, simply save changes under a different document name.

## **Allow Local Modification**

The function "Allow Local Modification "" allows the editing of a checked-in and therefore read-only model. If the function is applied to a model currently opened in AutoCAD (Mechanical), which is checked in to SAP and is therefore write-protected, a warning dialog box appears, informing you of the risks associated with its use:

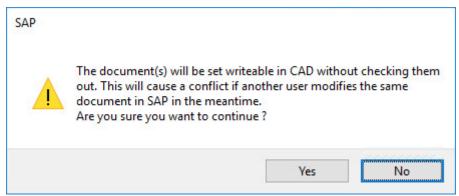

Warning dialog for "Allow Local Modification"

If the "Yes" button is selected, the write protection for the model is removed. The "No" button cancels the entire action.

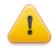

#### ATTENTION!

This function **should be used with extreme caution**, as conflicts may occur if another user has already changed the document! **It is generally not recommended using this function**!

## Cloning

The SAP Engineering Control Center provides a "Cloning" function. This has its own "*Cloning*" window, where individual components as well as large assemblies and drawings can be reproduced. A DIS is also created for a cloned component. In the case of assemblies and drawings, this applies also to their sub-assemblies and components.

| > | PROCESS CONSULTING                  |        | ENGINEERING SOFTWARE | >          | IMPLEMENTATION | > | GLOBAL SUPPORT | > |
|---|-------------------------------------|--------|----------------------|------------|----------------|---|----------------|---|
|   |                                     |        |                      |            |                |   |                |   |
|   | CIDEON Software & Services GmbH & O | Co. KG | Page                 | e 65 of 94 |                |   | 2022-09-27     |   |
|   | Peterstrasse 1 : D-02826 Goerlitz   |        |                      |            |                |   |                |   |
|   | Web: https://www.cideon.com         |        |                      |            |                |   |                |   |

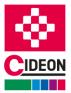

| R Cloning                             |             |
|---------------------------------------|-------------|
| よ に に に に に に に に に に に に に に に に に に | <u>ته</u> ا |
| 器 <sup>路</sup> Cloning                |             |
|                                       |             |
|                                       |             |
|                                       |             |
|                                       |             |
|                                       |             |
|                                       |             |
|                                       |             |
|                                       |             |

ECTR window "Cloning"

The "*Cloning*" view can be opened by clicking on the icon  $\overline{A}^{\mathbb{H}}$  in the menu "*Window*" and in the symbol area of the ECTR (see red marks):

| > | PROCESS CONSULTING                |       | ENGINEERING SOFTWARE | >        | IMPLEMENTATION | > | GLOBAL SUPPORT | > |
|---|-----------------------------------|-------|----------------------|----------|----------------|---|----------------|---|
|   | CIDEON Software & Services GmbH & | Co KG | Page                 | 66 of 94 |                |   | 2022-09-27     |   |
|   | Peterstrasse 1 : D-02826 Goerlitz | 0.10  | Tuge .               | 00 01 54 |                |   | 2022 05 27     |   |

## FRIEDHELM LOH GROUP

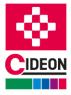

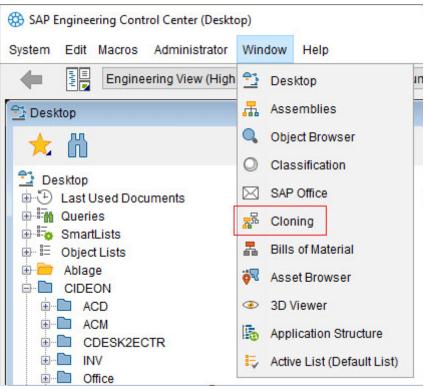

ECTR menu "Window"

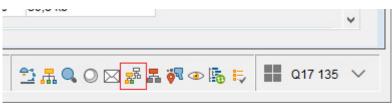

Icon area of the ECTR

To clone a model, drag it from the desktop view into the "Cloning" window:

| System Edit Macros Administr |                                                                                                    | nge Number Active 👻                                                                          | No Access Control Context Active | e •                                                                                                    |
|------------------------------|----------------------------------------------------------------------------------------------------|----------------------------------------------------------------------------------------------|----------------------------------|----------------------------------------------------------------------------------------------------|
| 🗅 Desktop 📩 📩 📩 🖒            | 💏 🖂 🗘                                                                                                    |                                                                                              |                                  | a a<br>\$                                                                                                    |
|                              | 1000000038         ACM         00           1000000039         ACM         00           1000000040         ACM         00           1000000041         ACM         00           1000000041         ACM         00           1000000041         ACM         00           1000000041         ACM         00           1000000043         ACM         00           TEST SER 25.04.17         "" | gear_pump_subaccy<br>PUMP WHEEL<br>WHEEL CASING<br>BOTTOM PLATE<br>DRIVE_SHAFT<br>PUMP COVER | Cloning                          | 0000 1000000038-ACM-001-00 gear_pump_subassy<br>0001 1000000039-ACM-001-00 PUMP WHEEL<br>0002 10000000040-ACM-001-00 WHEEL CASING<br>0003 10000000041-ACM-001-00 BOTTOM PLATE<br>0004 10000000042-ACM-001-00 DRIVE_SHAFT<br>0005 10000000043-ACM-001-00 PUMP COVER |

Drag the model into the "Cloning" window

| PROCESS CONSULTING                                                        | •     | ENGINEERING SOFTWARE | >        | IMPLEMENTATION | > | GLOBAL SUPPORT | > |
|---------------------------------------------------------------------------|-------|----------------------|----------|----------------|---|----------------|---|
| CIDEON Software & Services GmbH & Co<br>Peterstrasse 1 : D-02826 Goerlitz | o. KG | Page 6               | 67 of 94 |                |   | 2022-09-27     |   |

### FRIEDHELM LOH GROUP

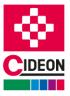

The "Tree Manager" button can be used to expand or collapse the structure of the model to be cloned:

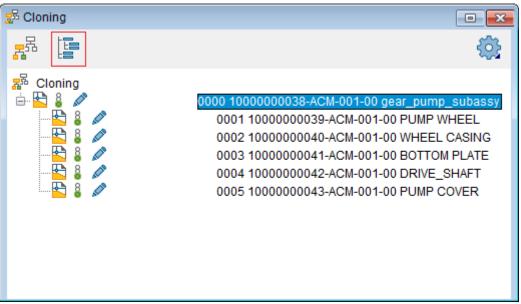

Expanded structure in the "Cloning" window

Individual components can be selected within the structure. A context menu is available via the right mouse button, which offers various options for controlling the cloning process as well as further functions for the selected component. The number of functions offered here depends on whether it is a stand-alone component or the top-level assembly of a structure, or a component subordinate to the structure:

| ©<br>©<br>\$                   | No Action<br>New Internal Number<br>Extended Clone Options<br>Insert Component<br>Change Details |         |  |  |  |  |
|--------------------------------|--------------------------------------------------------------------------------------------------|---------|--|--|--|--|
| 0<br>0                         | Remove<br>Reload                                                                                 | Löschen |  |  |  |  |
| Context menu of a top assembly |                                                                                                  |         |  |  |  |  |

| > | PROCESS CONSULTING                  |        | ENGINEERING SOFTWARE | >        | IMPLEMENTATION | > | GLOBAL SUPPORT | > |
|---|-------------------------------------|--------|----------------------|----------|----------------|---|----------------|---|
|   |                                     |        |                      |          |                |   |                |   |
|   | CIDEON Software & Services GmbH & O | Co. KG | Page                 | 58 of 94 |                |   | 2022-09-27     |   |
|   | Peterstrasse 1 : D-02826 Goerlitz   |        |                      |          |                |   |                |   |
|   | Web: https://www.cideon.com         |        |                      |          |                |   |                |   |

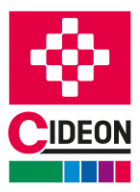

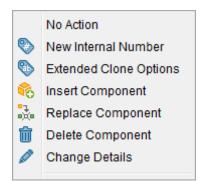

*Context menu of a subordinate component* 

The following options are available:

# New Internal Number 🥸

Copies and replaces the selected document in the structure. If this option is set, the icon  $^{\textcircled{}}$  appears in the structure tree.

## Extended Clone Options 🥸

With this option, it is possible to change the description of the selected component before assigning a new internal/external number. The ECTR dialog "*Copy Document*" appears, in which the description can be changed:

| Q | 🔁 Copy As          |                                                           | ×                |
|---|--------------------|-----------------------------------------------------------|------------------|
|   | Document<br>Folder | METH - SAP_Engineering Control Center                     |                  |
|   | Source ID          | AutoCAD Mechanical document, generated number 10000000059 | ACM 000 00       |
| 8 | Destination ID     | AutoCAD Mechanical document, generated number 🚽 🔹 👻       | ACM - 000 - 00 - |
|   | Description        | Testdrawing_ECTR                                          |                  |
|   |                    | OK Cancel                                                 |                  |
| [ |                    |                                                           |                  |

ECTR dialog "Copy Document"

If this option is set, the icon 🚳 appears in the structure tree.

The function "Save As New Document" of the SAP Engineering Control Center Interface to AutoCAD corresponds to the cloning with extended cloning options (\*\*\*) and can be used alternatively.

### Insert Component 🍕

The function "Insert Component" is applied to the structure.

## Replace Component 🏧

| > | PROCESS CONSULTING                  | >     | ENGINEERING SOFTWARE |          | IMPLEMENTATION | > | GLOBAL SUPPORT | > |
|---|-------------------------------------|-------|----------------------|----------|----------------|---|----------------|---|
|   |                                     |       |                      |          |                |   |                |   |
|   | CIDEON Software & Services GmbH & C | o. KG | Page 6               | 59 of 94 |                |   | 2022-09-27     |   |
|   | Peterstrasse 1 : D-02826 Goerlitz   |       |                      |          |                |   |                |   |
|   | Web: https://www.cideon.com         |       |                      |          |                |   |                |   |

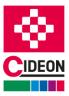

The Replace Component function is applied to the selected component.

### Delete Component 🔟

The selected component is deleted from the structure.

### Change Details 🖉

If a document is cloned with a new internal/external number, you can use this option to adjust the document's basic data. The ECTR dialog "*Change details*" appears:

| 🛞 Change Details                                     | ×               |
|------------------------------------------------------|-----------------|
| Basic Data                                           |                 |
| Document Number:<br>Document Type:<br>Part Document: | *<br>ACM<br>000 |
| Version:<br>Description:                             | 00              |
| Status:                                              | SERTeil2        |
| Laboratory/Office:<br>Change Number:                 |                 |
|                                                      |                 |
|                                                      | OK Cancel       |
|                                                      |                 |

ECTR dialog "Chance Details"

#### **No Action**

The selected clone options will be reset to their initial state.

## Remove 🗟

Removes the component or structure from the "Cloning" window, but does not delete any data other than the settings made here to control the cloning process.

### Reload 🍄

Updates the structure of the model and reloads possible changes to subcomponents.

## Starting the cloning process $\mathbb{R}^{\overline{\mathbb{N}}}$

Once all settings have been made, the actual cloning process can be started by pressing the "Clone" button

| > | PROCESS CONSULTING                  | >      | ENGINEERING SOFTWARE |         | TATION | > | GLOBAL SUPPORT | > |
|---|-------------------------------------|--------|----------------------|---------|--------|---|----------------|---|
|   | CIDEON Software & Services GmbH & C | co. KG | Page 7               | ) of 94 |        |   | 2022-09-27     |   |
|   | Peterstrasse 1 : D-02826 Goerlitz   |        | 5                    |         |        |   |                |   |

### FRIEDHELM LOH GROUP

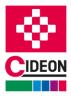

 $\mathbb{R}^{1}$  in the upper-left corner of the "Clone" window. Now the ECTR dialog "Cloning Process" appears:

| 🛞 Clo                                                       | ning Proce                            | 55         | 0             |               |    | 0 000                 | -            | N ST          | 0 20           |           | x    |
|-------------------------------------------------------------|---------------------------------------|------------|---------------|---------------|----|-----------------------|--------------|---------------|----------------|-----------|------|
| - D                                                         | ocument [                             | Details    |               |               |    |                       |              |               |                |           |      |
| Document Number:       000000000000000000000000000000000000 |                                       |            |               |               |    |                       |              |               |                |           |      |
|                                                             | uments                                | 1          |               |               | 1  | 1                     | 4            |               | 1              |           | _    |
|                                                             | File Type                             |            | Part Document | Document Type |    | Description           | Clone Option | Action Status | Error Message: | Long Text | ¢    |
|                                                             | <b>1</b>                              | 1000000041 | 001           | ACM           | 00 | BOTTOM PLATE          | No Action 👻  |               |                |           | ^    |
|                                                             | <b>P</b>                              | 1000000039 | 001           | ACM           | 00 | PUMP WHEEL            | No Action 👻  | ]             |                | <b>V</b>  |      |
|                                                             | <b>P</b>                              | 1000000040 | 001           | ACM           | 00 | WHEEL CASING          | No Action 👻  | Ì             |                | <b>V</b>  |      |
|                                                             | <b>P</b>                              | 1000000043 | 001           | ACM           | 00 | PUMP COVER            | No Action 👻  | ĺ             |                | <b>V</b>  | - 11 |
|                                                             | <b>P</b>                              | 1000000042 | 001           | ACM           | 00 | DRIVE_SHAFT           | No Action 👻  | ĺ             |                | <b>V</b>  | -    |
|                                                             | <b>P</b>                              | 1000000038 | 001           | ACM           | 00 | <br>gear_pump_subassy | No Action 👻  | Ì             |                | <b>V</b>  | -    |
|                                                             | • • • • • • • • • • • • • • • • • • • |            |               |               |    |                       |              |               |                |           |      |
| Clone Back                                                  |                                       |            |               |               |    |                       |              |               |                |           |      |

ECTR dialog "Cloning Process"

Here, you can additionally define whether dependent documents and other information should be cloned. Since no structures are displayed in this table, the cloning process should be configured in the normal cloning window!

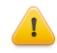

After cloning, it is absolutely necessary for the checked in, cloned models to be manually edited and checked in again! This is to ensure that all the configurations they contain are correctly updated in SAP PLM!

#### The following restrictions should be noted when cloning:

• Cloning of **non**-DWG files is not supported. If a "DWG" file contains external references that are not of the type "DWG", these references cannot be replaced or removed, but are retained after cloning.

- Inserting **non**-DWG components is not supported.
- Cloning of Sheet Sets (file type ".dst") is not supported!

| > | PROCESS CONSULTING                | >      | ENGINEERING SOFTWARE | >            | IMPLEMENTATION | > | GLOBAL SUPPORT | > |
|---|-----------------------------------|--------|----------------------|--------------|----------------|---|----------------|---|
|   | CIDEON Software & Services GmbH & | Co. KG | Pa                   | age 71 of 94 |                |   | 2022-09-27     |   |
|   | Peterstrasse 1 : D-02826 Goerlitz |        |                      |              |                |   |                |   |
|   | Web: https://www.cideon.com       |        |                      |              |                |   |                |   |

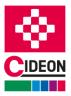

# Settings

The user can configure the behavior of the SAP Engineering Control Center Interface to AutoCAD in line with his or her needs. Consequently, the interface offers a number of possible settings (preferences).

The interface settings are located in the Options menu of the SAP Engineering Control Center under "*Preferences*", which can be reached via the gear symbol ("Settings") in the upper-right corner of the ECTR (see red markings in the figure):

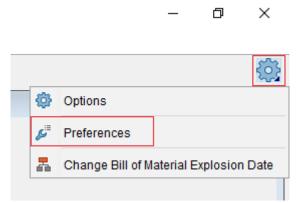

Options menu of the ECTR

The view that now opens represents a tree view with the setting categories. This contains a node "*Applications*" which in turn contains the sub-category "*AutoCAD*" and "*AutoCAD Mechanical*". These contain the different configuration dialogues:

| > | PROCESS CONSULTING                       | > | ENGINEERING SOFTWARE | >        | IMPLEMENTATION | > | GLOBAL SUPPORT | $\boldsymbol{\boldsymbol{\succ}}$ |
|---|------------------------------------------|---|----------------------|----------|----------------|---|----------------|-----------------------------------|
|   | CIDEON Software & Services GmbH & Co. KG |   | Page 7               | 72 of 94 |                |   | 2022-09-27     |                                   |
|   | Peterstrasse 1 : D-02826 Goerlitz        |   |                      |          |                |   |                |                                   |

FRIEDHELM LOH GROUP

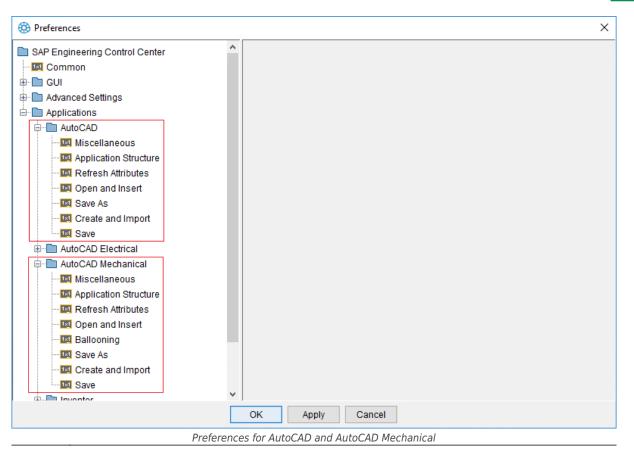

The structure and contents of the preference dialogs are defined by the configuration file "*options.xml*" of the SAP Engineering Control Center Interface to AutoCAD (Mechanical). For more information, see the "*options.xml*" section of the configuration manual!

# Settings "Miscellaneous"

In the "Miscellaneous" section, settings for the SAP Engineering Control Center Interface to AutoCAD (Mechanical) are made up of several areas:

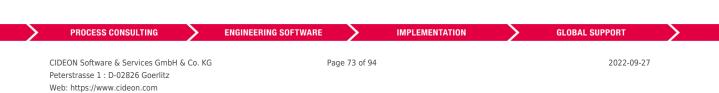

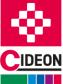

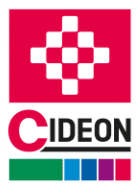

| Preferences                           | 2                                                | Х     |
|---------------------------------------|--------------------------------------------------|-------|
| SAP Engineering Control Center        | Description                                      | Value |
| 🖶 🛅 GUI                               | Show notifications as dialog                     | No ~  |
| 🖶 📄 Advanced Settings                 | Show dialog for missing references during stru   | Yes 🗸 |
| 🖻 📄 Applications                      | Ignore unloaded references during structure an   | No ~  |
| ⊡⊡ AutoCAD<br><b>™</b> Miscellaneous  | Check-out referenced file before 'Edit in Place' | No ~  |
| In Application Structure              |                                                  |       |
| 🔤 Refresh Attributes                  |                                                  |       |
|                                       |                                                  |       |
| Save As                               |                                                  |       |
| Create and Import                     |                                                  |       |
| Save                                  |                                                  |       |
| AutoCAD Electrical                    |                                                  |       |
| AutoCAD Mechanical                    |                                                  |       |
| Miscellaneous                         |                                                  |       |
| Application Structure     Instructure |                                                  |       |
|                                       |                                                  |       |
| 111 Open and Insert                   |                                                  |       |
| Save As                               |                                                  |       |
| Create and Import                     |                                                  |       |
| Save                                  |                                                  |       |
|                                       |                                                  |       |
|                                       | OK Apply Cancel                                  |       |

AutoCAD and AutoCAD Mechanical settings "Miscellaneous"

The following options are available:

| Options under "Miscellaneous | , 11 |
|------------------------------|------|
|------------------------------|------|

| Option                                                         | Value      | Description                                                                                                    |
|----------------------------------------------------------------|------------|----------------------------------------------------------------------------------------------------|
| Show notifications as dialog                                   |            | Interface notifications may display as dialog (value = Yes).                                                                                                 |
| Show dialog for missing references during structrure analysis  | Yes,<br>No | If a reference to a non-existent or invalid reference is found during the structural analysis, a dialog box can be displayed to indicate this (value = Yes). |
| Checkout Ignore unloaded references during structrure analysis | Yes,<br>No | During structural analysis, unloaded references can be ignored<br>(value = Yes) or automatically reloaded (value = No).                                      |
| Check-out referenced file before<br>'Edit in Place'            | Yes,<br>No | Determines whether a reference should be automatically checked out before direct editing (value = Yes).                                                      |

# Settings "Application Structure"

Section "Application Structure" provides a number of settings that can be used to control the display of AutoCAD models in view "Application structure" of the SAP Engineering Control Center.

| > | PROCESS CONSULTING                  |        | ENGINEERING SOFTWARE | >        | IMPLEMENTATION | > | GLOBAL SUPPORT | > |
|---|-------------------------------------|--------|----------------------|----------|----------------|---|----------------|---|
|   |                                     |        |                      |          |                |   |                |   |
|   | CIDEON Software & Services GmbH & 0 | Co. KG | Page                 | 74 of 94 |                |   | 2022-09-27     |   |
|   | Peterstrasse 1 : D-02826 Goerlitz   |        |                      |          |                |   |                |   |
|   | Web: https://www.cideon.com         |        |                      |          |                |   |                |   |

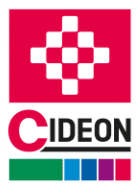

| Preferences                    |                                                              | ×     |
|--------------------------------|--------------------------------------------------------------|-------|
| SAP Engineering Control Center | Description<br>Number of levels which should be submitted to | Value |
| 🖶 🖸 GUI                        |                                                              |       |
| 🖶 🗋 Advanced Settings          | Collect entries                                              | No ~  |
| È En Applications              | Display virtual components in Application Struct             | No ~  |
| AutoCAD                        | Display external references in Application Struct            | No ~  |
| Miscellaneous                  |                                                              | 1     |
| Application Structure          |                                                              |       |
| Refresh Attributes             |                                                              |       |
| Open and Insert                |                                                              |       |
| Save As                        |                                                              |       |
| Create and Import              |                                                              |       |
| Int Save                       |                                                              |       |
| AutoCAD Electrical             |                                                              |       |
| AutoCAD Mechanical             |                                                              |       |
| 11 Miscellaneous               |                                                              |       |
|                                |                                                              |       |
| 12 Refresh Attributes          |                                                              |       |
|                                |                                                              |       |
| 🚾 Ballooning                   |                                                              |       |
| 11 Save As                     |                                                              |       |
| 🏧 Create and Import            |                                                              |       |
| 🚾 Save 🗸 🗸                     |                                                              |       |
| ,,                             | OK Apply Cancel                                              |       |

AutoCAD and AutoCAD Mechanical settings "Application Structure"

The following options are available:

| Parameter Values Description                                              |                                                 |                                                                                                    |  |
|---------------------------------------------------------------------------|-------------------------------------------------|----------------------------------------------------------------------------------------------------|--|
| Number of levels which<br>should be submitted to<br>application structure | <number>,<br/>"all"</number>                    | A number indicates how many sub structure levels of a model<br>are initially transferred to the display. At first, the substructures<br>are displayed as a folded branch in the tree. If the value = "1",<br>the next level of the loading process will be triggered during the<br>expansion. The larger the number the more levels are<br>transferred at the same time, if the value = "all" all levels will be<br>transferred initially.<br>ATTENTION:<br>This option affects the performance because the simultaneous<br>transfer of multiple layers requires even more time! |  |
| Collect entries                                                           | No,<br>Yes (All),<br>Yes (Per<br>Configuration) | There is an option to summarize structure entries of multiple<br>built-in components in order to achieve a better clarity. The<br>entries can be summarized either over the entire structure<br>(value = "Yes (All)") or separately for each configuration (value =<br>"Per Configuration").                                                                                                    |  |
| Display virtual<br>components in<br>Application Structure                 | Yes,<br>No                                      | It is possible to display virtual components in the Application Structure.                                                                                                    |  |

Options under "Application structure"

| > | PROCESS CONSULTING                                                       | >      | ENGINEERING SOFTWARE | >        | IMPLEMENTATION | > | GLOBAL SUPPORT | > |
|---|--------------------------------------------------------------------------|--------|----------------------|----------|----------------|---|----------------|---|
|   | CIDEON Software & Services GmbH & (<br>Peterstrasse 1 : D-02826 Goerlitz | Co. KG | Page                 | 75 of 94 |                |   | 2022-09-27     |   |

FRIEDHELM LOH GROUP

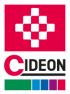

| Display external<br>references in<br>Application structure | 1 · | Determines whether external references should be displayed in the application structure. |
|------------------------------------------------------------|-----|------------------------------------------------------------------------------------------|
|------------------------------------------------------------|-----|------------------------------------------------------------------------------------------|

# Settings "Refresh Attributes"

The "Refresh Attributes" section contains settings for the attribute update (property update) for the SAP Engineering Control Center Interface to AutoCAD (Mechanical):

| 🛞 Preferences                  | 2                                              | X                    |
|--------------------------------|------------------------------------------------|----------------------|
| SAP Engineering Control Center | Description                                    | Value                |
| 🖶 🛅 GUI                        | Update titleblocks in all models and layouts   | Yes 🗸                |
| 🖶 📄 Advanced Settings          | Update attributes when inserting a title block | No ~                 |
| 🖨 🖿 Applications               | Block names for title blocks                   | DIN_CIDEON           |
| AutoCAD                        | Documents affected during attribute refresh    | Complete structure ~ |
| Application Structure          |                                                |                      |
| Open and Insert                |                                                |                      |
| 111 Save As                    |                                                |                      |
| 111 Save                       |                                                |                      |
| AutoCAD Electrical             |                                                |                      |
| AutoCAD Mechanical             |                                                |                      |
| 11 Miscellaneous               |                                                |                      |
| 19 Application Structure       |                                                |                      |
| 1 Refresh Attributes           |                                                |                      |
| 11 Open and Insert             |                                                |                      |
| 💷 Ballooning                   |                                                |                      |
| 💶 Save As                      |                                                |                      |
|                                |                                                |                      |
| Save V                         |                                                |                      |
|                                | OK Apply Cancel                                |                      |

AutoCAD or AutoCAD Mechanical settings "Refresh Attributes"

The following options are available:

| Option                                                      | Value                   | Description                                                                                                    |
|-------------------------------------------------------------|-------------------------|----------------------------------------------------------------------------------------------------|
| Update<br>titleblocks<br>in all<br>models<br>and<br>layouts | Yes,<br>No              | Font headers of layouts in the models can be updated automatically (value = Yes).<br>WARNING:<br>If a drawing has many different layouts, this can have a negative effect on performance! |
| Update<br>attributes<br>when<br>inserting a<br>title block  | Yes,<br>No              | Determines whether the attributes should be updated when inserting a title block (value = Yes).                                                                                           |
| Block<br>names for<br>title blocks                          | <blockname></blockname> | Defines block names for title blocks (default = "DIN_CIDEON")                                                                                                    |

Options under "Refresh Attributes"

| PROCESS CONSULTING                                                       | >      | ENGINEERING SOFTWARE | >        | IMPLEMENTATION | > | GLOBAL SUPPORT | > |
|--------------------------------------------------------------------------|--------|----------------------|----------|----------------|---|----------------|---|
| CIDEON Software & Services GmbH & C<br>Peterstrasse 1 : D-02826 Goerlitz | Co. KG | Page 7               | 76 of 94 |                |   | 2022-09-27     |   |

Web: https://www.cideon.com FRIEDHELM LOH GROUP

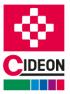

| Documents<br>affected<br>during<br>attribute<br>refresh | Only the selected / | Determines whether the attributes should be updated for all documents in the structure, or only for the selected or top document. A dialog box can also be displayed for selection (value = "Prompt"). |  |
|---------------------------------------------------------|---------------------|----------------------------------------------------------------------------------------------------|--|
|---------------------------------------------------------|---------------------|----------------------------------------------------------------------------------------------------|--|

# Settings "Open and Insert"

The section "*Open and Insert*" summarizes settings for the SAP Engineering Control Center Interface to AutoCAD (Mechanical) to control the behavior when opening documents and inserting items into documents:

| 🛞 Preferences                     |                                                | X        |
|-----------------------------------|------------------------------------------------|----------|
| SAP Engineering Control Center    | Description                                    | Value    |
|                                   | Load document from SAP during 'Attach Comp     | Prompt ~ |
| Advanced Settings                 | Load document from SAP during 'Open'           | No ~     |
| Applications                      | Use multi search dialog during 'Open' from SAP | Yes 🗸    |
| AutoCAD                           | Automatically reload missing components from   | Prompt ~ |
| 121 Miscellaneous                 | Load document from SAP during 'Compare'        | Prompt ~ |
| 121 Application Structure         |                                                |          |
| Refresh Attributes                | Allow to insert multiple components from SAP   | No ~     |
| Open and Insert                   |                                                |          |
| Save As                           |                                                |          |
| Create and Import                 |                                                |          |
| 11 Save<br>⊕ □ AutoCAD Electrical |                                                |          |
| AutoCAD Electrical                |                                                |          |
| Miscellaneous                     |                                                |          |
| Application Structure             |                                                |          |
| Refresh Attributes                |                                                |          |
| Open and Insert                   |                                                |          |
| Ballooning                        |                                                |          |
| 111 Save As                       |                                                |          |
| Create and Import                 |                                                |          |
| Save 🗸                            |                                                |          |
| · · ·                             |                                                |          |
|                                   | OK Apply Cancel                                |          |

AutoCAD or AutoCAD Mechanical "Open and Insert" settings

The following options are available:

| Options | under | "Open | and | Insert" |
|---------|-------|-------|-----|---------|
| Options | unuci | open  | unu | moure   |

| Option                                              | Value      | Description                                                                                                    |
|-----------------------------------------------------|------------|----------------------------------------------------------------------------------------------------|
| Load document from SAP<br>during 'Attach Component' | No,        | If the AutoCAD function " <i>Insert</i> " is used, the document to be opened<br>can be automatically loaded from SAP PLM. If value = "Prompt", a<br>selection dialog is displayed. |
| Load document during<br>'Open' from SAP             | No,        | If the AutoCAD function " <i>Open</i> " is used, the document to be opened<br>can be automatically loaded from SAP PLM. If value = "Prompt", a<br>selection dialog is displayed.   |
| Use multi search dialog<br>during 'Open' from SAP   | Yes,<br>No | When opening from SAP, the ECTR dialog for multiple search can be displayed (value = Yes).                                                                                         |

| > | PROCESS CONSULTING                                                       | >      | ENGINEERING SOFTWARE | >       | IMPLEMENTATION | > | GLOBAL SUPPORT | > |
|---|--------------------------------------------------------------------------|--------|----------------------|---------|----------------|---|----------------|---|
|   | CIDEON Software & Services GmbH & C<br>Peterstrasse 1 : D-02826 Goerlitz | Co. KG | Page 7               | 7 of 94 |                |   | 2022-09-27     |   |

# FRIEDHELM LOH GROUP

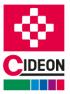

| Automatically reload missing<br>components from SAP during<br>'Open' |            | If an assembly is opened, components that are not in the working directory can be reloaded automatically from SAP (value = Yes) or a selection dialog box appears that lets the user decide (value =                                                                                                    |  |  |
|----------------------------------------------------------------------|------------|----------------------------------------------------------------------------------------------------|--|--|
| Open                                                                 | FIOMPL     | Prompt).                                                                                                    |  |  |
| Load document from SAP<br>during 'Compare'                           |            | When comparing two drawings via the AutoCAD function " <i>Compare DWG</i> ", drawings which are not available in the working directory can be automatically reloaded from SAP (value = Yes) or a selection dialog appears which allows the user to decide (value = Prompt). Otherwise, the AutoCAD dialog " <i>Open File</i> " is displayed (value = No). |  |  |
| Allow to insert multiple<br>components from SAP                      | Yes,<br>No | It is possible to insert several components from SAP if required (value = Yes).                                                                                                    |  |  |

# Settings "Ballooning" (AutoCAD Mechanical)

The "*Ballooning*" section contains settings for the SAP Engineering Control Center Interface to AutoCAD Mechanical relating to Ballooning:

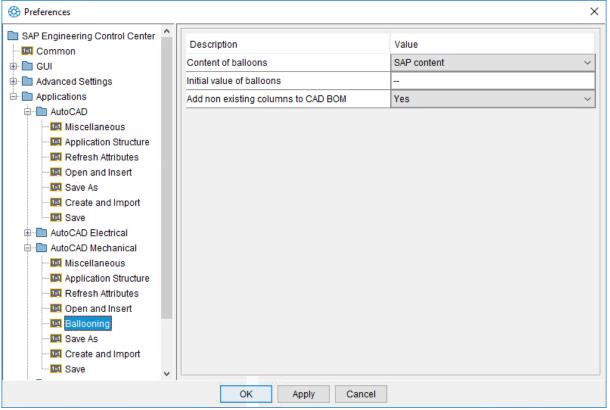

AutoCAD Mechanical Settings "Ballooning"

The following options are available:

Options under "Ballooning"

| Option | Values | Description |
|--------|--------|-------------|
| L      |        | 1           |

| > | PROCESS CONSULTING                                                        |       | ENGINEERING SOFTWARE | >        | IMPLEMENTATION | > | GLOBAL SUPPORT | > |
|---|---------------------------------------------------------------------------|-------|----------------------|----------|----------------|---|----------------|---|
|   | CIDEON Software & Services GmbH & Co<br>Peterstrasse 1 : D-02826 Goerlitz | o. KG | Page                 | 78 of 94 |                |   | 2022-09-27     |   |
|   | Web: https://www.cideon.com                                               |       |                      |          |                |   |                |   |

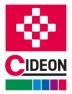

| Content of balloons                 | Material number and<br>SAP content,<br>Material number,<br>SAP position number,<br>SAP content,<br>CAD position number | Defines the content of the balloons (default value = "SAP content").                                                                    |  |  |  |
|-------------------------------------|----------------------------------------------------------------------------------------------------|----------------------------------------------------------------------------------------------------|--|--|--|
| Initial value of<br>balloons        | <initialization string=""></initialization>                                                                            | Defines a string with which newly created balloons are initialized. Default value is "".                                                |  |  |  |
| Add non existing columns to CAD BOM | Yes,<br>No                                                                                                    | If balloons contain values from columns in the SAP BOM no<br>present in the CAD BOM, these columns can be added<br>there (value = Yes). |  |  |  |

# Settings "Save as"

The "*Save as*" section contains settings for the SAP Engineering Control Center Interface to AutoCAD (Mechanical) that control the behavior when the "*Save as*" function is executed:

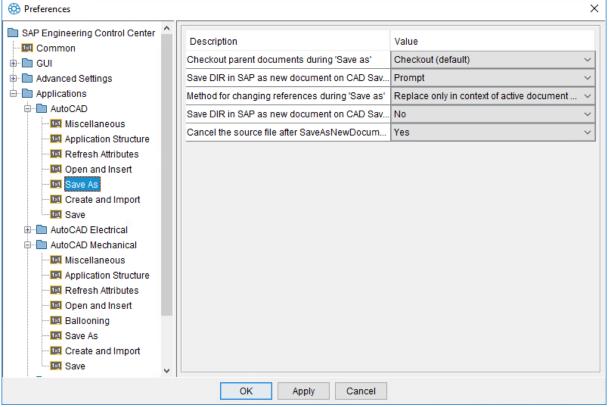

AutoCAD or AutoCAD Mechanical settings "Save as"

The following options are available:

| Options under "Save as" |        |             |  |  |  |
|-------------------------|--------|-------------|--|--|--|
| Option                  | Values | Description |  |  |  |

| > | PROCESS CONSULTING                      |    | ENGINEERING SOFTWARE | >          | IMPLEMENTATION | > | GLOBAL SUPPORT | > |
|---|-----------------------------------------|----|----------------------|------------|----------------|---|----------------|---|
|   | CIDEON Software & Services GmbH & Co. I | KG | Pag                  | e 79 of 94 |                |   | 2022-09-27     |   |
|   | Peterstrasse 1 : D-02826 Goerlitz       |    |                      |            |                |   |                |   |
|   | Web: https://www.cideon.com             |    |                      |            |                |   |                |   |

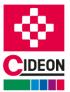

| Checkout parent documents<br>during 'Save as'        | Do not checkout (not<br>recommended),<br>Checkout (default),<br>Checkout and save<br>(intermediate)                                                                                                    | Determines whether and how superior assemblies<br>are to be checked out when " <i>Save as</i> " one of their<br>components.<br>Checkout = Check out (default),<br>Do not check out = Leave checked in (not<br>recommended!),<br>Checkout and save (intermediate) = Check out in<br>the meantime |
|------------------------------------------------------|----------------------------------------------------------------------------------------------------|----------------------------------------------------------------------------------------------------|
| Save DIR in SAP as new<br>document on CAD SaveAs     | No,<br>Yes,<br>Prompt                                                                                                    | If a document is saved under a new name with "Save as", a DIS can be created automatically for this new document (value = Yes) or a selection dialog appears, which allows the user to make a decision (value = Prompt).                                                                        |
| Method for changing references<br>during 'Save as'   | Replace only in<br>context of active<br>document without<br>warning,<br>Replace in all open<br>documents without<br>warning,<br>Replace only in<br>context of active<br>document without<br>warning,<br>Replace in all open<br>documents after<br>showing a warning<br>dialog,<br>Replace only in<br>context of active<br>document after<br>showing a warning<br>dialog,<br>Do not replace<br>references | Controls whether and how references are changed<br>when " <i>Save as</i> ".<br>Default value: "Replace only in context of active<br>document without warning".                                                                                                    |
| Save DIR in SAP as new<br>document on CAD SaveCopyAs | No,<br>Yes,<br>Prompt                                                                                                    | If a document is saved under a new name with "Save copy as", a DIS can be created automatically for this new document (value = Yes) or a selection dialog appears, which lets the user decide (value = Prompt).                                                                                 |
| Cancel the source file after<br>SaveAsNewDocument    | Yes,<br>No                                                                                                    | Determines whether the check out of the source<br>document should be automatically undone after<br>"Save as new document" (value = Yes).                                                                                                    |

# Settings "Create and Import"

The section "*Create and Import*" contains settings for the SAP Engineering Control Center Interface to AutoCAD (Mechanical), which determine the behavior when creating and importing documents:

|                                         |                      |         | <br>           |   |
|-----------------------------------------|----------------------|---------|----------------|---|
| PROCESS CONSULTING                      | ENGINEERING SOFTWARE |         | GLOBAL SUPPORT | > |
|                                         |                      |         |                |   |
| CIDEON Software & Services GmbH & Co. k | KG Page 8            | 0 of 94 | 2022-09-27     |   |
| Peterstrasse 1 : D-02826 Goerlitz       |                      |         |                |   |
| Web: https://www.cideon.com             |                      |         |                |   |

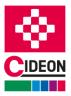

| Preferences                    |                                                  | X        |
|--------------------------------|--------------------------------------------------|----------|
| SAP Engineering Control Center | Description                                      | Value    |
| ⊕ D GUI                        | Create DIR for new document                      | Prompt ~ |
| 🕀 🖿 Advanced Settings          | Delete original CAD files after import on demand | No ~     |
| Applications                   | Check-in documents after import on demand        | Yes 🗸    |
| 🖨 🗠 🖿 AutoCAD                  |                                                  |          |
| 11 Miscellaneous               |                                                  |          |
| III Application Structure      |                                                  |          |
| 💷 Refresh Attributes           |                                                  |          |
| 💷 Open and Insert              |                                                  |          |
| 💷 Save As                      |                                                  |          |
| 141 Create and Import          |                                                  |          |
| 111 Save                       |                                                  |          |
| AutoCAD Electrical             |                                                  |          |
| 🖶 📄 AutoCAD Mechanical         |                                                  |          |
| 191 Miscellaneous              |                                                  |          |
| 121 Application Structure      |                                                  |          |
| 🚾 Refresh Attributes           |                                                  |          |
|                                |                                                  |          |
|                                |                                                  |          |
| 🚾 Save As                      |                                                  |          |
| 🚾 Create and Import            |                                                  |          |
| 🔤 Save 🗸 🗸                     |                                                  |          |
|                                | OK Apply Cancel                                  |          |

AutoCAD or AutoCAD Mechanical settings "Create and Import"

The following options are available:

| Options under "Create and Impor | t" |
|---------------------------------|----|
|---------------------------------|----|

| Option                                           | Values                | Description                                                                                                    |
|--------------------------------------------------|-----------------------|----------------------------------------------------------------------------------------------------|
| Create DIR for new document                      | No,<br>Yes,<br>Prompt | If the AutoCAD function " <i>New</i> " is used, a DIS can be created automatically. If value = "Prompt" a selection dialog is displayed. |
| Delete original CAD files after import on demand | Yes,<br>No            | CAD originals can be automatically deleted after their import (value = Yes).                                                             |
| Check-in documents after import on demand        | Yes,<br>No            | Documents can be checked in automatically after their import<br>(value = Yes).                                                           |

# Settings "Save"

The "*Save*" section summarizes settings for the SAP Engineering Control Center Interface to AutoCAD (Mechanical) for the topic "Save":

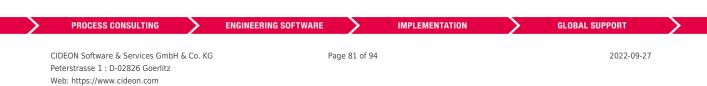

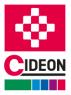

| Preferences                    | 2                                              | Х     |
|--------------------------------|------------------------------------------------|-------|
| SAP Engineering Control Center | Description                                    | Value |
| 🖶 🛅 GUI                        | Use a screenshot as DIR thumbnail              | No ~  |
| 🕀 🖿 Advanced Settings          | Deliver only requested attributes to SAP       | Yes 🗸 |
| 🗄 🛅 Applications               | Update attributes of documents before check-in | No ~  |
| 🕂 🖓 🗠 AutoCAD                  |                                                |       |
| Miscellaneous                  |                                                |       |
| 19 Application Structure       |                                                |       |
| 141 Refresh Attributes         |                                                |       |
| 🔤 Open and Insert              |                                                |       |
| 🔤 Save As                      |                                                |       |
| - 19 Create and Import         |                                                |       |
| Save                           |                                                |       |
| AutoCAD Electrical             |                                                |       |
| AutoCAD Mechanical             |                                                |       |
| 🚾 Miscellaneous                |                                                |       |
|                                |                                                |       |
| 🚾 Refresh Attributes           |                                                |       |
|                                |                                                |       |
| 💷 Ballooning                   |                                                |       |
| 🚾 Save As                      |                                                |       |
| 🚾 Create and Import            |                                                |       |
| Save 🗸                         |                                                |       |
|                                | OK Apply Cancel                                |       |

AutoCAD or AutoCAD Mechanical settings "Save"

The following options are available:

## Options under "Save"

| Option                                                                                    | Values     | Description                                                                                                    |  |  |
|-------------------------------------------------------------------------------------------|------------|----------------------------------------------------------------------------------------------------|--|--|
| Use a screenshot as DIR<br>thumbnail                                                      | Yes,<br>No | A screenshot can be made which is linked to the DIS as a preview image (value = Yes).                                                      |  |  |
| Deliver only requested Area attributes to SAP Yes, No Update attributes of documents Yes, |            | Decides whether only configured attributes (value = Yes) or all attributes (value = No) of the document should be transferred when saving. |  |  |
|                                                                                           |            | Determines whether the attributes of the document to be saved should be updated before check-in (value = Yes).                             |  |  |

| > | PROCESS CONSULTING                                                       |        | ENGINEERING SOFTWARE | >       | IMPLEMENTATION | > | GLOBAL SUPPORT | > |
|---|--------------------------------------------------------------------------|--------|----------------------|---------|----------------|---|----------------|---|
|   | CIDEON Software & Services GmbH & C<br>Peterstrasse 1 : D-02826 Goerlitz | Co. KG | Page 8               | 2 of 94 |                |   | 2022-09-27     |   |

# FRIEDHELM LOH GROUP

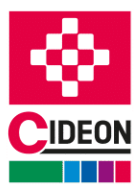

# Troubleshooting

The following may help to solve some problems during the usage of the SAP Engineering Control Center Interface to AutoCAD.

# When AutoCAD starts, the error message "Module could not be loaded" appears

## Symptom:

After the start of AutoCAD, an error message appears with the text "Module [...]\CdnECTRInterfaceAutoCAD.bundle\Contents\CdnECTRInterfaceAcx201X[\_64].arx could not be loaded" (see figure).

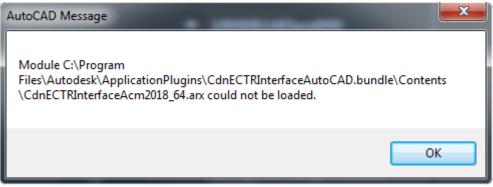

Error message when starting AutoCAD

## Reason:

An error has occurred during the initialization of the SAP Engineering Control Center, or the AutoCAD variable "STARTUP" is set to the value "2".

## Solution:

Check whether all the modules listed in the chapter "Product scope" are present in the system. If this is not the case, a new installation should be carried out.

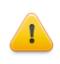

## ATTENTION:

If the AutoCAD system variable "STARTUP" is set to "2", there are problems with the automatic loading of the SAP Engineering Control Center. It is therefore recommended setting the STARTUP variable to "0", "1", or "3" (default value) instead!

In exceptional cases, the startup behavior of the SAP Engineering Control Center can be changed via the configuration file "*PackageContents.xml*", which can be found one level above the program modules.

# **Opening a document from the SAP Engineering Control Center** is canceled

## Symptom:

If a document is opened from the SAP Engineering Control Center Desktop, AutoCAD is started. After a while, however, an error message appears (see figure), and the document does not open in CAD.

|                                          | PROCESS CONSULTING                | > | ENGINEERING SOFTWARE |         | IMPLEMENTATION | GLOBAL SUPPORT | > |
|------------------------------------------|-----------------------------------|---|----------------------|---------|----------------|----------------|---|
| CIDEON Software & Services GmbH & Co. KG |                                   |   |                      | 3 of 94 |                | 2022-09-27     |   |
|                                          | Peterstrasse 1 · D-02826 Goerlitz |   |                      |         |                |                |   |

# FRIEDHELM LOH GROUP

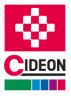

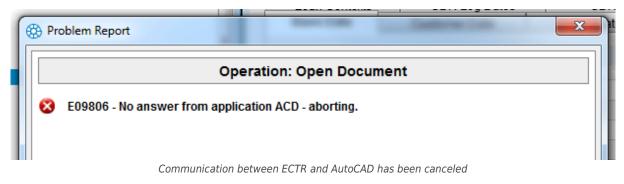

## Reason:

AutoCAD took too long to respond to the SAP Engineering Control Center's request.

#### Solution:

If AutoCAD starts too long, a timeout occurs on the SAP Engineering Control Center side. This time span can be adjusted using the setting "*plm.control.waitForSessionInMs.ACx*" in the application-specific configuration file "*default.txt*". The default value is 15000 milliseconds.

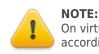

On virtual machines or tunneled network connections (VPN), it is advisable to increase this value accordingly.

# Error when uploading to the content server

The ECTR version R/3 5.2.6.0 or S/4 1.1.6.0 or higher is used.

A new document is to be created with the function "*New*" or a document is to be checked in via the interface function "*Save*", "*Save & Display*", "*Save As*" or "*Replace*".

This causes an error when uploading the file to the content server:

```
E02090 = Error while checking-in the original file(s):
E07778 = Could not upload file: ...
```

The process is then canceled.

The cause may be a change in the ECTR as of version R/3 5.2.6.0 or S/4 1.1.6.0: The upload request to the content server was changed from PUT to POST. This leads to problems with different content server implementations. No documents can be uploaded.

If this is the case, the problem can be solved by setting the following preference to false in the ECTR configuration file "*default.txt*":

plm.http.upload.usePostMethod = false

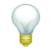

Detailed information about this problem can be found in the SAP Wiki entry "5.2.6.0 / 1.1.6.0: Upload of files to content server fails"!

| > | PROCESS CONSULTING                                                        | >     | ENGINEERING SOFTWARE | >        | IMPLEMENTATION | > | GLOBAL SUPPORT | > |
|---|---------------------------------------------------------------------------|-------|----------------------|----------|----------------|---|----------------|---|
|   | CIDEON Software & Services GmbH & Co<br>Peterstrasse 1 : D-02826 Goerlitz | o. KG | Page :               | 84 of 94 |                |   | 2022-09-27     |   |

# FRIEDHELM LOH GROUP

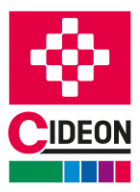

# Problems with the ribbon bar "SAP PLM"

There may be several problems with the display or use of the ribbon bar "SAP PLM" of the SAP Engineering Control Center Interface to AutoCAD. How these problems can be solved is described below.

# The "SAP PLM" ribbon bar is missing

## Symptom:

The "SAP PLM" ribbon bar does not appear in the AutoCAD user interface.

## **Reason:**

This symptom can have a variety of causes. This is most often an error when loading the partial menu extension, which is integrated into the AutoCAD user interface during program startup (see suggested solution 1). In rare cases, this problem is caused by an incorrect installation of the interface or by an unusual configuration of AutoCAD (see suggested 2).

#### Solution premise:

It is first necessary to check whether all the modules listed in the chapter "Product scope" are available in the system. In addition, you should ensure that the installed AutoCAD product version is supported by the SAP Engineering Control Center Interface to AutoCAD.

## Suggested solution 1:

If there is a proper installation, you should check whether the commands of the interface can be called successfully despite the missing entry in the ribbon bar. For example, the command "*CMD\_ECTR*" can be entered into the AutoCAD command line (see figure).

| comunu.      |     |
|--------------|-----|
| CMD_ECTR     | ? 🔇 |
| ► T CMD_ECTR |     |

A well-known command from the SAP Engineering Control Center Interface to AutoCAD

If this does not lead to an error message, the SAP Engineering Control Center Interface to AutoCAD has been successfully started, and only the AutoCAD user interface has to be updated. This is done with the command "\_*CUILOAD*" (see figure).

| > | PROCESS CONSULTING                   |       | ENGINEERING SOFTWARE | >        | IMPLEMENTATION | > | GLOBAL SUPPORT | > |
|---|--------------------------------------|-------|----------------------|----------|----------------|---|----------------|---|
|   |                                      |       |                      |          |                |   |                |   |
|   | CIDEON Software & Services GmbH & Co | o. KG | Page                 | 85 of 94 |                |   | 2022-09-27     |   |
|   | Peterstrasse 1 : D-02826 Goerlitz    |       |                      |          |                |   |                |   |
|   | Web: https://www.cideon.com          |       |                      |          |                |   |                |   |

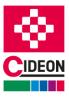

| A Load/Unload Customizations                                          |                                                       |
|-----------------------------------------------------------------------|-------------------------------------------------------|
| Loaded Customization Groups:<br>ACAD<br>CONECTRINTERFACEACD<br>CUSTOM | Unload                                                |
| Elle Name:<br>322.0\enu\Support\CdnECTRInterfaceAcd.cuix              | Load<br>Browse                                        |
| Command: CUILOAD                                                      | Qose Help<br>Customization Group: CDNECTRINTERFACEACD |
| tustomization file loaded successfully.                               | COSCONTRACTOR GLOUP. CONCERNING REACEACE              |

AutoCAD dialog for loading and unloading partial menue files

The dialog lists all active partial menus in the user interface. Now add the menu extension of the SAP Engineering Control Center Interface to AutoCAD called "*CDNECTRINTERFACEACD*", which is represented by the file "*CdnECTRInterfaceAcd.cuix*". The file is usually located under "%*APPDATA*%\*Autodesk*\<*AutoCAD Product*>\<*Release*>\ <*Language*>\*Support*". AutoCAD product, release, and language are dependent on the AutoCAD installation (example: "%*APPDATA*%\*Autodesk*\*AutoCAD Mechanical* 

2018\R22.0\enu\Support\CdnECTRInterfaceAcd.cuix"). If the entry is already in this list, it should be unloaded before reloading.

Alternatively, in the case of display problems of this kind, the ribbon bar can also be temporarily removed with the command "\_*RIBBONCLOSE*" and added again with "\_*RIBBON*".

It has also been reported that switching the active workspace with the command "\_WSCURRENT" can solve these problems (see figure).

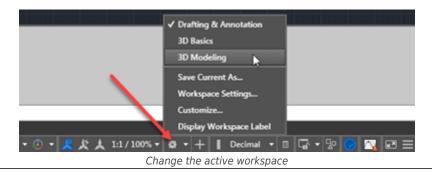

## **IMPORTANT:**

The "CUIX" file is created and overwritten every time you start AutoCAD. Therefore, it should be ensured that sufficient writing rights are present on this file and that it is not blocked by any other process during the program start!

| >                                        | PROCESS CONSULTING | > | ENGINEERING SOFTWARE | IMPLEMENTATION |  | GLOBAL SUPPORT |            | > |
|------------------------------------------|--------------------|---|----------------------|----------------|--|----------------|------------|---|
|                                          |                    |   |                      |                |  |                |            |   |
| CIDEON Software & Services GmbH & Co. KG |                    |   | Page 8               | 36 of 94       |  |                | 2022-09-27 |   |

CIDEON Software & Services GmbH & Co. KG Peterstrasse 1 : D-02826 Goerlitz Web: https://www.cideon.com

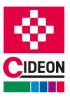

## Suggested solution 2:

If, however, an error is reported when one of the interface commands is entered (see figure), the initialization of the SAP Engineering Control Center Interface to AutoCAD was not successful at the start of the program.

| Command:<br>Command: CME<br>Unknown comm | _ECTR<br>nand "CMD_ECTR". | Press F1 | for help. |
|------------------------------------------|---------------------------|----------|-----------|
| > CMD_ECT                                | R                         |          |           |
| _                                        |                           |          |           |

Error message for unknown commands

If an incomplete installation was already excluded, the contents of the file "*PackageContents.xml*" should be checked. This file is located a hierarchy level above the program modules and contains the rules for the automatic loading of the interface. The file should contain an assignment of the installed AutoCAD product to a corresponding version of the interface DLL. The product version can be determined using the help menu in AutoCAD. In addition, the automatic loading of this assignment should be activated when AutoCAD is started (parameter "*LoadOnAutoCADStartup*" must be set).

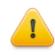

NOTE:

Please note that the installation of service packs can change the product version of AutoCAD!

Particular caution may also be provided with a <u>manual installation</u>, in which the program modules have been copied from any source path to the installation directory. For certain source paths, e.g. The location for downloaded files from the Internet, or network paths outside your own domain, the copied files are considered untrusted and blocked by AutoCAD. This can be checked by attempting to load the interface DLL manually into AutoCAD using the command "\_NETLOAD" (see figure).

| Choose .NET Asser | nbly           |                           |     |                  |                 |
|-------------------|----------------|---------------------------|-----|------------------|-----------------|
| Look in:          | Scontents      |                           | • + | 🖳 🔍 🗶 🛤          | ⊻lews ▼ Tools ▼ |
| æ.                | Name           | *                         |     | Änderungsdatum   | Тур             |
| 2                 | CdnECT         | RInterfaceRibbon2017.dll  |     | 06.07.2017 12:46 | Anwendungserwe  |
|                   | CdnECT         | RInterfaceRibbon2018.dll  |     | 06.07.2017 12:50 | Anwendungserwe  |
| L                 | plm_cor        | ın.dll                    |     | 15.06.2017 10:57 | Anwendungserwe  |
| Documents         |                |                           |     |                  |                 |
| 4                 |                |                           |     |                  |                 |
| Favortes          |                |                           |     |                  |                 |
|                   |                |                           |     |                  |                 |
|                   |                |                           |     |                  |                 |
|                   |                |                           |     |                  |                 |
|                   |                |                           |     |                  |                 |
|                   |                |                           |     |                  |                 |
|                   | •              | m                         | _   |                  | •               |
|                   | File name:     | CdnECTRInterfaceRbbon2018 | dl  |                  | ▼v              |
|                   | Files of type: | NET assemblies (*.dl)     |     |                  | Cancel          |
| mmand: CHD_AB     | 001            |                           | _   |                  |                 |
| ommand: NETLOAD   |                |                           |     |                  |                 |

Manually loading on a .NET DLL using "\_NETLOAD"

| Σ | PROCESS CONSULTING                | >      | ENGINEERING SOFTWARE | >          | IMPLEMENTATION | $\geq$ | GLOBAL SUPPORT | > |
|---|-----------------------------------|--------|----------------------|------------|----------------|--------|----------------|---|
|   | CIDEON Software & Services GmbH & | Co. KG | Pag                  | e 87 of 94 |                |        | 2022-09-27     |   |

# FRIEDHELM LOH GROUP

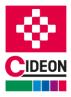

If the files are not trustworthy, this results in an error (see figure).

| Command: METLOAD Command: METLOAD Comman |
|----------------------------------------------------------------------------------------------------|
| at System.Reflection.RuntimeAssembly.InternalioadFrom(String assemblyFile, Evidence securityEvidence, Byte[] hashValue, AssemblyMashAlgorithm hashAlgorithm, Boolean forIntrospection,<br>Boolean suppressSecurityChecks, StackCrauDimark& stackTark)<br>at System.Reflection.Assembly.LoadFrom(String assemblyFile)<br>at Autodesk.AutoCAD.Nuntime.ExtensionLoadGr.Load(String fileName)<br>at Loadwgd()                                                                                                    |
| 関 - Type a command                                                                                                    |
| Failed to load an untrusted DLL with "_NETLOAD"                                                                                                    |

**IMPORTANT:** 

The program modules should always be installed on the system using the delivered installation software!

In addition, the AutoCAD system variables "SECURELOAD" and "APPAUTOLOAD" should also be checked. "SECURELOAD" indicates which plug-ins are classified as trustworthy based on their installation location. A deviation from the default value of "1" could hinder the loading of the SAP Engineering Control Center Interface to AutoCAD or compromise the system.

"APPAUTOLOAD" controls the loading mechanism of plug-ins and can also completely prohibit the loading of such files with the value "0". The recommended value is "14".

# The ribbon bar "SAP PLM" is empty

## Symptom:

The ribbon bar "SAP PLM" appears in the AutoCAD user interface but has no functions inside (see figure).

| A - | 🖿 🖻 🕅 🛢 👼 🖶 🕂 - 🕂 - 🔚 - = AutoCAD Mechanical 2015 - NOT FOR RESALE 1000<br>File Edit View Insert Format Tools Draw Annotate Modify Content Parametric Window Help SAP PLM |           |  |  |       |        |          | 10000025415_dwg_ | 010.dwg |            |        |          |             |         |     |
|-----|----------------------------------------------------------------------------------------------------|-----------|--|--|-------|--------|----------|------------------|---------|------------|--------|----------|-------------|---------|-----|
| N   |                                                                                                    | Edit View |  |  | Tools | Draw J | Annotate | Modify           | Content | Parametric | Window | Help SAP |             |         |     |
|     |                                                                                                    |           |  |  |       |        |          |                  |         |            |        |          | Performance | SAP PLM | ••• |
| r   | _                                                                                                    |           |  |  |       |        |          |                  |         |            |        |          |             |         |     |
|     |                                                                                                    |           |  |  |       |        |          |                  |         |            |        |          |             | _       |     |
|     |                                                                                                    |           |  |  |       |        |          |                  |         |            |        |          |             |         |     |
|     |                                                                                                    |           |  |  |       |        |          |                  |         |            |        |          |             |         |     |
|     |                                                                                                    |           |  |  |       |        |          |                  |         |            |        |          |             |         |     |

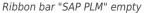

#### **Reason:**

The menu functions of the ribbon bar will be read from the files "*CdnECTRInterface\_messages\_xx.txt*". '*xx*' means one of the available language (i.e. '*de*' means German). If this file is missing, the file with the English texts ("*CdnECTRInterface\_messages\_en.txt*") are used for the texts of the ribbon bar. If this file is also missing, the ribbon bar "*SAP PLM*" cannot be filled and remains empty.

#### Solution:

The availability of all modules listed in chapter **Product scope** has to be checked. If at least one of the modules is not found, a reinstallation is necessary.

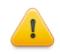

## **IMPORTANT!**

Special attention is necessary in case of network installations of the interface because paths of network shares may volatile, i.e. if the host machine is down!

| > | PROCESS CONSULTING                  | >      | ENGINEERING SOFTWARE | >        | IMPLEMENTATION | > | GLOBAL SUPPORT |  |
|---|-------------------------------------|--------|----------------------|----------|----------------|---|----------------|--|
|   |                                     |        |                      |          |                |   |                |  |
|   | CIDEON Software & Services GmbH & 0 | Co. KG | Page 8               | 38 of 94 |                |   | 2022-09-27     |  |
|   | Peterstrasse 1 : D-02826 Goerlitz   |        |                      |          |                |   |                |  |
|   | Web: https://www.cideon.com         |        |                      |          |                |   |                |  |

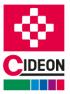

# All texts of the ribbon bar are in English despite the installed language pack

## Symptom:

All functions of the ribbon bar "SAP PLM" are in English, although a different language package has been installed for AutoCAD.

#### Reason:

The required language file is missing in the installation folder or the language is not supported by the SAP Engineering Control Center Interface to AutoCAD.

The menu functions for the ribbon bar are read from the files "*CdnECTRInterface\_messages\_xx.txt*", where '*xx*' is the respective language (for example, '*de*' stands for German). If this file does not exist, the English file is used for the texts of the ribbon bar.

## Solution:

The following languages are supported by the SAP Engineering Control Center Interface to AutoCAD:

- German
- English
- French
- Spanish
- Italian
- Japanese
- Portuguese
- Russian
- Chinese (simplified)
- Chinese (traditional)

Check whether the text file required for the language pack is present in the installation path of the SAP Engineering Control Center Interface to AutoCAD. If the file is missing, a new installation should be carried out.

# The commands of the ribbon bar "SAP PLM" are unknown

## Symptom:

Although the "SAP PLM" ribbon bar appears in the AutoCAD user interface, activation of one of the functions via it's buttons causes an error message (see figure).

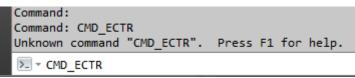

The interface command is not known

#### Reason:

The "ARX" file of the SAP Engineering Control Center Interface to AutoCAD could not be loaded.

## Solution:

The installation is to be checked for completeness. Each product version of AutoCAD requires a special "*ARX*" file. It must be ensured that the correct "*ARX*" file is located in the installation directory depending on the year, the product header and the system architecture (for example the file "*CdnECTRInterfaceAcd2017\_64.arx*"). When starting AutoCAD, you must pay attention to a corresponding error message, which indicates the

| > | PROCESS CONSULTING                  | >      | ENGINEERING SOFTWARE | >       | IMPLEMENTATION | > | GLOBAL SUPPORT | > |
|---|-------------------------------------|--------|----------------------|---------|----------------|---|----------------|---|
|   | CIDEON Software & Services GmbH & C | Co. KG | Page 8               | 9 of 94 |                |   | 2022-09-27     |   |
|   | Potorstrasso 1 - D 02026 Coorlitz   |        |                      |         |                |   |                |   |

FRIEDHELM LOH GROUP

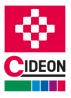

absence of this file.

Alternatively, this file can be manually loaded with the command "\_APPLOAD" during operation (see illustrations).

| Load/Unload                                                | Applications                          |                            |                                       |                                                                                                    | X      |  |  |
|------------------------------------------------------------|---------------------------------------|----------------------------|---------------------------------------|----------------------------------------------------------------------------------------------------|--------|--|--|
| Suchen in:                                                 | lontents                              |                            |                                       | - 🕝 🤌 📂 🛄                                                                                                    |        |  |  |
| Name                                                       | · · · · · · · · · · · · · · · · · · · |                            | Änderungsdatum                        | Тур                                                                                                    | Größe  |  |  |
| CdnECTF                                                    | RInterfaceAcd2018                     | 64.arx                     | 05.07.2017 11:17                      | AutoCAD runtime                                                                                                    | 4.8    |  |  |
|                                                            | RInterfaceAcm201                      |                            | 05.07.2017 11:12                      | AutoCAD runtime                                                                                                    | 4.9    |  |  |
|                                                            |                                       |                            |                                       |                                                                                                    |        |  |  |
| •                                                          |                                       |                            |                                       |                                                                                                    | •      |  |  |
| Dateiname:                                                 |                                       | 1 10010 04                 |                                       |                                                                                                    |        |  |  |
| Datei <u>ll</u> anie.                                      | CdnECTRInterface                      | Acd2018_64.arx             |                                       | <u> <u> </u> <u> </u><br/></u> | ad     |  |  |
| Datei <u>t</u> yp:                                         | AutoCAD Apps (*.a                     | inx;*.cnx;*.lsp;*.dvb;*.dt | ox;*.vlx;*.fas)                       | <b>•</b>                                                                                                    |        |  |  |
| Loaded Applic                                              | ations History list                   |                            |                                       | 🕅 <u>A</u> dd to H                                                                                                    | istory |  |  |
| File                                                       |                                       | Path                       |                                       | - Unlos                                                                                                    | ad     |  |  |
| acad.mnl                                                   |                                       | C:\program files\au        | todesk\autocad 2018\su                | pport                                                                                                    |        |  |  |
| acad2018.L                                                 | _SP                                   | C:\Program Files\A         | utodesk\AutoCAD 2018\                 | Suppo Startup                                                                                                    | Suite  |  |  |
| acad2018d                                                  | oc.LSP                                | C:\Program Files\A         | utodesk\AutoCAD 2018\                 | Suppo                                                                                                    | 3      |  |  |
| acapp.arx                                                  |                                       | C:\Program Files\A         | utodesk\AutoCAD 2018\                 |                                                                                                    |        |  |  |
| acapp.crx C:\Program Files\Autodesk\AutoCAD 2018\ Contents |                                       |                            |                                       |                                                                                                    |        |  |  |
|                                                            |                                       |                            | · · · · · · · · · · · · · · · · · · · | *                                                                                                    |        |  |  |
|                                                            |                                       |                            |                                       |                                                                                                    |        |  |  |
| CdnECTRInterf                                              | aceAcd2018_64.an                      | successfully loaded.       |                                       | <u>C</u> lose <u><u></u></u>                                                                                                    | lelp   |  |  |

The command "\_APPLOAD" allows to manually load any add-in file

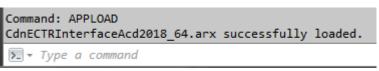

Command "\_APPLOAD" successfully executed

# Instead of icons, question marks appear in the ribbon bar "SAP PLM"

## Symptom:

The "SAP PLM" ribbon bar appears in the AutoCAD interface and contains all the functions, but some or all entries have a question mark instead of an icon:

| > | PROCESS CONSULTING                                                        |      | ENGINEERING SOFTWARE | >        | IMPLEMENTATION | > | GLOBAL SUPPORT | > |
|---|---------------------------------------------------------------------------|------|----------------------|----------|----------------|---|----------------|---|
|   | CIDEON Software & Services GmbH & Co<br>Peterstrasse 1 : D-02826 Goerlitz | . KG | Page 9               | 90 of 94 |                |   | 2022-09-27     |   |
|   | Web: https://www.cideon.com                                               |      |                      |          |                |   |                |   |

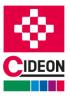

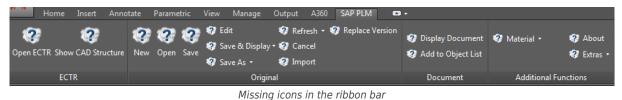

## Reason:

Icons are missing in the installation folder of the SAP Engineering Control Center.

## Solution:

The installation of the SAP Engineering Control Center to AutoCAD is to be checked for completeness. By default, the location for the SAP PLM ribbon bar icons in the installation folder is under "%PLM\_INSTDIR%\applications\ACD\ appdata\icons" for AutoCAD or "%PLM\_INSTDIR%\applications\ACM\appdata\icons" for AutoCAD Mechanical. Each menu function has two icons in different sizes (see figure).

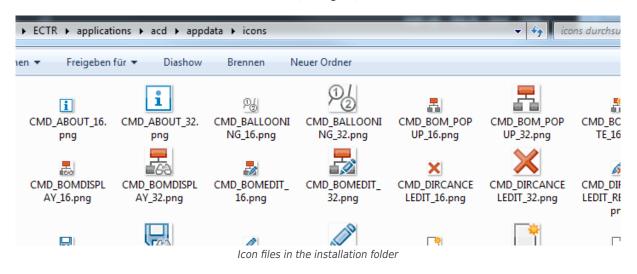

These files must not be renamed or moved!

In the log of the SAP Engineering Control Center Interface to AutoCAD can be used to check which image files are missing.

# Start of AutoCAD from the SAP Engineering Control Center fails

## Symptom:

When starting AutoCAD via the system menu or when opening a document from the SAP Engineering Control Center desktop, an error message appears (see figures).

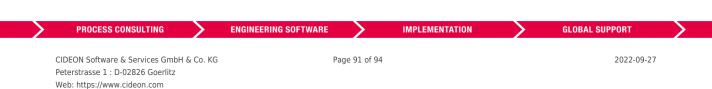

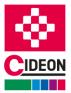

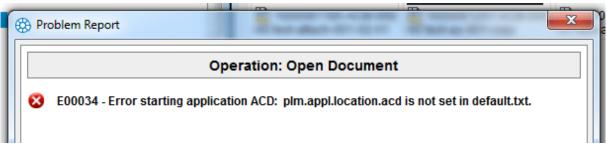

Missing path to application

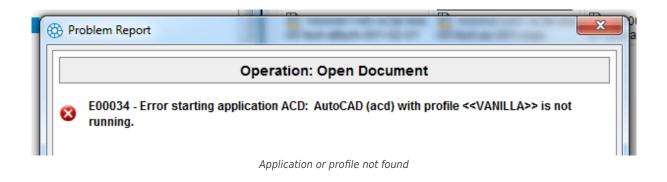

| _     |                                                   |                          |                          |          |
|-------|---------------------------------------------------|--------------------------|--------------------------|----------|
| 🛞 Pro | oblem Report                                      |                          |                          | X        |
|       |                                                   |                          |                          |          |
|       |                                                   | Operation: Open          | Document                 |          |
| 8     | E00034 - Error starting ap<br>erfolgreich beendet | plication ACD: Failed to | start AutoCAD. Der Vorga | ng wurde |
|       |                                                   | Faulty program           | nath                     |          |

## **Reason:**

The configuration of the SAP Engineering Control Center is incomplete, or the interface is deactivated.

## Solution:

The SAP Engineering Control Center to AutoCAD requires information about the installation of AutoCAD. This information is stored in the application-specific configuration file "*default.txt*".

The setting "*plm.appl.location.ACx*" must correspond to the current installation location of AutoCAD.

In addition, the name for the profile to be loaded must also be specified via the setting "*plm.appl.profile.ACx*". For example, a profile is used to distinguish "Mechanical" from a "Vanilla" environment. The default settings set by the installation software should only be changed in exceptional cases.

If the specified profile doesn't yet exist in AutoCAD, it should be created manually. If AutoCAD is started from the SAP Engineering Control Center without such a profile, a corresponding warning message (see figure) is generated, and the profile is automatically created for the next start of the CAD.

| PROCESS CONSULTING                  |        | ENGINEERING SOFTWARE |          | IMPLEMENTATION | > | GLOBAL SUPPORT | > |
|-------------------------------------|--------|----------------------|----------|----------------|---|----------------|---|
|                                     |        |                      |          |                |   |                |   |
| CIDEON Software & Services GmbH & 0 | Co. KG | Page                 | 92 of 94 |                |   | 2022-09-27     |   |
| Peterstrasse 1 : D-02826 Goerlitz   |        |                      |          |                |   |                |   |
| Web: https://www.cideon.com         |        |                      |          |                |   |                |   |

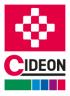

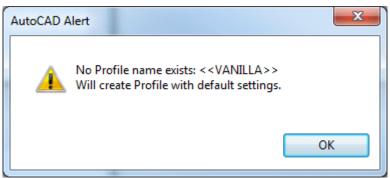

Warning about missing profile when starting AutoCAD

The SAP Engineering Control Center is activated by autoload mechanism in AutoCAD by default. This autoload behavior can be controlled via the configuration file "*PackageContents.xml*". Disabling the add-in files when you start AutoCAD is not recommended.

| PR | OCESS | CONS | ULTING |  |
|----|-------|------|--------|--|
|    |       |      |        |  |
|    |       |      |        |  |

>

ENGINEERING SOFTWARE

>

GLOBAL SUPPORT

>

CIDEON Software & Services GmbH & Co. KG Peterstrasse 1 : D-02826 Goerlitz Web: https://www.cideon.com Page 93 of 94

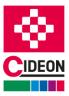

# **Final Remark**

This manual is intended to facilitate handling of the product. Since this product is also constantly being further developed, only the release status at the time of going to press could be taken into account here. CIDEON Software & Services GmbH & Co KG is grateful for information and suggestions provided by users. Please enter a SAP ticket in the SAP Support Portal.

This documentation has been prepared with the greatest possible care, but we cannot accept any liability for any defects or errors that may occur.

You can find the current documentation in the SAP Help Portal.

On our homepage you will find further information and news!

CIDEON Software & Services GmbH & Co. KG

www.cideon.com

Copyright (C) 2022 CIDEON Software & Services GmbH & Co. KG. All rights reserved.

No part of this document may be reproduced or copied in any form for any purpose without the express permission of CIDEON Software & Services GmbH & Co KG.

| PROCESS CONSULTING                       | ENGINEERING SOFTWARE | IMPLEMENTATION | > | GLOBAL SUPPORT | >          |
|------------------------------------------|----------------------|----------------|---|----------------|------------|
|                                          |                      |                |   |                |            |
| CIDEON Software & Services GmbH & Co. KG | Page 94 of 94        |                |   | 2022-09-27     | 2022-09-27 |
| Peterstrasse 1 : D-02826 Goerlitz        |                      |                |   |                |            |
| Web: https://www.cideon.com              |                      |                |   |                |            |